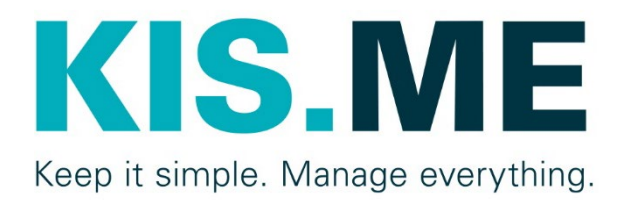

# KIS.MANAGER

# User manual

Version 1.2, 09/2021

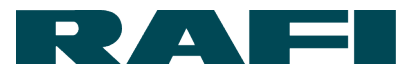

# **Table of contents**

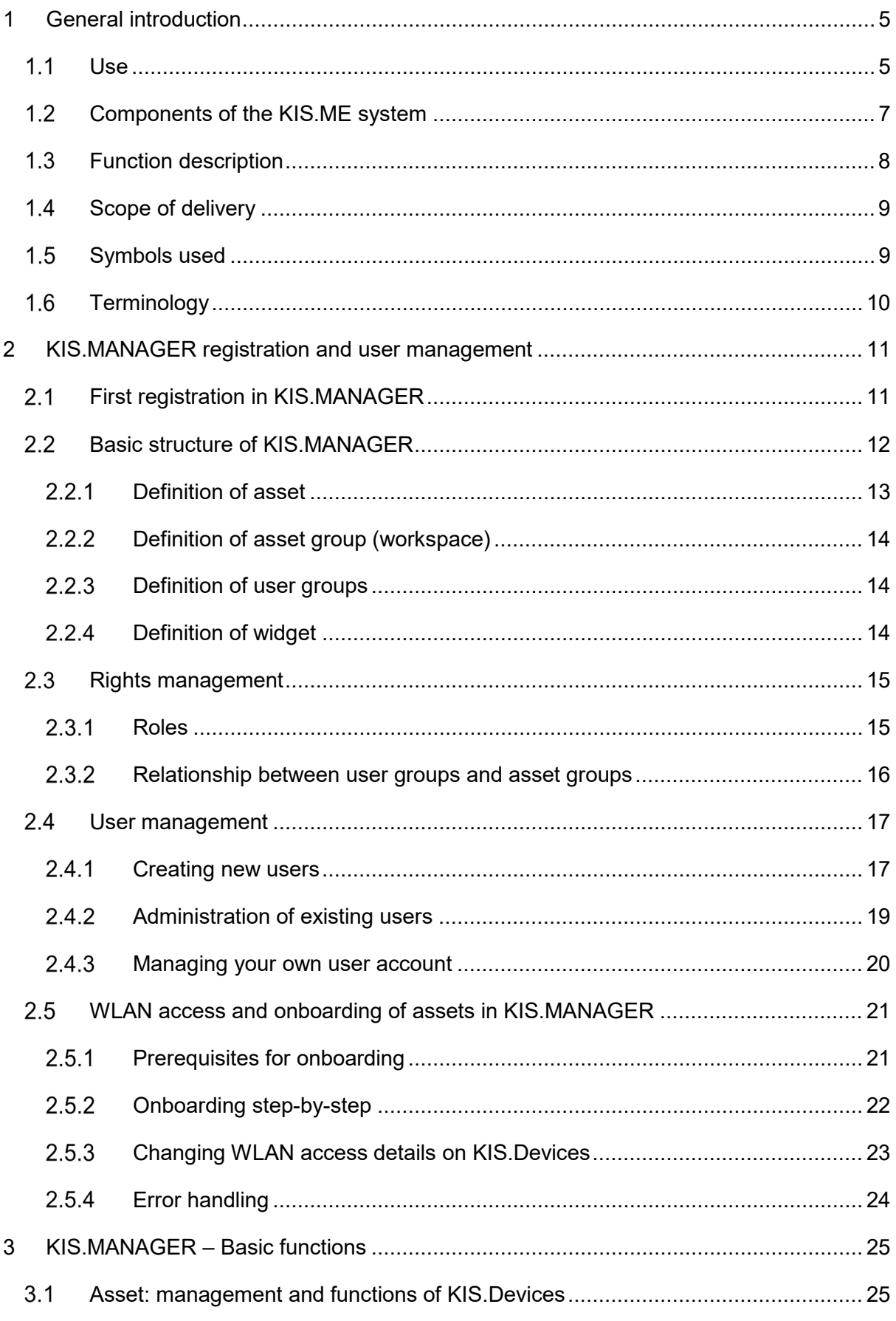

# RAF

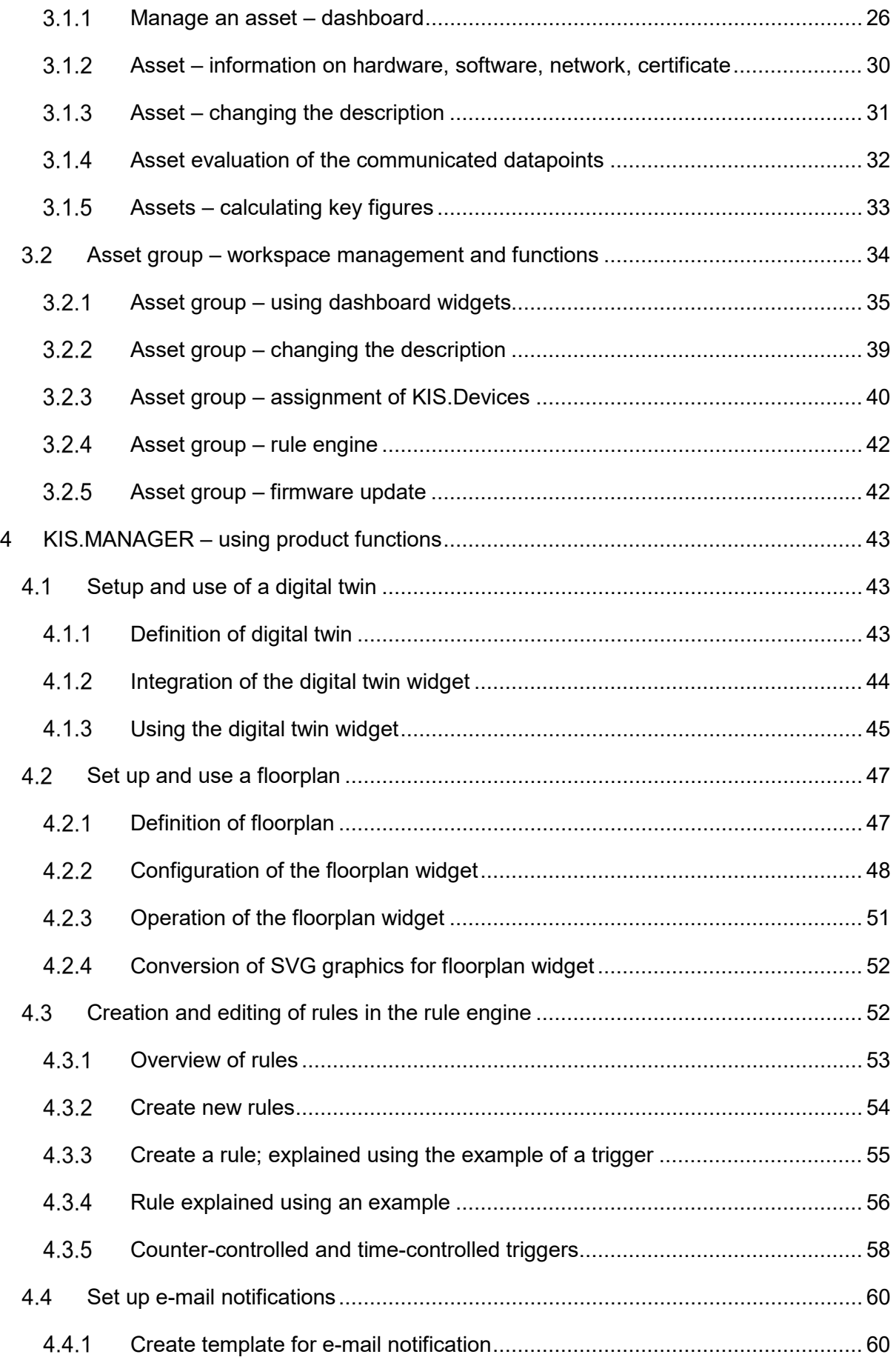

# RAF

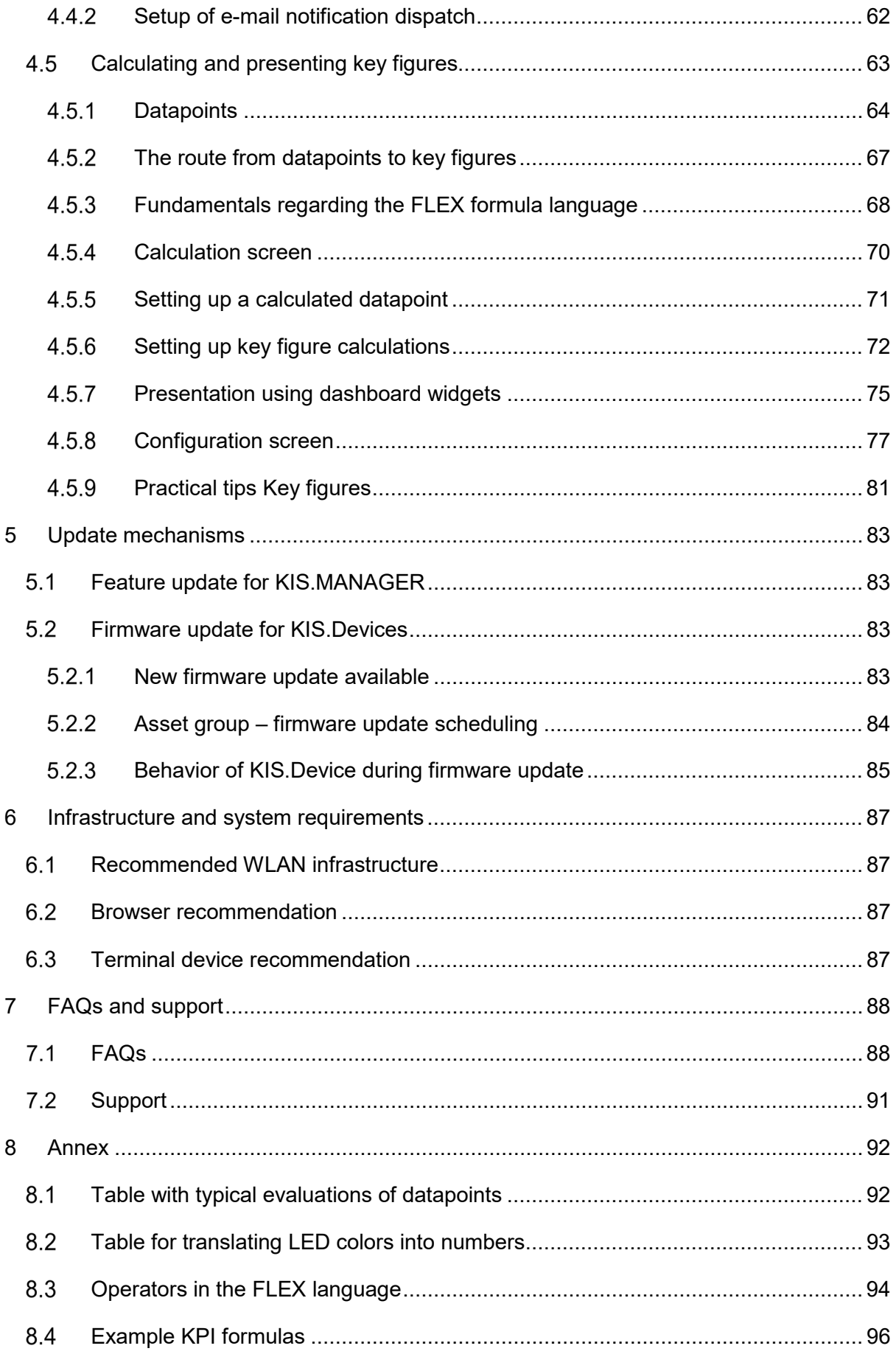

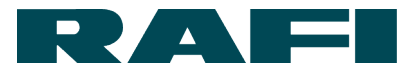

# <span id="page-4-0"></span>**1 General introduction**

# <span id="page-4-1"></span>**1.1 Use**

The innovative KIS.ME system is designed for highly efficient control and monitoring of production and logistics sequences which

- $\rightarrow$  could not be captured using previous technology
- $\rightarrow$  were excluded from the automation system
- $\rightarrow$  could not be optimized in automated sequences

This smart solution now makes previously isolated process sequences measurable and transparent. The system is also easy for you to

- $\rightarrow$  integrate
- $\rightarrow$  configure
- $\rightarrow$  modify
- $\rightarrow$  expand
- $\rightarrow$  maintain

The KIS.ME system consist of a cloud-based web platform and devices which communicate with the platform. These are referred to as KIS.MANAGER and KIS.Devices.

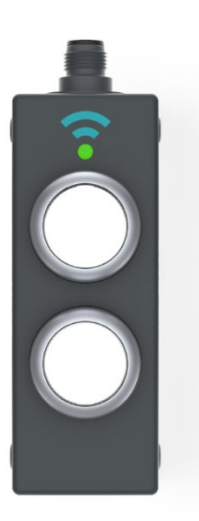

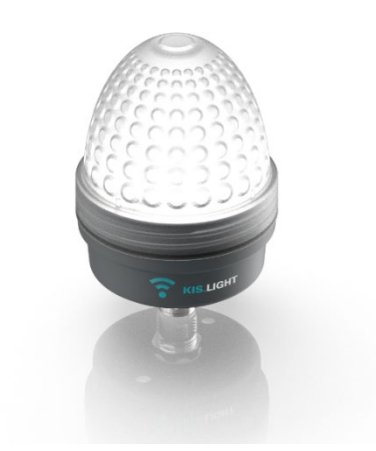

KIS.BOX: pushbutton box with 4 GPIOs KIS.LIGHT: signal lamp with 4 GPIOs

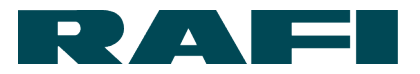

#### KIS.MANAGER:

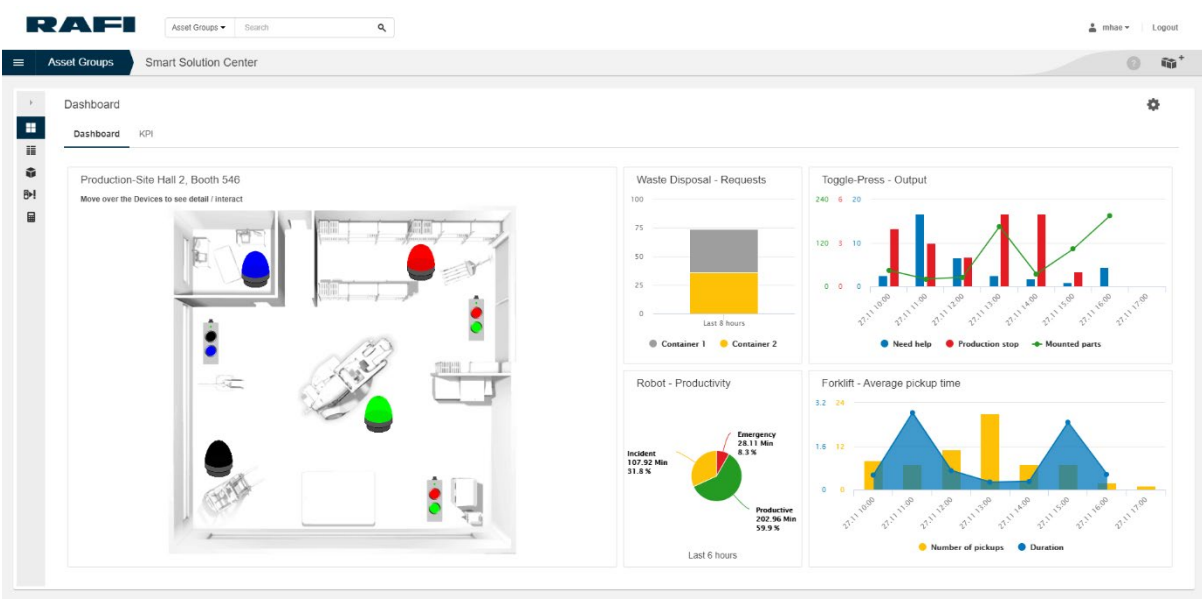

KIS.Devices have a WLAN interface and can be installed at remote locations in your plant. They communicate with KIS.MANAGER, which performs these functions:

- $\rightarrow$  administration
- $\rightarrow$  control
- $\rightarrow$  logical linking
- $\rightarrow$  monitoring
- $\rightarrow$  evaluation

This means for example that you can simply and flexibly capture data from manual work processes which was previously not available, generally improve the information flow, or map, control and evaluate intralogistics processes.

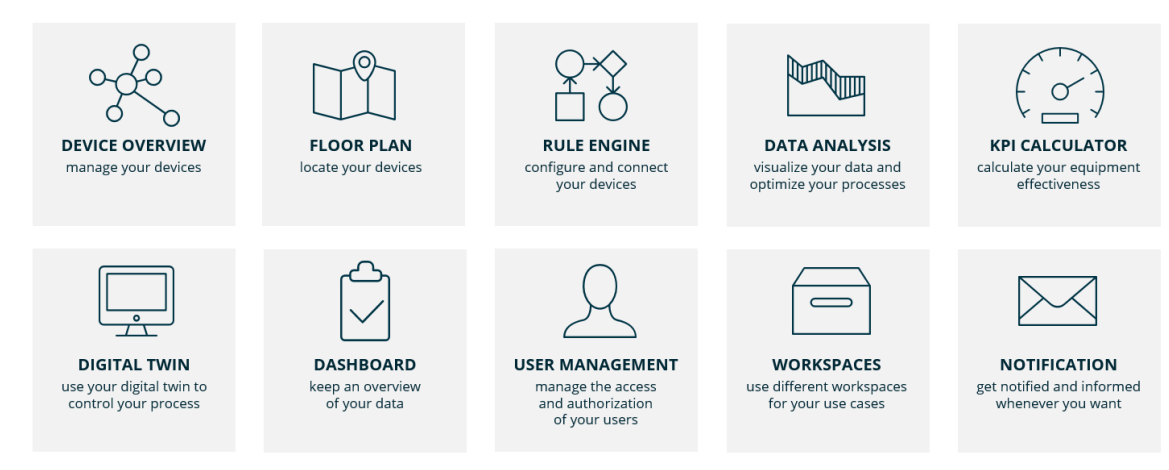

Functional overview of KIS.MANAGER:

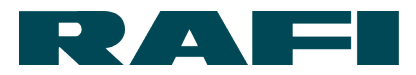

# <span id="page-6-0"></span>**Components of the KIS.ME system**

The system concept is based on the following components:

- $\rightarrow$  Web platform (KIS.MANAGER)
- **→** Communication devices (KIS.Devices)

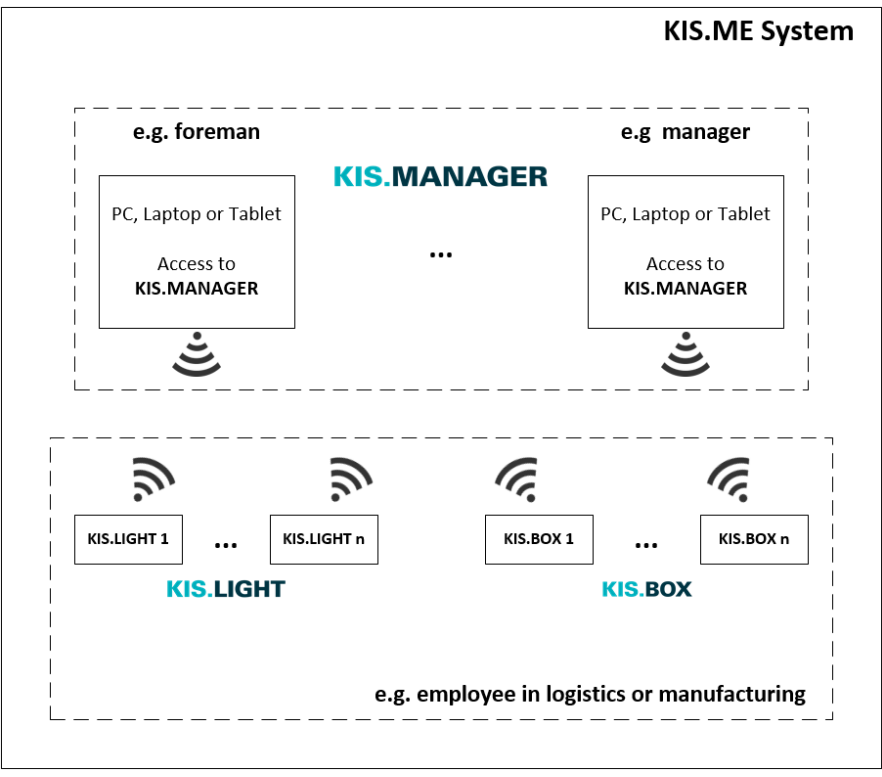

You use the web platform (KIS.MANAGER) to set up and monitor the functions of the KIS.Devices. The KIS.MANAGER has multi-user capability. This allows different applications to be configured separately by different people.

The devices (KIS.Devices) are installed in situ in the production shop/office/warehouse etc. They are used by the employees there, and carry out the functions configured via the KIS.MANAGER.

Operation of the system requires:

- PC, laptop or tablet for access to the web platform KIS.MANAGER
- KIS.BOX device unit(s) (the number depends on the system configuration)
- KIS.LIGHT device unit(s) (the number depends on the system configuration)
- WLAN infrastructure with WPA or WPA2 encryption at the location where the devices are used

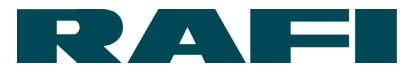

# <span id="page-7-0"></span>**1.3 Function description**

Here is a brief overview of the functions of KIS.MANAGER

- → User management: users can be created, managed and assigned rights
- → Digital twin: every KIS.Device is replicated as a digital twin in the KIS.MANAGER dashboard. The digital twin can be used to control and monitor the physical device
- → Floorplan: SVG graphics can be uploaded and digital twins placed on them. This allows a complete overview, e.g. of a production area
- → Rule engine: functions of KIS.Devices are logically linked together in a digital control cabinet
- $\rightarrow$  KPIs: every device condition can be utilized for the calculation of key figures. Clear presentation of KPIs on dashboards
- $\rightarrow$  E-mail: when configurable events occur, a notification can be sent by e-mail

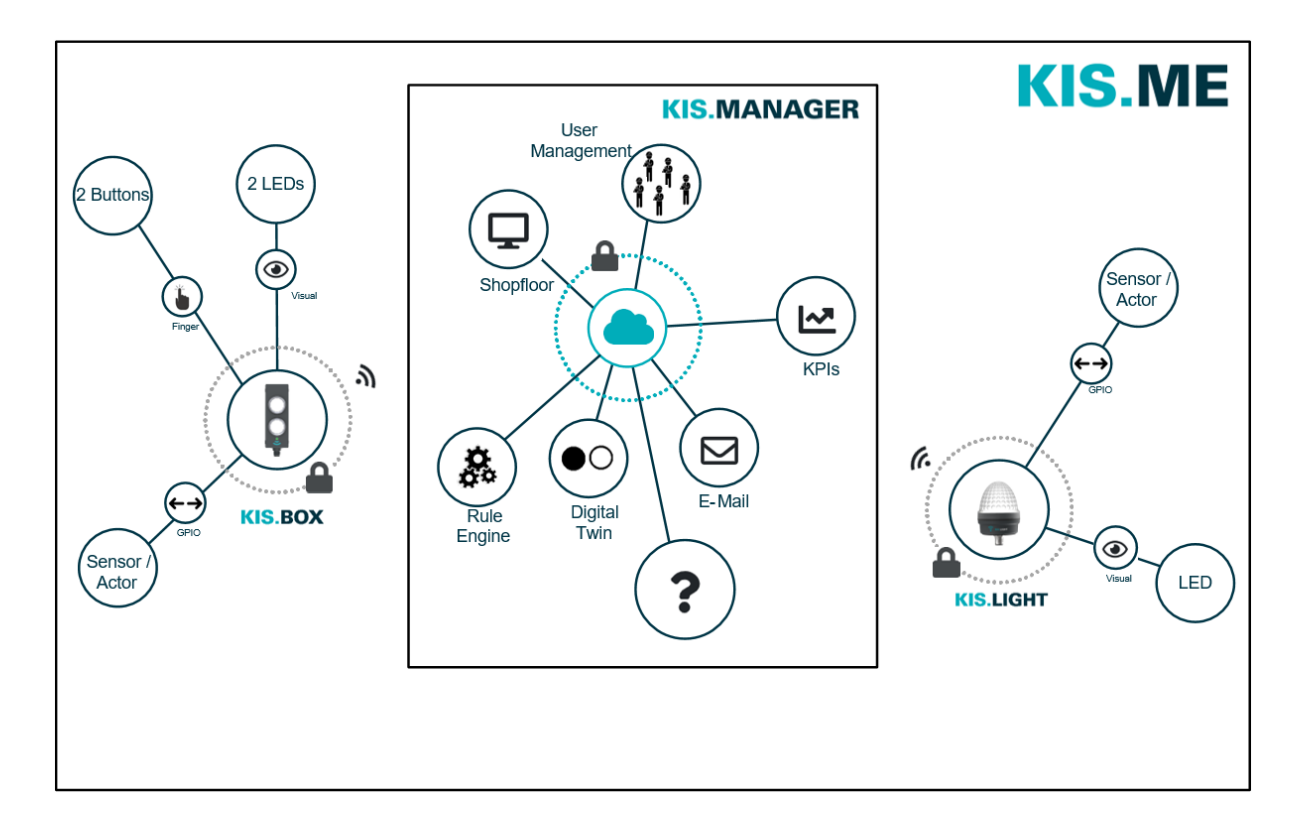

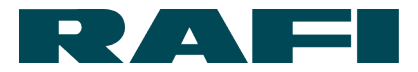

# <span id="page-8-0"></span>**1.4 Scope of delivery**

This manual explains how to use KIS.MANAGER. For operation, you need a PC, laptop or tablet. Since KIS.MANAGER is a web platform, you do not need any local software on data media or via downloads. Simply register to start using the system.

Register in KIS.MANAGER via:

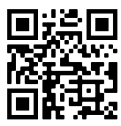

https://www.kisme.com

# <span id="page-8-1"></span>**1.5 Symbols used**

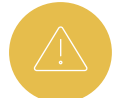

Function-relevant note / information – compliance mandatory

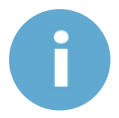

Important note / important information

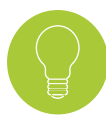

Tips for easier operation

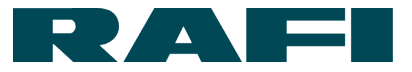

# <span id="page-9-0"></span>**1.6 Terminology**

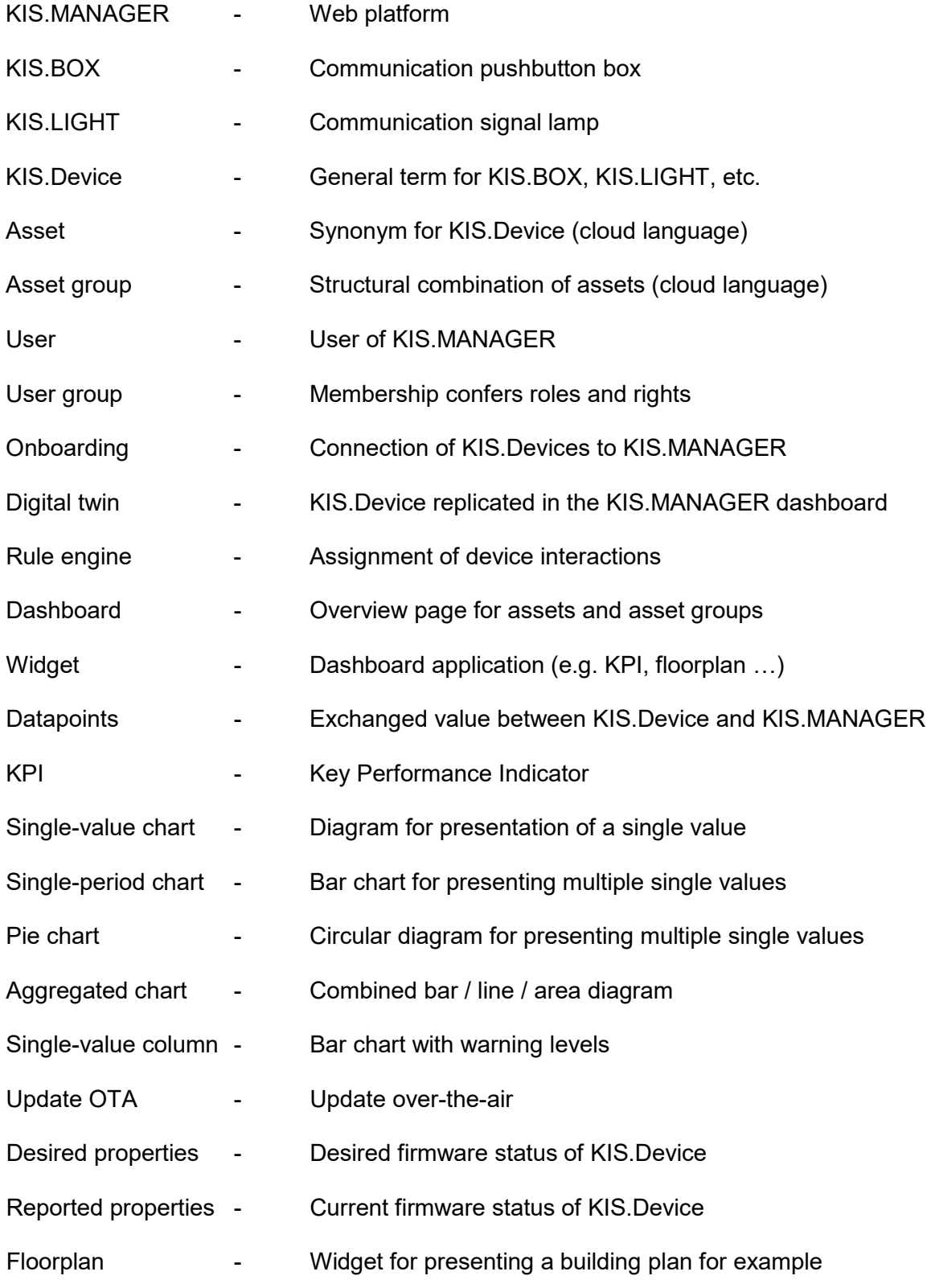

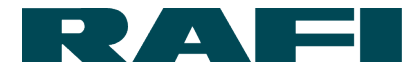

# <span id="page-10-0"></span>**2 KIS.MANAGER registration and user management**

#### <span id="page-10-1"></span>**First registration in KIS.MANAGER**

Simply open the registration page for KIS.MANAGER online at:

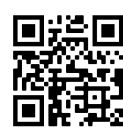

https://www.kisme.com/

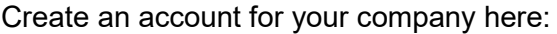

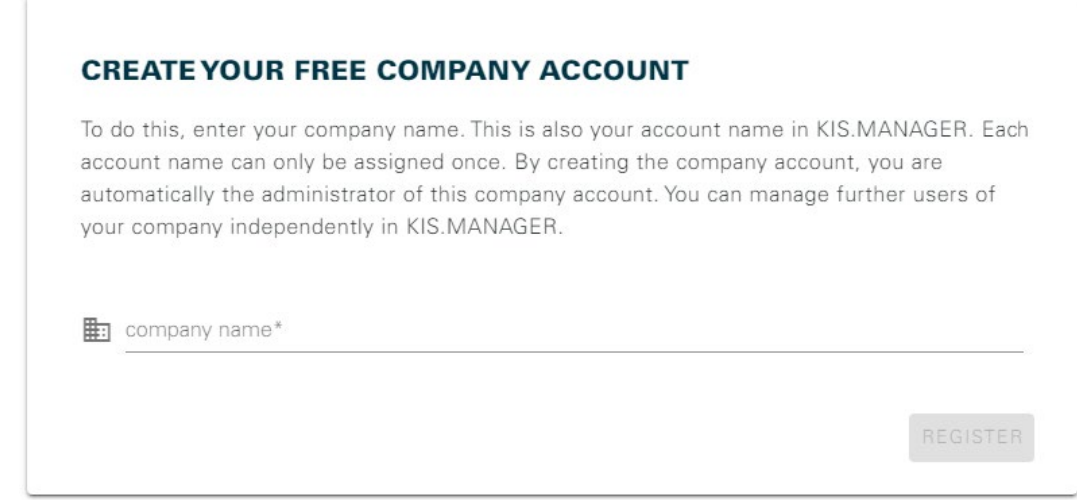

The details required include an e-mail address and the name of your company.

Once you have registered, you receive a confirmation e-mail to the address you stated with a request to enter a password.

The user (your employee) must set up a personal user account and a company account in KIS.MANAGER. The user account is automatically assigned the "Admin" role (see Chapter [2.3\)](#page-14-0).

No obligations for payment are incurred on initial registration. First, a time-limited trial account is set up. To use KIS.MANAGER long term, you need to contact RAFI.

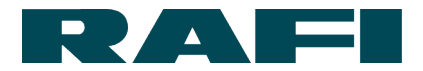

# <span id="page-11-0"></span>**Basic structure of KIS.MANAGER**

After successfully logging in to KIS.MANAGER, the user arrives at their set homepage – unless defined otherwise by the user, the homepage is a global dashboard with various general items of information.

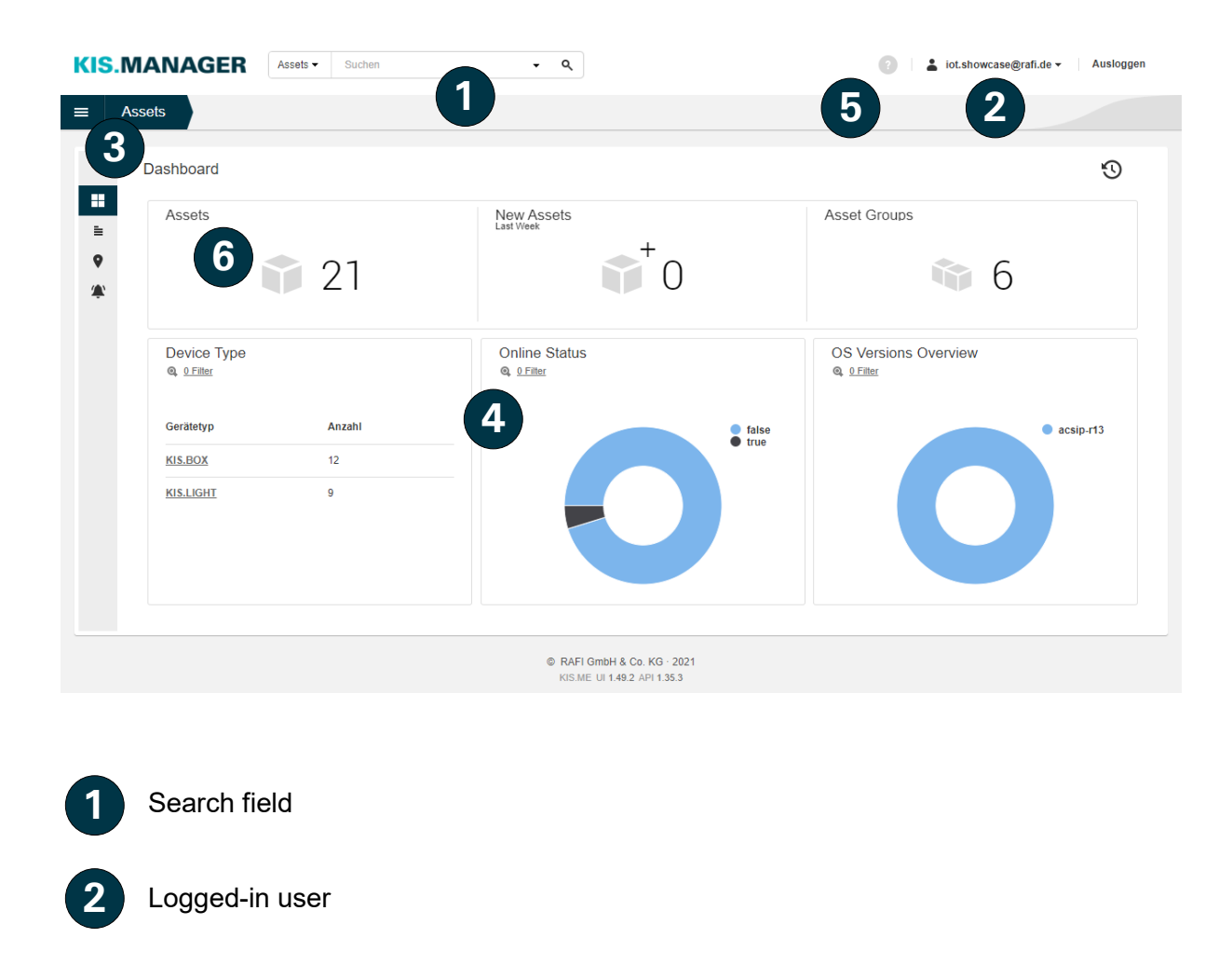

Main menu or navigation bar

Asset information (number, status, firmware versions, etc.)

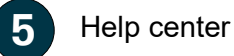

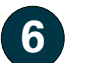

**3**

**4**

Link to the overview of KIS.Devices

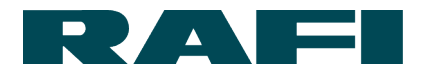

In KIS.MANAGER, a fundamental distinction is made between assets and asset groups. Using the navigation bar in KIS.MANAGER, it is possible to reach an overview of the assets or asset groups:

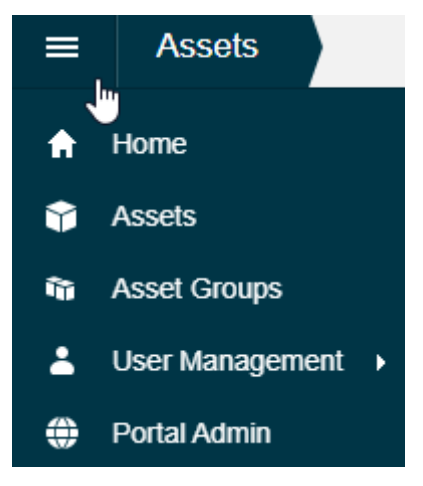

#### <span id="page-12-0"></span>**Definition of asset**

In KIS.MANAGER, an asset is the general term for devices such as the KIS.BOX, KIS.LIGHT etc. After purchase and successful onboarding, the assets are connected with KIS.MANAGER and appear as a list entry (see screenshot). The "Connection" column shows whether the asset is currently connected via WLAN and internet to KIS.MANAGER.

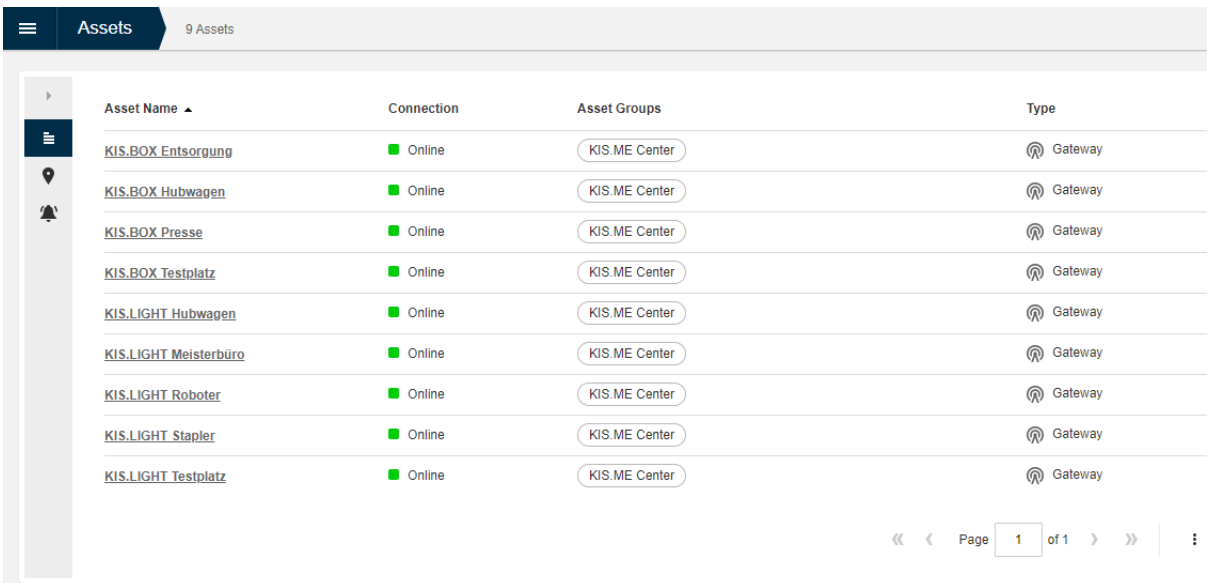

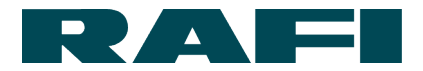

# <span id="page-13-0"></span>**Definition of asset group (workspace)**

An asset group combines multiple assets into a structural and functional unit. If, in practice, for each application area of KIS.ME a separate asset group is selected, then it is ideal to use the KIS.MANAGER. An asset can belong to multiple asset groups.

The listing of the asset groups shown can be accessed via the menu bar  $\blacksquare$ 

**Asset Groups** 3 Asset Groups Definition Asset Group **Customer Name KIS.ME Center** Workspace RAFI Berg RAFI Berg Workspace Workspace 4 Workspace 5 Workspace RAFI Berg  $\langle\langle\quad \rangle$ Page 1 of 1 >  $\rightarrow$  $\ddot{\cdot}$ 

#### <span id="page-13-1"></span>**2.2.3 Definition of user groups**

Membership of user groups defines the roles/rights of a user and determines which asset groups will be visible to them.

#### <span id="page-13-2"></span>**Definition of widget**

Widgets are used on the dashboards of assets or asset groups. They are configurable applications, for example to show KPIs, digital twins or a floorplan. You can choose the size and position of widgets.

As shown in the example, you can insert multiple widgets into a dashboard to create the best possible overview.

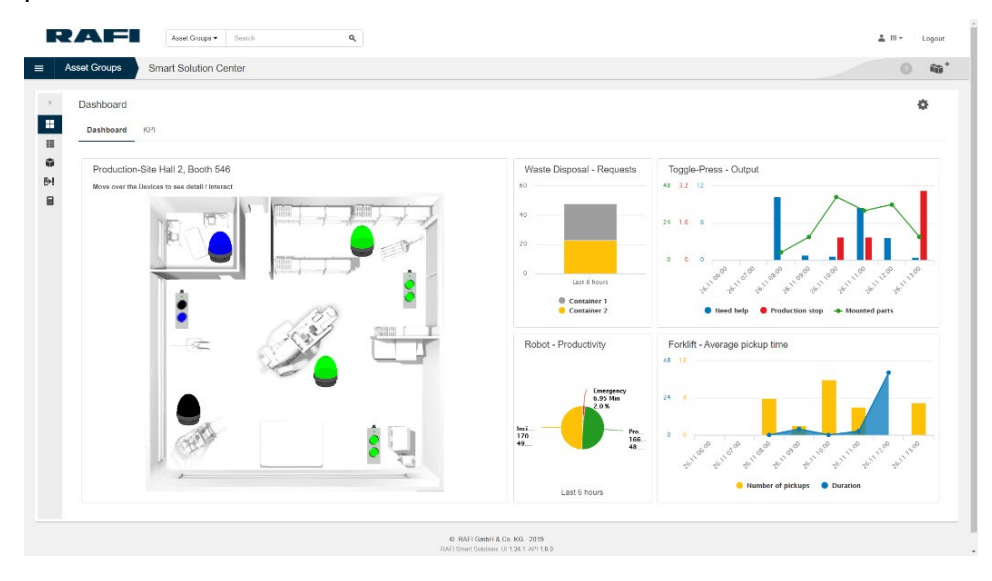

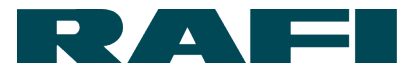

# <span id="page-14-0"></span>**Rights management**

The user rights are configured in KIS.MANAGER via user groups. Membership of a user group assigns the role of the user and determines which asset groups (workspaces) will be visible to the user.

# <span id="page-14-1"></span>**2.3.1 Roles**

Role management distinguishes between four function-specific roles. Each role has certain rights assigned to it.

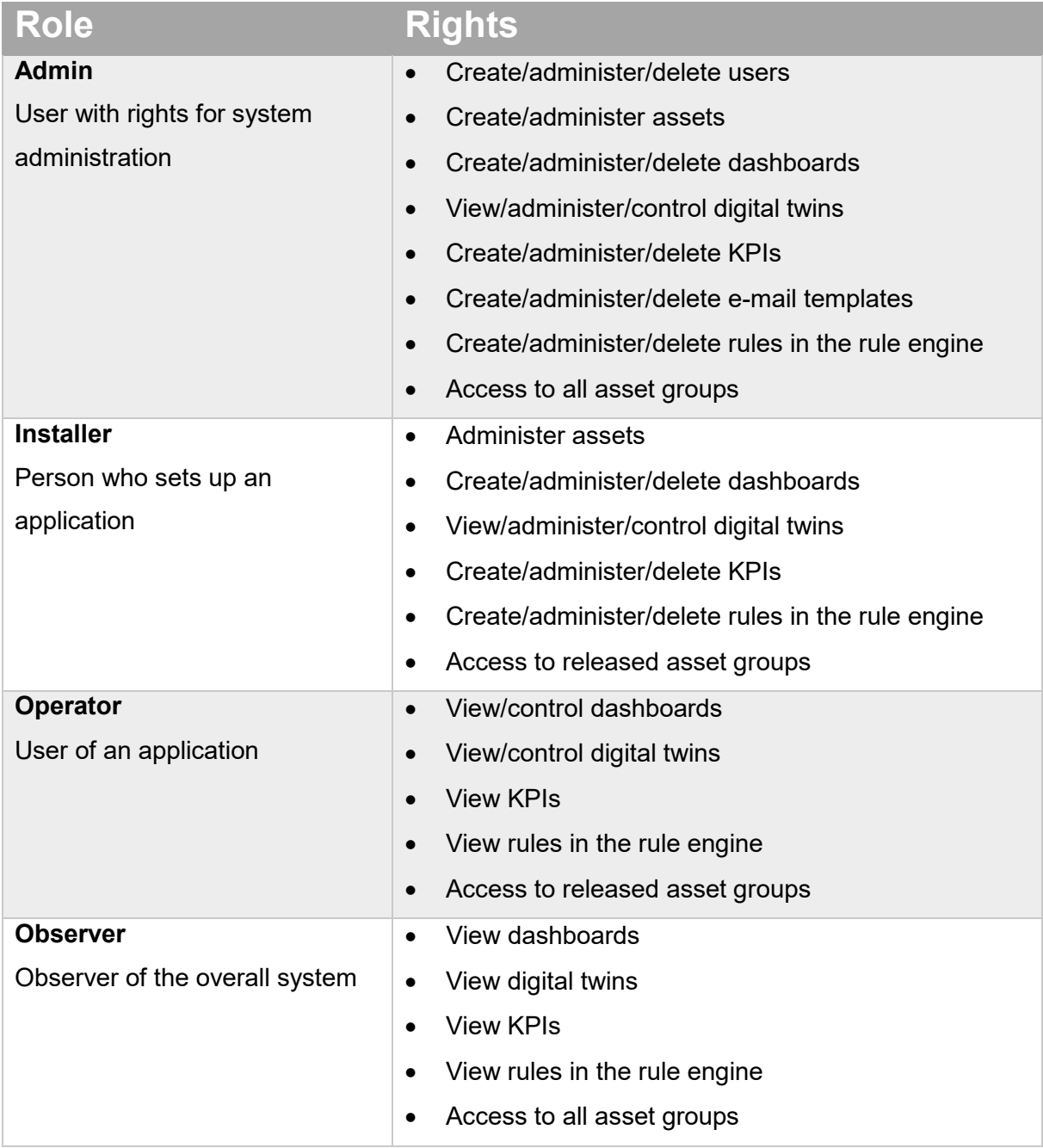

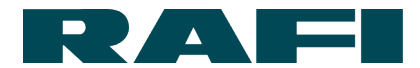

#### <span id="page-15-0"></span>**Relationship between user groups and asset groups**

In addition to role management, membership of user groups determines which asset groups (workspaces) will be visible to a user.

 $\rightarrow$  Each asset group belongs to a user group with the same name. When a user is added to this user group, the associated asset group becomes visible to them.

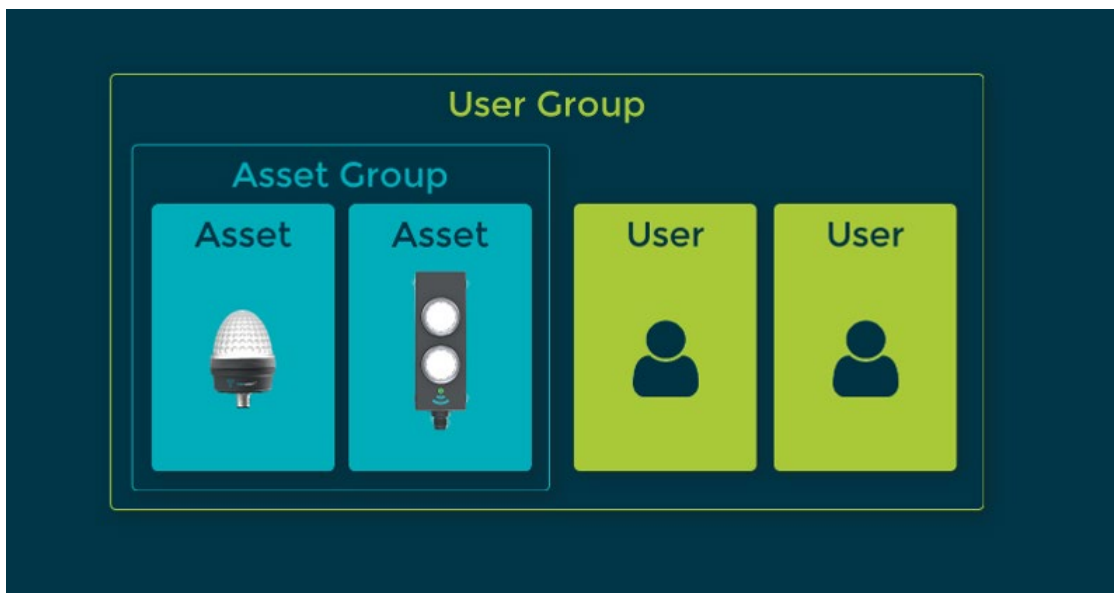

This allows the admin to assign the necessary asset groups to the users in a targeted manner. The admin can also withdraw the display of the asset groups again.

This viewing limitation extends to the assets. A user only sees assets which belong to an asset group for which they have viewing rights.

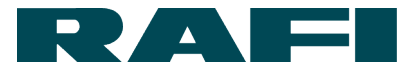

# <span id="page-16-0"></span>**User management**

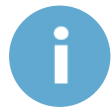

For managing users, the "Admin" role is required in KIS.MANAGER.

User management is accessed via the navigation bar

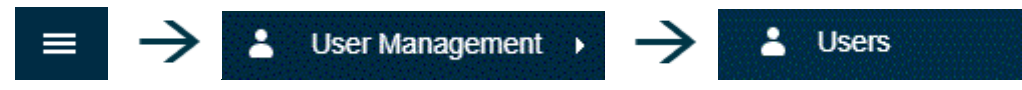

#### <span id="page-16-1"></span>**Creating new users**

In user management, additional users from the company can be added so they can use KIS.MANAGER. To do this, select this icon:

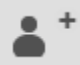

- 1. First enter the e-mail address of the employee to be added. All other fields in the "Master data" tab can be left on the default values.
- 2. The rights and display authorizations of the new user are defined in the "User groups" tab.

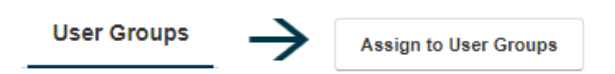

Click on "Assign user groups" to open a window which shows the user groups which can be selected.

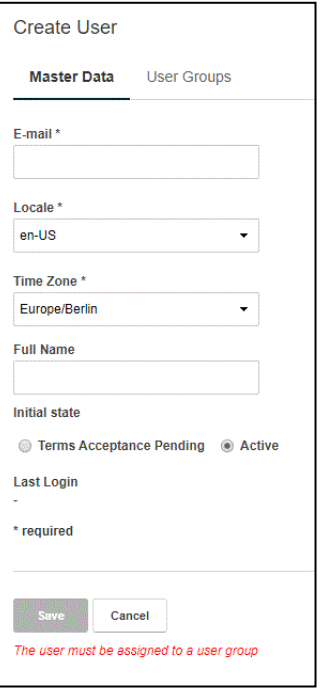

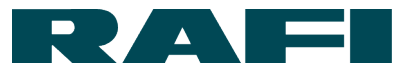

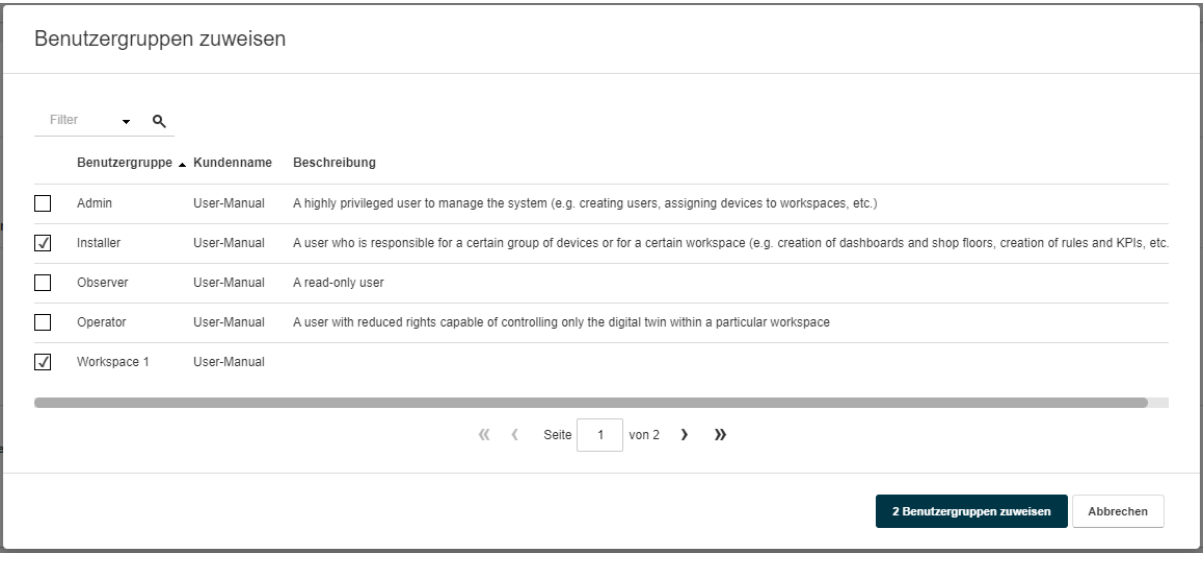

You can make multiple selections to set the role and the display authorizations of the new user (for an explanation of the roles, see [2.3.1\)](#page-14-1)

Every user must be assigned exactly one of the following roles:

- $\rightarrow$  Admin
- $\rightarrow$  Installer
- **→** Operator
- $\rightarrow$  Observer

Each user can be authorized for one or more asset groups (workspaces)

Example shown: The user is assigned the "Installer" role and gains access to the "Workspace 1" asset group

3. Once the assignment of the user to the required user groups has been completed, the  $\Box$  button is activated. Create the new user by clicking the button. They then receive an e-mail which invites them to create a personal password and to use the KIS.MANAGER.

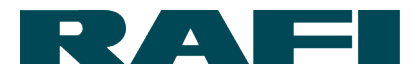

# <span id="page-18-0"></span>**2.4.2 Administration of existing users**

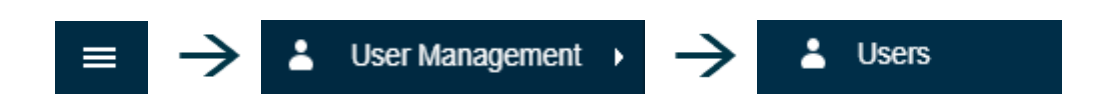

A list of the existing users is shown in the display window.

If a user is selected in the list, a detail view is displayed:

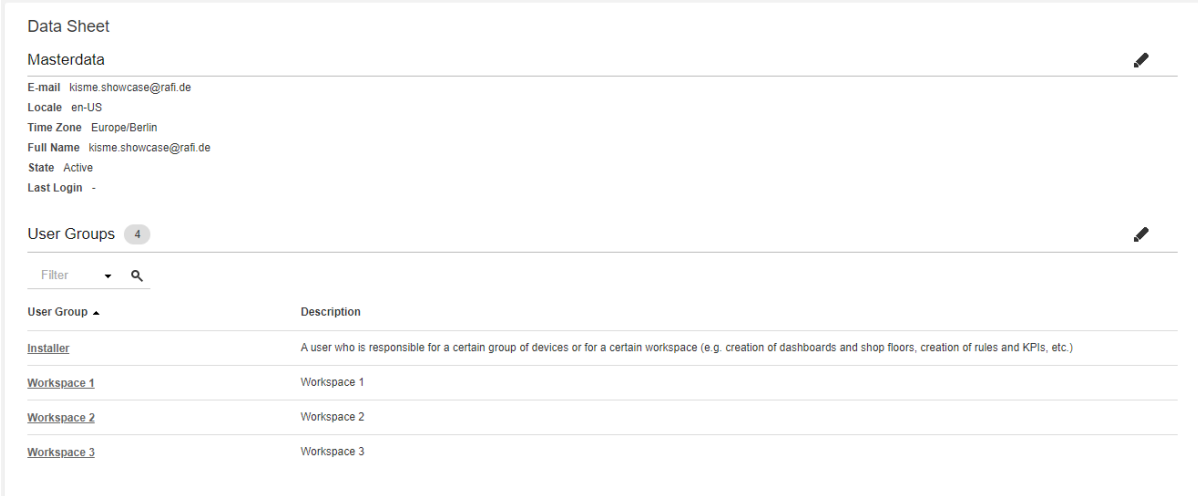

You can edit data by clicking on the symbol.

Here the important aspect is the option for changing the role and display authorizations of the user groups  $\rightarrow$  see Chapter [2.3](#page-14-0)

In edit mode, delete a user by clicking the **Delete User** button.

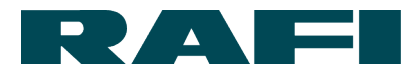

#### <span id="page-19-0"></span>**2.4.3 Managing your own user account**

Every user can manage their own user account as follows:

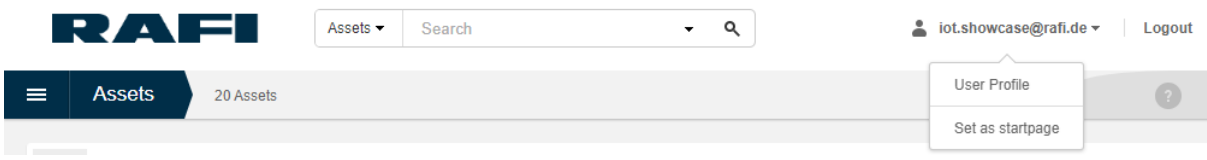

Clicking the link opens an overview of your own user profile.

Click on the  $\bullet$  symbol to change the following:

- E-mail address
- Password
- Language settings

Click on **Delete my account** to delete your own account.

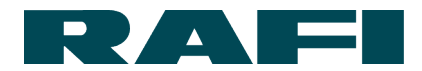

# <span id="page-20-0"></span>**WLAN access and onboarding of assets in KIS.MANAGER**

Integrating assets in KIS.MANAGER is termed "onboarding". During onboarding, the device is equipped with the necessary WLAN access data and also assigned to the account.

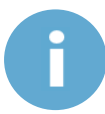

Onboarding KIS.DEVICES requires the "Admin" role. Onboarding can have an effect on contractual content (see framework contract).

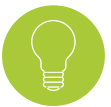

Each KIS.Device is supplied with a quick-start guide. It provides detailed instructions for onboarding.

# <span id="page-20-1"></span>**2.5.1 Prerequisites for onboarding**

An employee requires the following for onboarding:

- KIS.Device
- M12-to-USB cable
- Computer/tablet with browser and USB port
- Company account and "Admin" role in KIS.MANAGER
- WLAN access details (WPA-PSK or WPA2-PSK)

Onboarding is done via the following website:

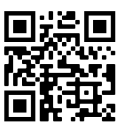

https://www.kisme.com/de/#onboarding

This opens the following screen:

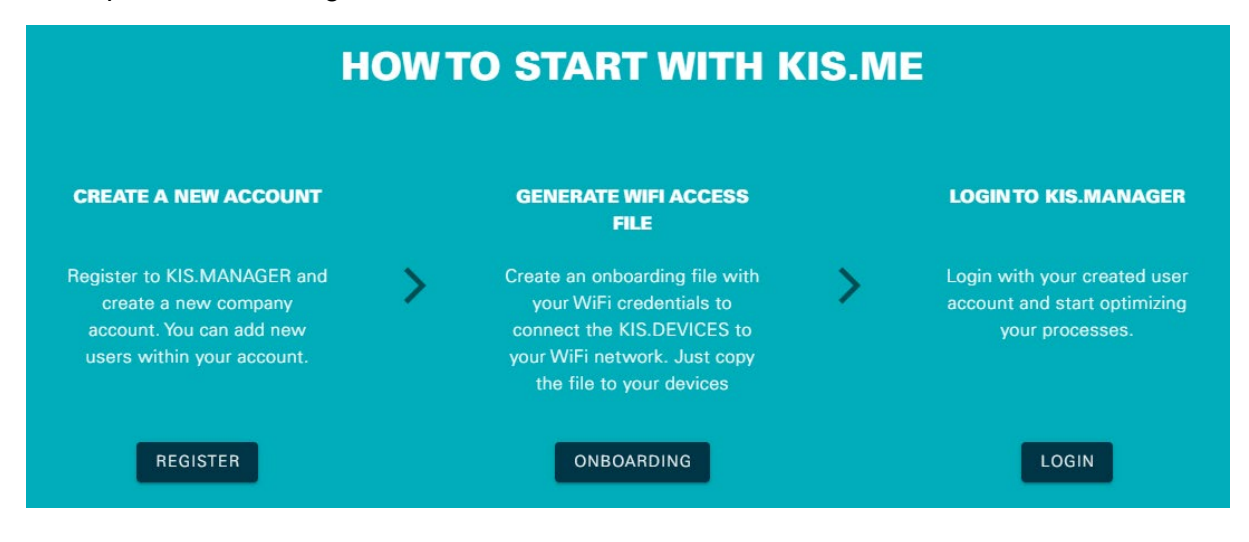

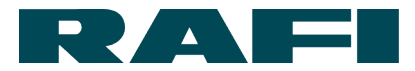

#### <span id="page-21-0"></span>2.5.2 Onboarding step-by-step

**1**

Connect KIS.Device with PC / tablet

- → Connect KIS.DEVICE with the PC via a M12-to-USB cable
- $\rightarrow$  The status LED runs through the following states:
	- RED Booting
	- YELLOW Offline
- $\rightarrow$  The KIS. Device is identified as a USB mass storage device on the PC / tablet and can be selected via the explorer
- Authentication and input of WLAN access data **2**
	- → On the website https://www.kisme.com, select the "Onboarding" link
	- $\rightarrow$  Input your personal login data
		- E-mail / password combination as per KIS.MANAGER
	- → Enter SSID, password and encryption type for WLAN
	- $\rightarrow$  Enter country code
	- → Click on "Save" to generate the "onboarding.zip" file, which contains the encrypted WLAN access details
	- $\rightarrow$  After saving, the file is located in the download directory of the computer

Place the "onboarding.zip" file on the KIS.Device

→ Copy the complete "onboarding.zip" file to the KIS.Device, which is shown in the explorer as a USB mass storage device

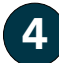

**3**

#### File processing

- → Once the file is placed on the KIS.Device, its status LED starts to flash YELLOW after a short waiting time – the file is being processed
- $\rightarrow$  As soon as the status LED returns to constant YELLOW, file processing is completed

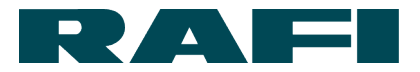

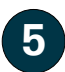

#### Completion of onboarding

- $\rightarrow$  If the WLAN network to be used is in range, onboarding is completed, running through the following LED status conditions
	- YELLOW Offline
	- MAGENTA WLAN connection created
	- BLUE Online
	- GREEN Successfully connected to KIS.MANAGER
- $\rightarrow$  During the next login to KIS.MANAGER, the new asset is displayed in the asset overview and can be used.

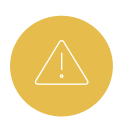

Usually the KIS.Device carries out a firmware update a few minutes after going online for the first time  $\rightarrow$  status LED flashes turquoise While a firmware update is being carried out, do not disconnect the device from the power supply! Otherwise, the firmware may be damaged irreparably.

#### <span id="page-22-0"></span>**Changing WLAN access details on KIS.Devices**

The WLAN access details on KIS.Devices can be modified at any time. To change the access details, proceed according to Chapter 2.5.2.

The difference is that the KIS.Device is already integrated into KIS.MANAGER. However, this does not change if the "onboarding.zip" file with different WLAN access details is written to the device.

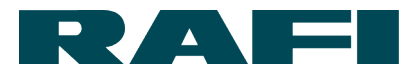

# <span id="page-23-0"></span>**Error handling**

The status LED of the KIS.Devices allows connection diagnostics between the KIS.Device and KIS.MANAGER:

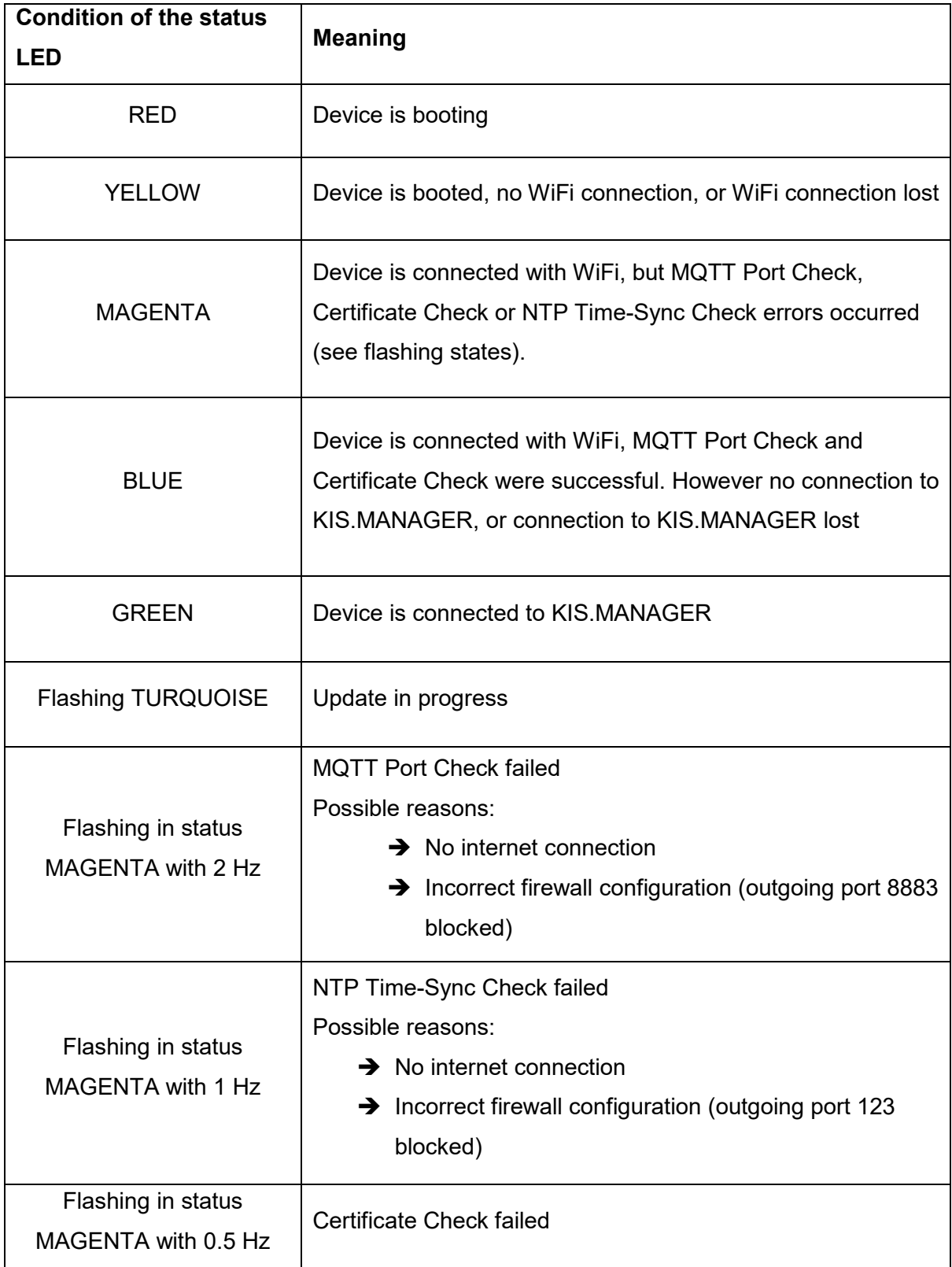

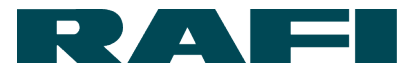

# <span id="page-24-0"></span>**3 KIS.MANAGER – Basic functions**

#### <span id="page-24-1"></span>**Asset: management and functions of KIS.Devices**

The term asset is used to refer to a physical device. An asset for example is a KIS.BOX or a KIS.LIGHT which has completed the onboarding process.

Chapter goal: basic administration of an asset in KIS.MANAGER

Navigation:

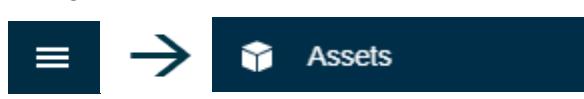

#### Select an asset from the asset overview:

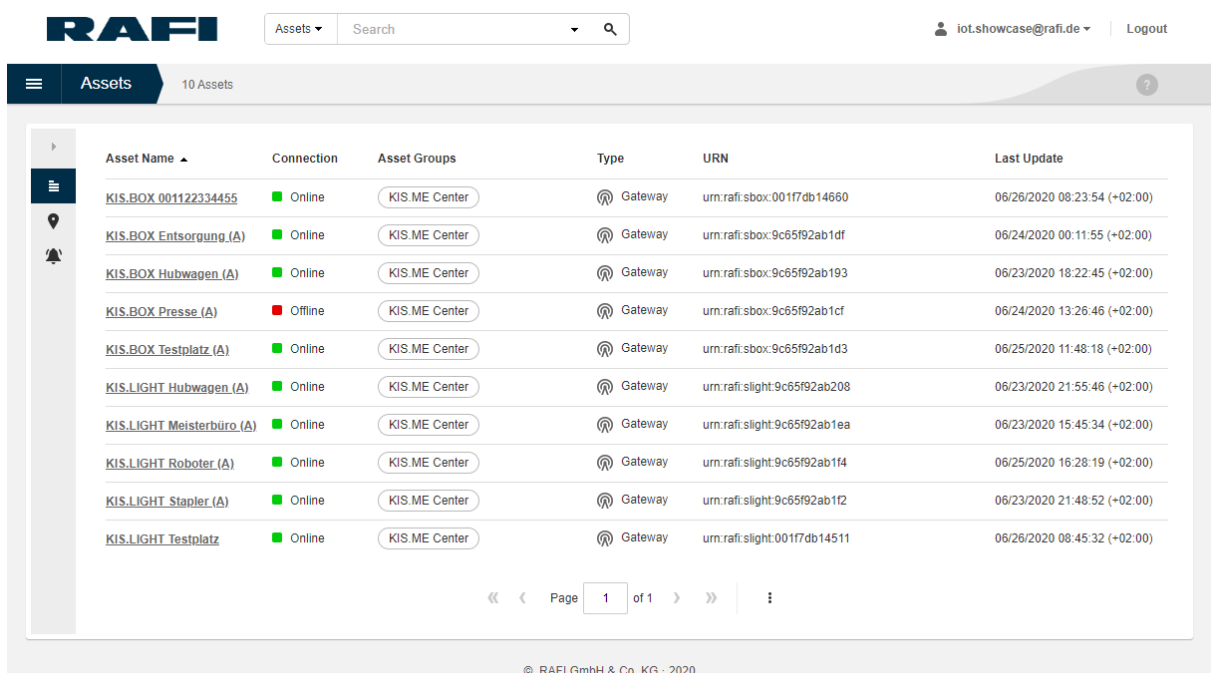

EXAPT GITIDH & CO. KG · 2020<br>RAFI Smart Solutions UI 1.40.0 API 1.20.0

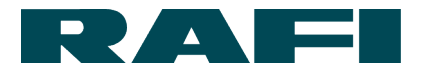

Once you have selected an asset, a menu bar appears on the left-hand edge of the screen. For every symbol, you can open a short description in a drop-down window.

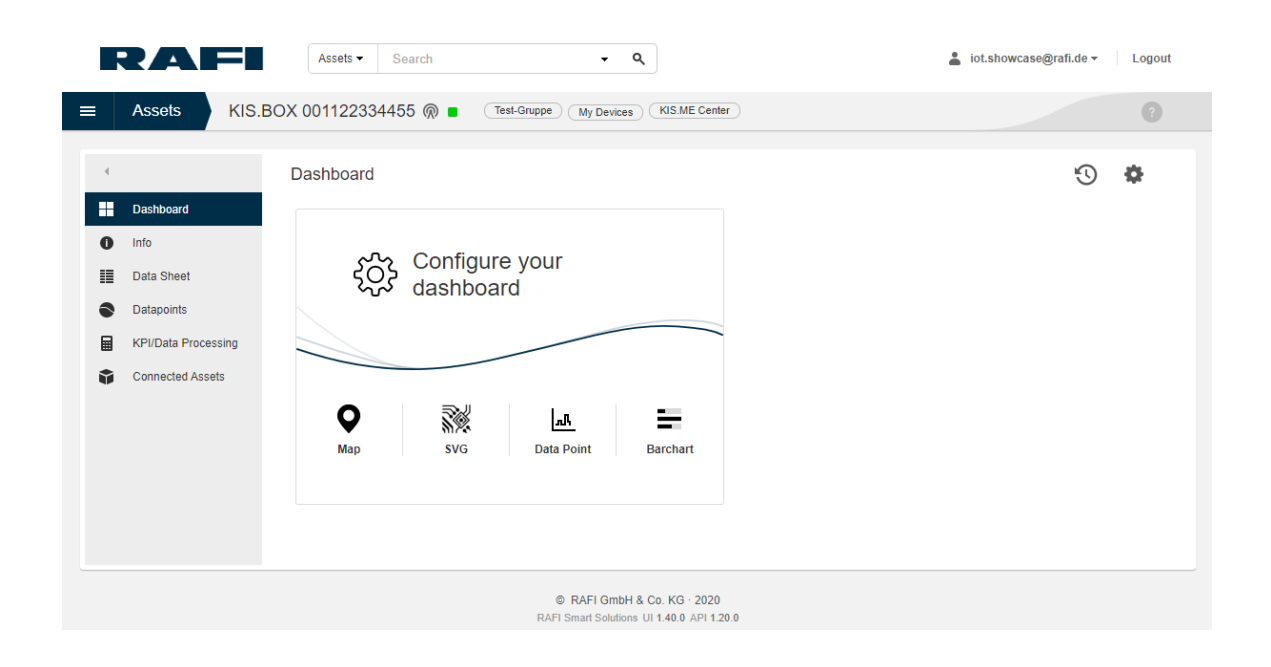

#### <span id="page-25-0"></span>**Manage an asset – dashboard**

Preconditions: "Admin" or "Installer" role

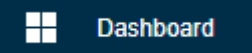

The purpose of the asset dashboard is to:

- $\rightarrow$  Present the necessary information from a KIS.Device
- **→** Visualize datapoint developments
- $\rightarrow$  Use the digital twin
- $\rightarrow$  Present KPIs

Small applications (widgets) are configured and integrated to do this.

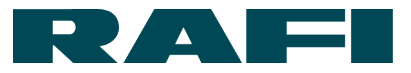

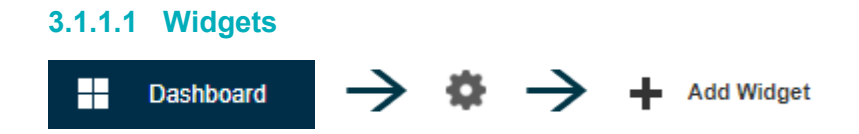

The following widgets are available on the asset dashboard for simple configuration:

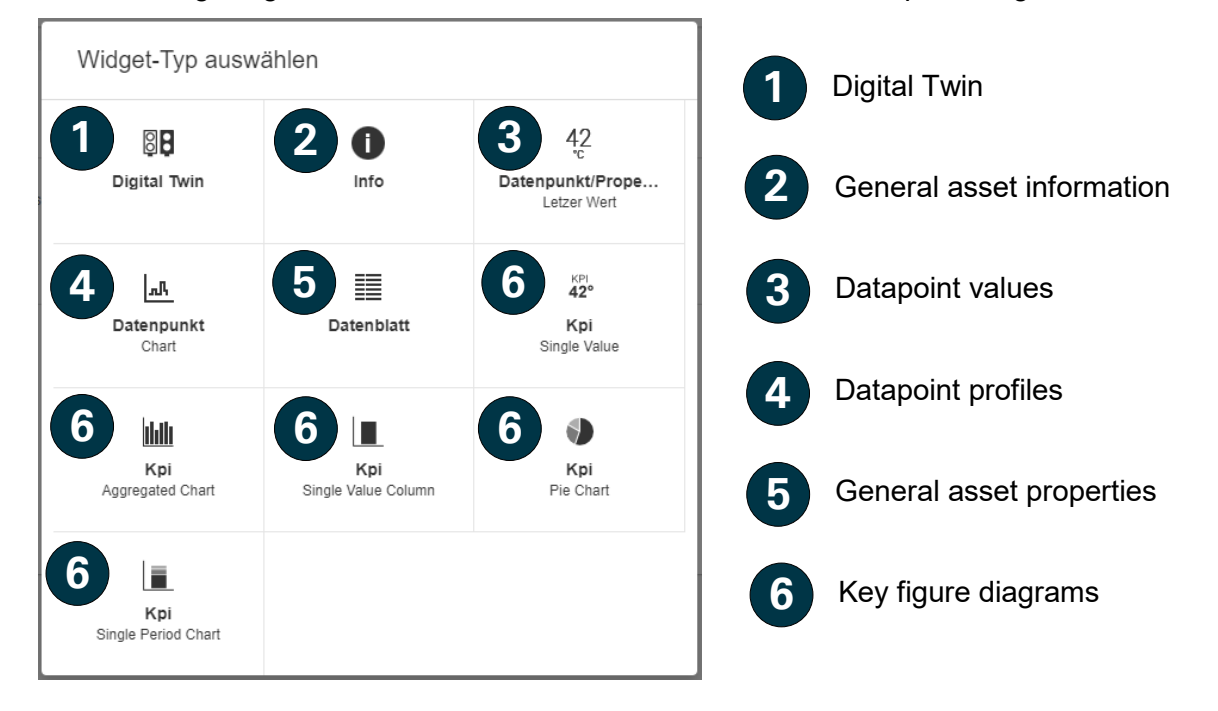

Where configuration options are available, the user is first directed to a configuration menu after selecting a widget. For details, see Chapter [4.](#page-42-0)

If there are no configuration options, the widget is placed directly on the dashboard where you can modify it:

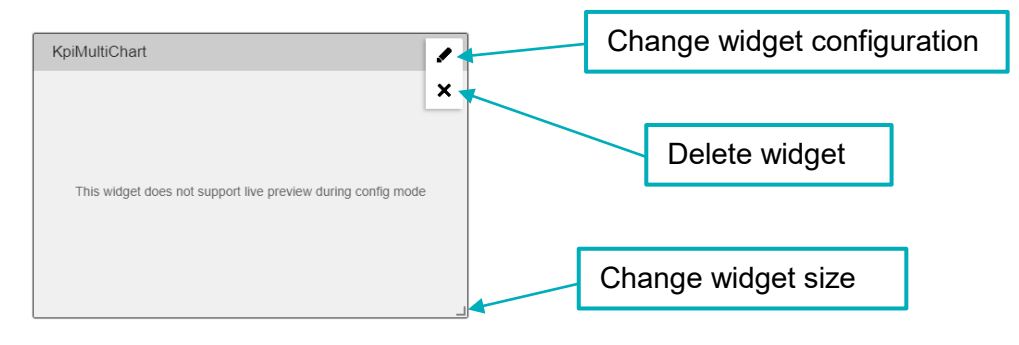

Click on  $\begin{array}{|c|c|c|c|c|c|}\n\hline\n\text{SUS} & \text{CUS} & \text{CUS$ 

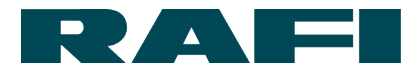

#### **3.1.1.2 Adjust dashboard presentation**

To show the widgets in the best possible size, you can divide the dashboard into coarser or finer grids:

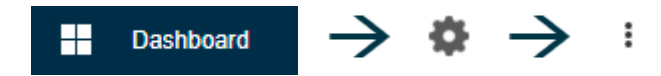

Use the drop-down field to select between 4 (coarse grid) to 8 (fine grid).

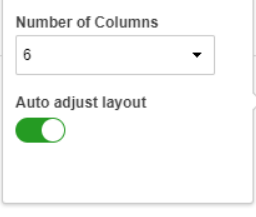

Click on to save the changes in the dashboard.

#### **3.1.1.3 Insert additional dashboard**

You can create multiple dashboards for each KIS.Device:

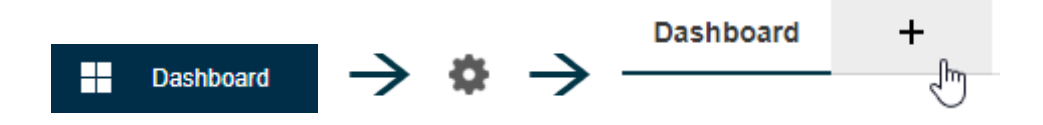

Click on  $\begin{bmatrix} \bullet & \bullet \end{bmatrix}$  to save the changes in the dashboard.

#### **3.1.1.4 Duplicate dashboard**

Dashboards can be duplicated. You can select whether it is inserted as an additional tab or transferred to another asset.

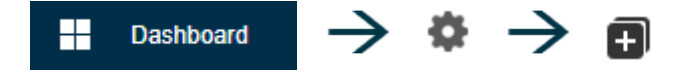

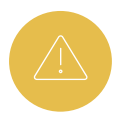

There are widgets (datapoint information, key figures, …) which are different from asset to asset or from KIS.Device to KIS.Device. When duplicating, a message is output if the source does not match the target.

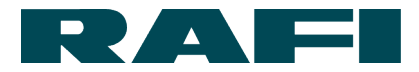

#### **3.1.1.5 Using Time Drive**

You can use the Time Drive function to view the status of a dashboard and its widgets at a previous point in time:

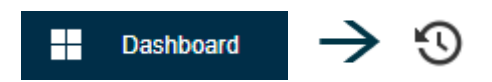

Use the time bar to select the desired point in time:

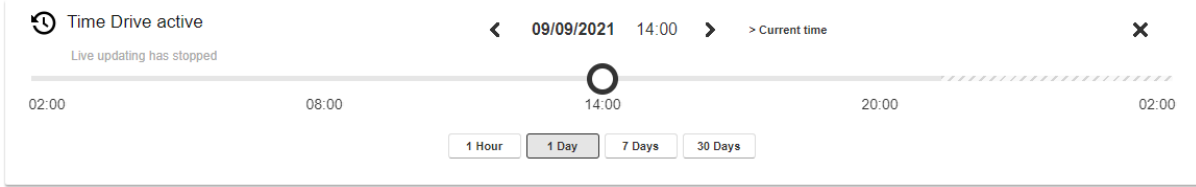

When you deactivate Time Drive again, the dashboard reverts back to live data.

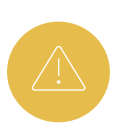

Not all widgets support Time Drive. If this is the case, when activating the Time Drive function a message alerts the user.

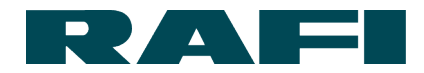

#### <span id="page-29-0"></span>**Asset – information on hardware, software, network, certificate**

 $\bullet$  Info

#### The "Info" menu option provides useful information on the selected asset:

Device Information

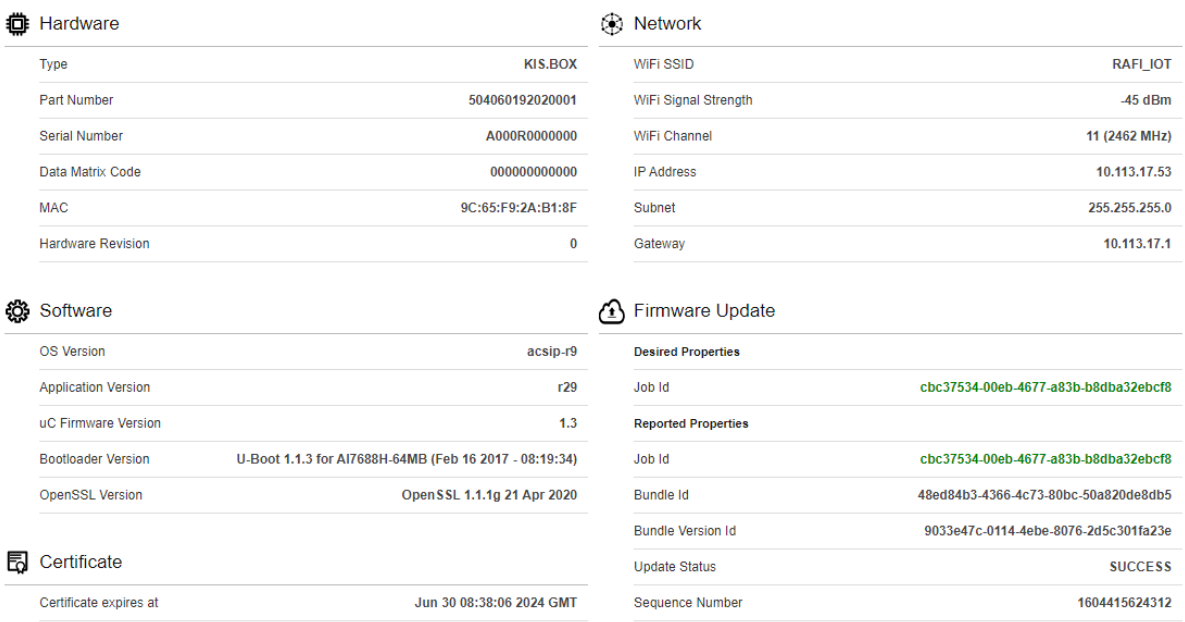

Among others details, the signal strength value of the WiFi connection is shown in KIS.MANAGER. This value allows you to assess whether the signal strength at the device location permits stable operation.

The table contains standardized signal level values:

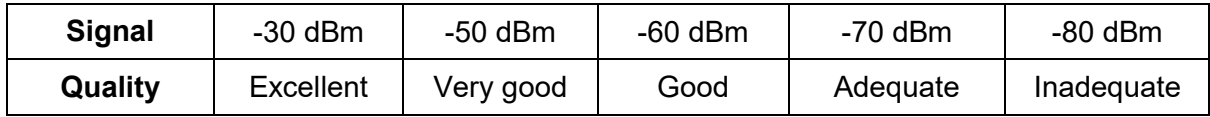

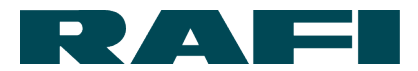

#### <span id="page-30-0"></span>**Asset – changing the description**

Preconditions: "Admin" or "Installer" role

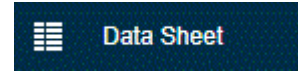

In the "Data Sheet" menu option, you can change the name of an asset, among other things.

#### **3.1.3.1 Changing an asset name**

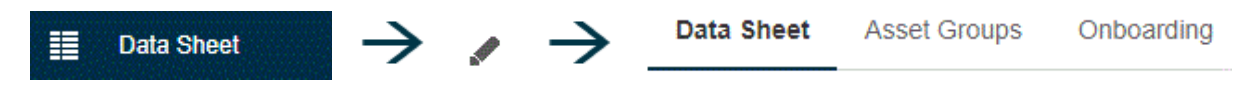

In the "Master Data" tab, under "Asset Name", you can change the name of the KIS.Device as required. This change has no functional effects, and is permanent.

Save your changes with save .

#### **3.1.3.2 Changing assignment to asset groups (workspaces)**

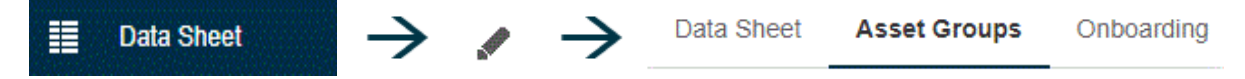

The Asset Groups tab shows which asset groups the KIS.Device belongs to. You can assign additional asset groups or remove devices from asset groups.

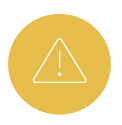

If you remove a KIS.Device from an asset group, this may have functional and structural effects (see Chapter [3.2.3\)](#page-39-0). Before removing, check whether the asset is used in the rule engine or in a widget.

Save your changes with save .

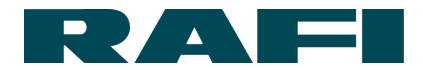

#### <span id="page-31-0"></span>**Asset - evaluation of the communicated datapoints**

**Datapoints**  $\blacktriangle$ 

An overview is displayed in the "Datapoints" menu option showing which datapoints are exchanged between the KIS.Device and KIS.MANAGER. The changing of the datapoints over time can be displayed and exported.

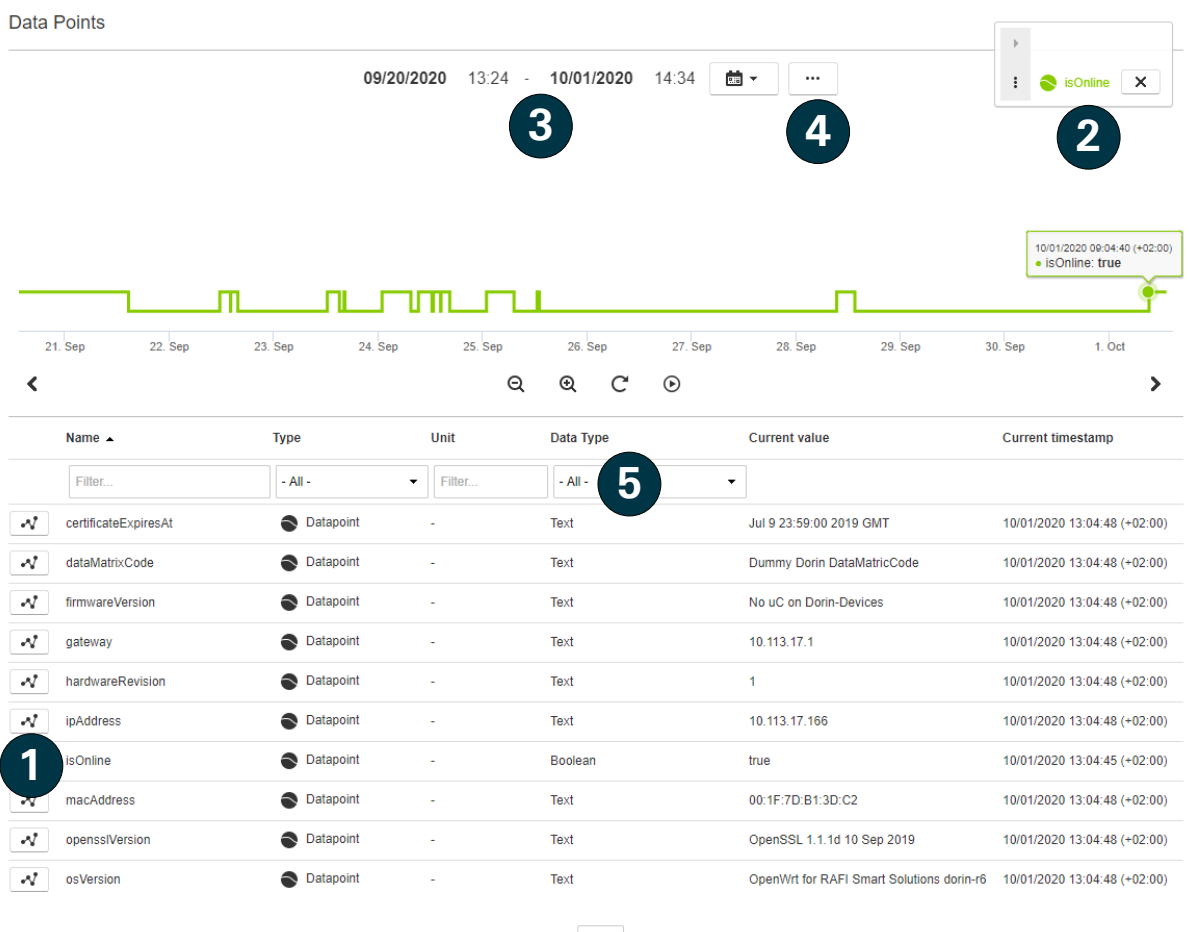

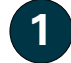

Display of datapoint change over time

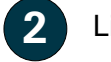

List of displayed datapoints

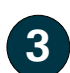

**4**

Setting of the display or export period

Export of the datapoints shown in the period of time as a CSV file

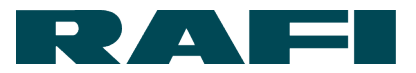

KPI calculations are based on the datapoints of an asset (described in [3.1.5\)](#page-32-0). Datapoints with the data type "Long", "Boolean" or "Double" are available for evaluations. **5**

#### <span id="page-32-0"></span>**Assets – calculating key figures**

Preconditions: "Admin" or "Installer" role

畐 **KPI/Data Processing** 

In the "KPI/Data Processing" menu option, you can use calculations which allow key figures to be generated from the data interchange of the KIS.Devices.

Typical examples of key figures are:

- $\rightarrow$  First-pass yield
- $\rightarrow$  Downtimes and reasons
- $\rightarrow$  Productivity
- $\rightarrow$  Quantity per time unit
- $\rightarrow$  Meantime-to-repair

Typical datapoints which can be evaluated for the KIS.Devices are:

- $\rightarrow$  Button states
- $\rightarrow$  LED states
- $\rightarrow$  GPIO states
- $\rightarrow$  Online states

Since this is a core function of the KIS.MANAGER, a whole chapter is devoted to the topic under **Fehler! Verweisquelle konnte nicht gefunden werden.**.

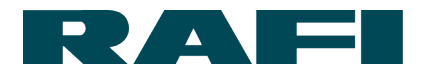

# <span id="page-33-0"></span>**Asset group – workspace management and functions**

The asset group combines multiple assets into a structural and functional unit. An asset can belong to multiple asset groups. The assignment of an asset to an asset group is a precondition for many product functions.

Objective of the chapter: basic administration of an asset group in KIS.MANAGER

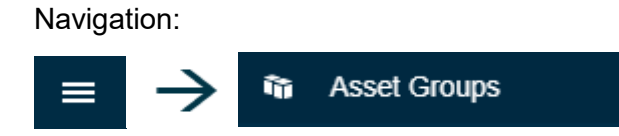

Select an asset group (workspace) from the list:

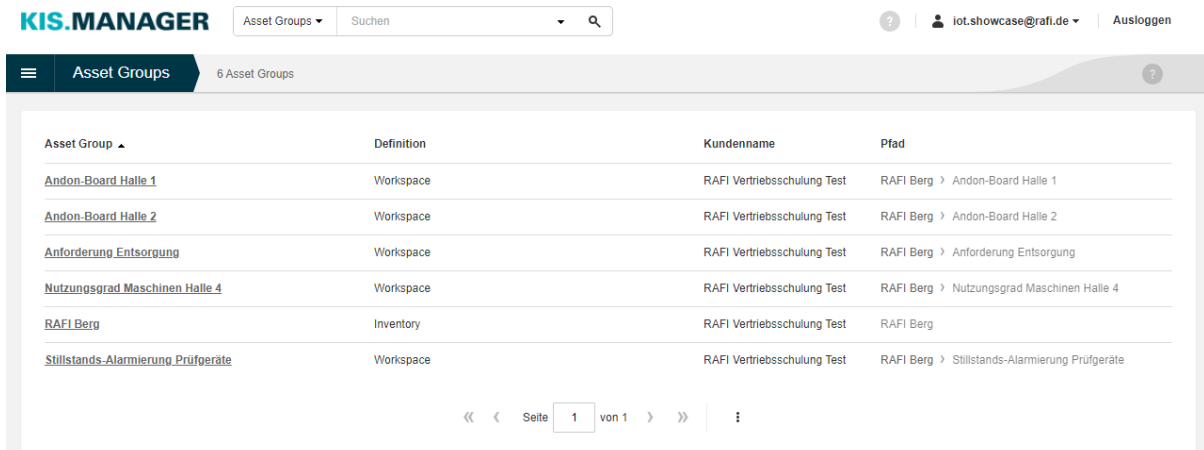

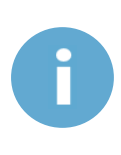

The list of asset groups may contain a different number of entries depending on the user. The reason for this is the different rights (see Chapter [2.3.2\)](#page-15-0)

One asset group is different from the others. The asset group with the definition "Inventory" is superordinate to the others and fundamentally contains all assets after onboarding.

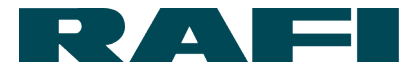

Once you have selected an asset group, a menu bar appears on the left hand edge of the screen.

For every symbol, you can open a short description in a drop-down window.

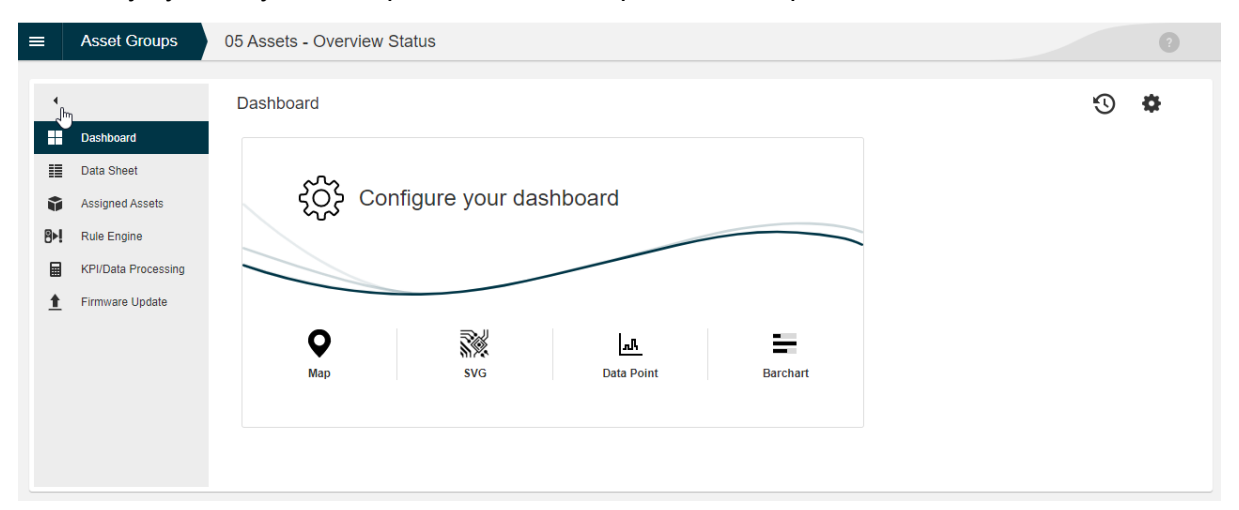

# <span id="page-34-0"></span>**Asset group – using dashboard widgets**

Preconditions: "Admin" or "Installer" role

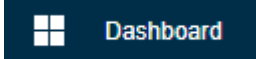

The dashboard allows information required for a specific asset group to be presented in an easily viewed way, for example using a floorplan or displaying KPIs. To do so, small applications, so-called widgets, are configured and integrated.

This chapter explains the basics of how widgets are used. The functions of the widgets themselves are explained in more detail in Chapter [4.](#page-42-0)

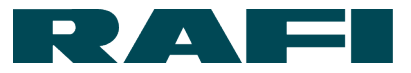

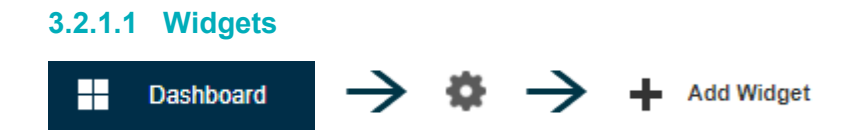

The following widgets are available on the asset dashboard for simple configuration:

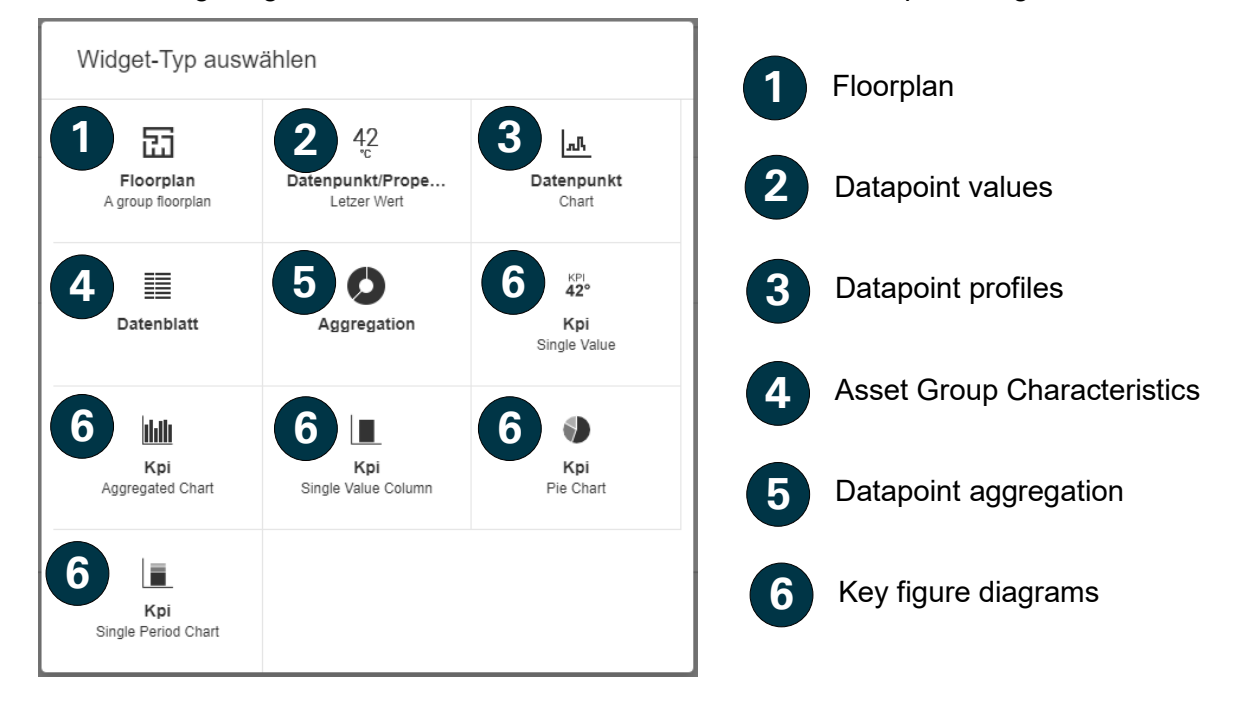

Where configuration options are available, the user is first directed to a configuration menu after selecting a widget. For details, see Chapter [4.](#page-42-0)

If there are no configuration options, the widget is placed directly on the dashboard where you can modify it:

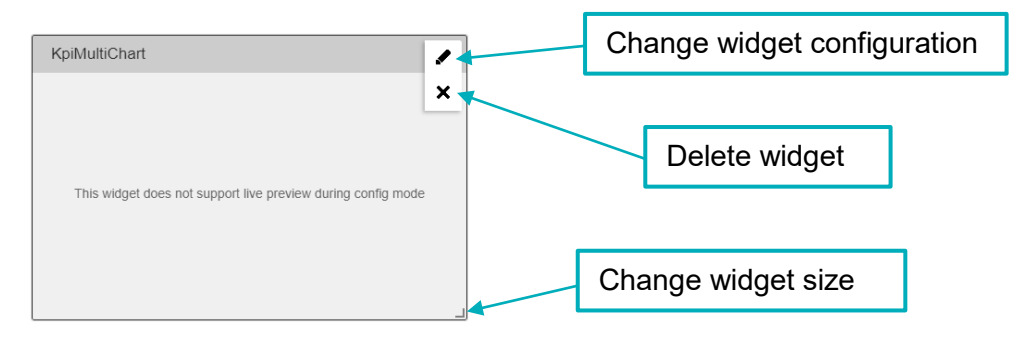

Click on  $\begin{array}{|c|c|c|c|c|c|}\n\hline\n\text{SUS} & \text{CUS} & \text{CUS$
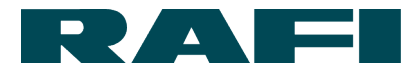

#### **3.2.1.2 Adjust dashboard presentation**

To show the widgets in the best possible size, you can divide the dashboard into coarser or finer grids:

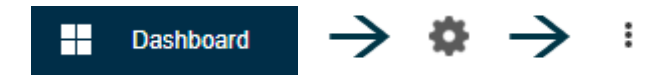

Use the drop-down field to select between 4 (coarse grid) to 8 (fine grid).

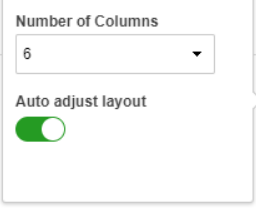

Click on to save the changes in the dashboard.

#### **3.2.1.3 Insert additional dashboard**

You can create multiple dashboards for each KIS.Device:

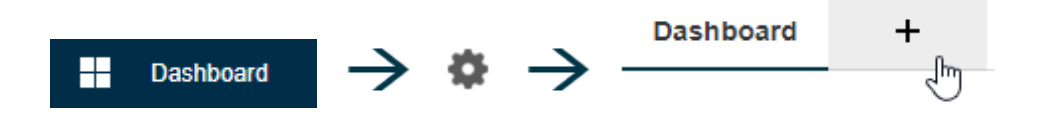

Click on  $\begin{array}{|c|c|c|}\n\hline\n\text{s} & \text{to save the changes in the dashboard.}\n\hline\n\end{array}$ 

#### **3.2.1.4 Duplicate dashboard**

Dashboards can be duplicated. You can select whether it is inserted as an additional tab or transferred to another asset group.

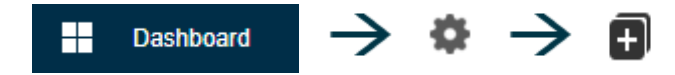

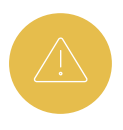

There are widgets (datapoint information, key figures, …) which are different from asset to asset or from KIS.Device to KIS.Device. When duplicating, a message is output if the source does not match the target.

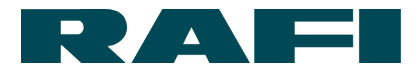

#### **3.2.1.5 Using Time Drive**

You can use the Time Drive function to view the status of a dashboard and its widgets at a previous point in time:

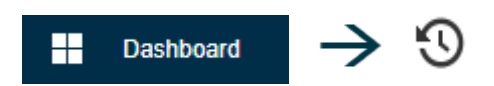

Use the time bar to select the desired point in time:

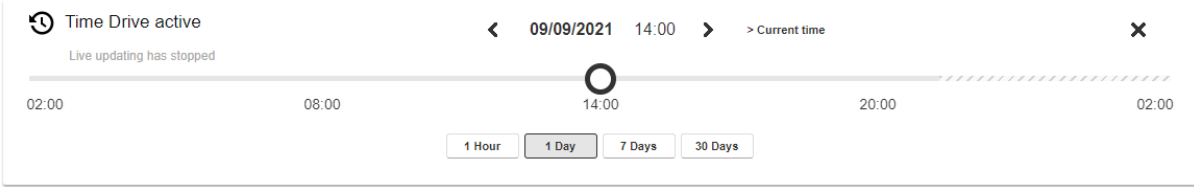

When you deactivate Time Drive again, the dashboard reverts back to live data.

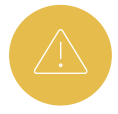

Not all widgets support Time Drive. If this is the case, when activating the Time Drive function a message alerts the user.

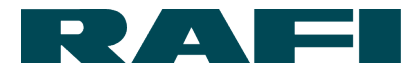

### **Asset group – changing the description**

Preconditions: "Admin" or "Installer" role

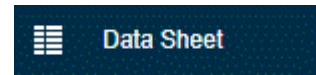

You can change the description of an asset group in the Data Sheet menu option.

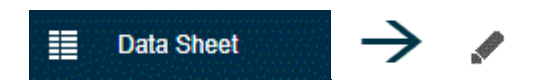

In the "Name" field, you can change the description of the asset group to any name required. This change has no functional effects, and is permanent.

Save your changes with  $\Box$  save  $\Box$ .

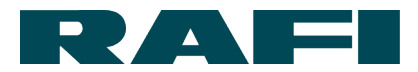

### **Asset group – assignment of KIS.Devices**

Preconditions: "Admin" role

**Assigned Assets** 6

This menu option is used to define which assets belong to this asset group. Since this gives rise to significant consequences, changes can only be made here by a user with the "Admin" role.

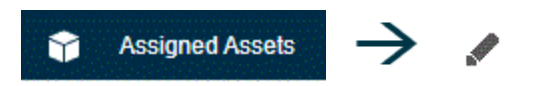

A list opens containing the assets which belong to the asset group. If no assets have been added yet, the list is empty:

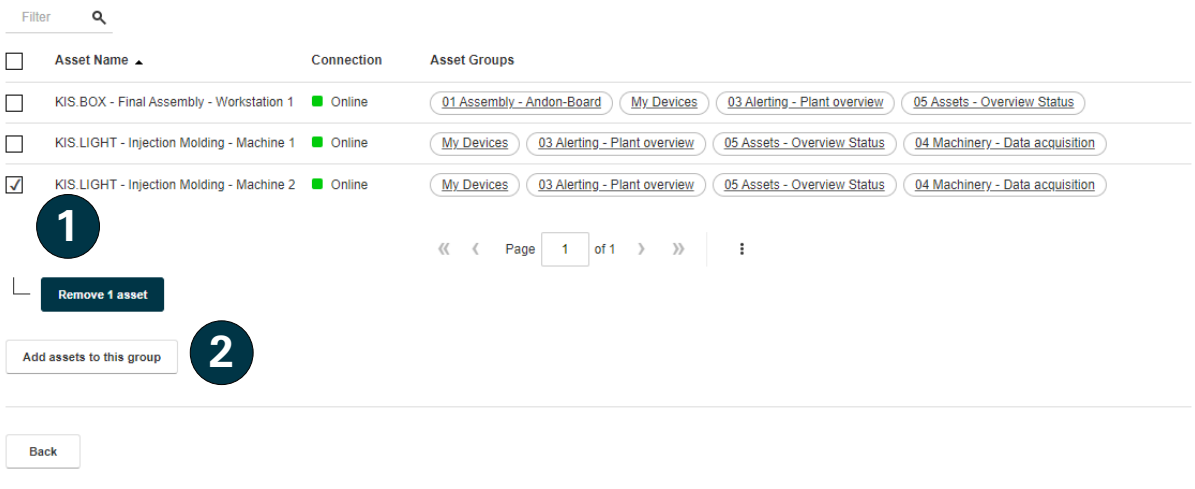

Select asset and remove from the asset group

Add additional asset to the asset group

**1**

**2**

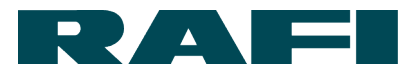

Before removing an asset, check the rule engine of the affected asset group. When checking, see whether this asset is still used in a rule. If it is used, the rule involved will still run as it did before the asset was removed. However, no changes to the rule will be possible any more as long as it contains the asset. If you try to save a change, the following error message will appear:

 $\times$ 

Not all devices belong to this asset group

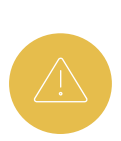

Before removing an asset, check the shop floor widgets of the affected asset group. When checking, see whether the asset is still used in a floorplan. After it is removed from the asset group, you will no longer be able to select it via the floorplan widget and it may be shown with the following symbol for example:

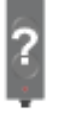

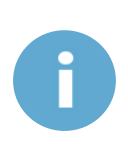

Removing and adding assets from/to an asset group can have an effect on users with the roles "Installer" and "Operator". These users are authorized specifically for certain asset groups and can only access the assets they contain. If assets are added or removed, their access rights to these assets are removed or added accordingly.

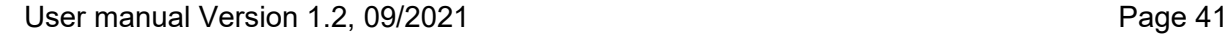

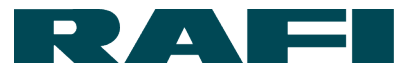

### **Asset group – rule engine**

Preconditions: "Admin" or "Installer" role

#### BH. **Rule Engine**

The "Rule engine" is the control center of the KIS.MANAGER. Here, rules are created which create functional links between the KIS.Devices. The interactions set here trigger actual responses on the physical devices.

The use of the rule engine is described in Chapter [4.3](#page-51-0)

#### **Asset group – firmware update**

Preconditions: "Admin" role

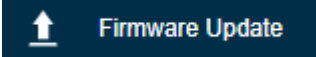

Firmware updates for the KIS.Devices are provided by RAFI and can be scheduled specifically here.

The scheduling of firmware updates is described in Chapter [5.2.](#page-82-0)

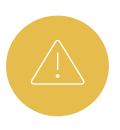

While a firmware update is in progress (status LED of the KIS.Device flashes turquoise), a KIS.Device must not be disconnected from the power supply. Otherwise, the firmware may be damaged irreparably.

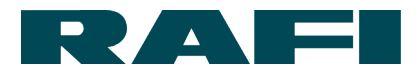

## **4 KIS.MANAGER – using product functions**

### <span id="page-42-0"></span>**4.1 Setup and use of a digital twin**

### **4.1.1 Definition of digital twin**

A digital twin is the digital portrayal of a physical device. The portrayal is shown on the asset dashboard of KIS.MANAGER. The digital twin reflects the states and functions of the physical device.

Example KIS.BOX

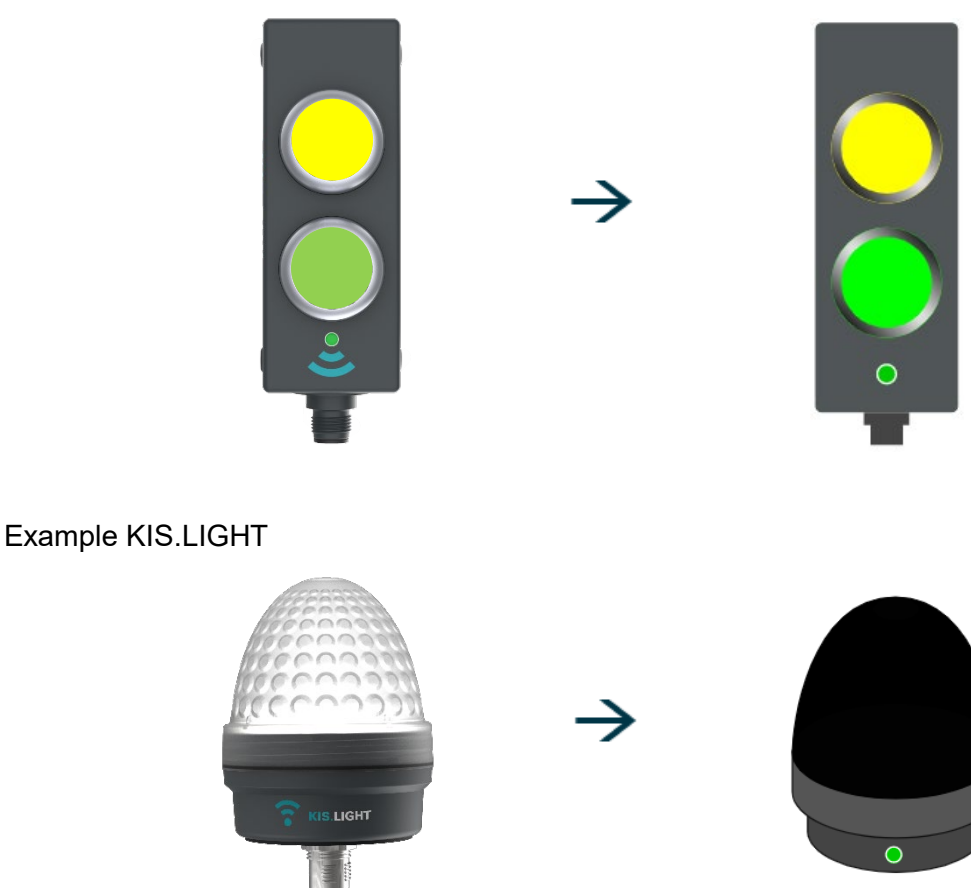

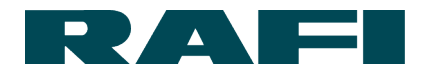

### **Integration of the digital twin widget**

Navigation: KIS.BOX 001122334455 Assets H 6 Dashboard Insert widget: 春 → Widget hinzufügen Widget-Typ auswählen 朙  $\mathbf{O}$ Digital Twi Change Settings Nothing to configure  $\mathbb{A}$  $\equiv$  $rac{100}{42}$ --<br>Kpi<br>Single Value Datenpu  $\frac{Apply}{dy}$  Cancel  $\Phi$ Kpi

The widget is inserted and its presentation can still be changed.

To do so, click the marked spot in the bottom right corner of the widget and hold and drag until the widget occupies the desired size on the dashboard.

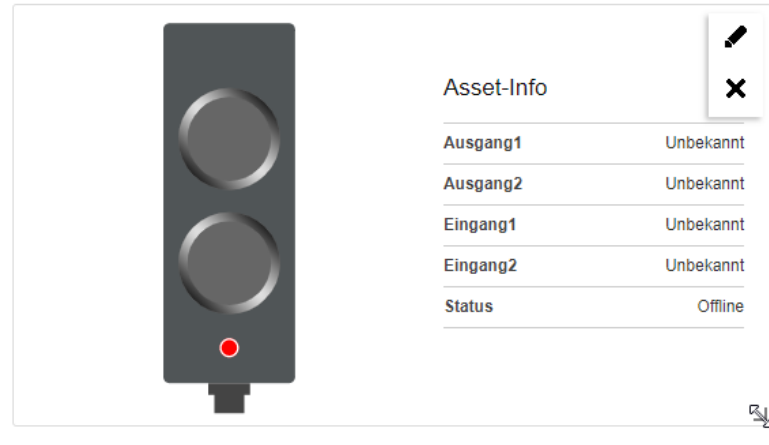

Save the changes in the dashboard with save , then you can use the digital twin.

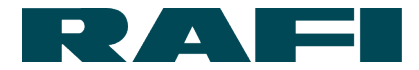

### <span id="page-44-0"></span>**Using the digital twin widget**

The example of a KIS.BOX is used to show what functions and information the digital twin offers.

The device must be online to allow you to use the digital twin. This is indicated by the green status LED on the device and on the digital twin.

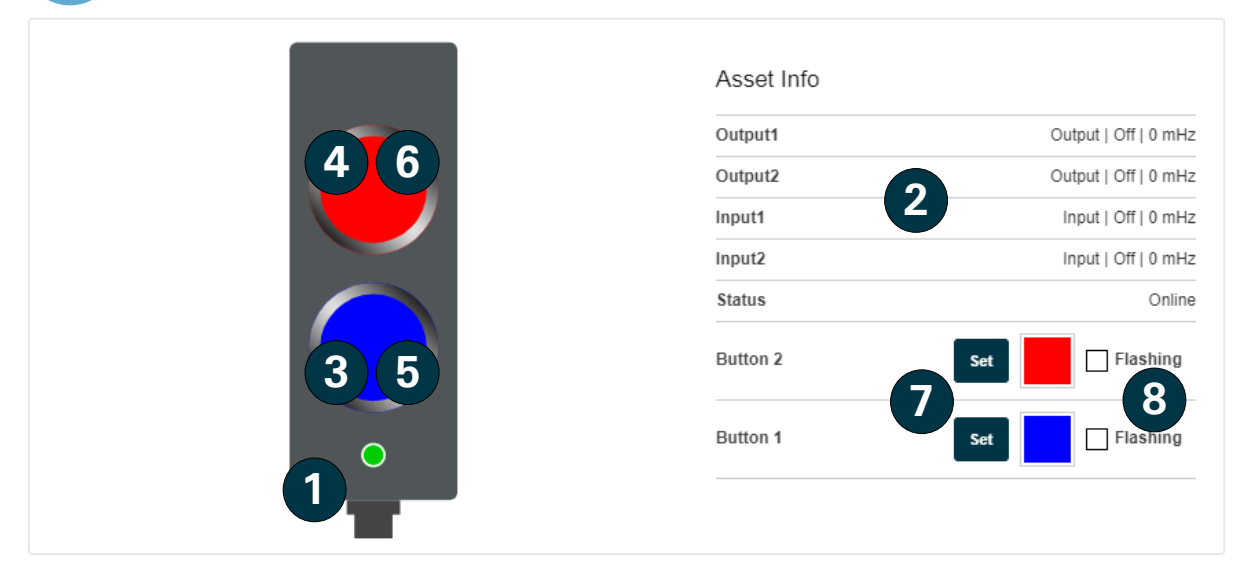

Information provided:

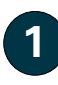

Status LED KIS.BOX

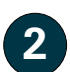

Status of the inputs and outputs

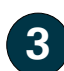

Color state LED Button 1

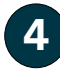

Color state LED Button 2

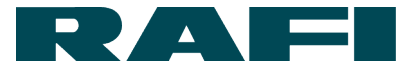

Possible actions:

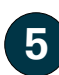

Click on button 1  $\rightarrow$  Response the same as clicking on physical button

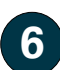

Click on button  $2 \rightarrow$  Response the same as clicking on physical button

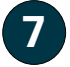

Set color state of LED manually  $\rightarrow$  Select color and confirm via  $\boxed{\phantom{a}^{\rm set}}$ 

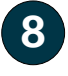

Set LED flashing in the selected color manually  $\rightarrow$  Select checkbox and confirm with  $Set$ 

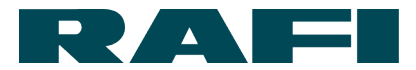

### **4.2 Set up and use a floorplan**

### **4.2.1 Definition of floorplan**

"Floorplan" is a widget used to integrate SVG graphics in KIS.MANAGER. You can use it to place digital twins on the graphics.

You can use this widget on the dashboard of an asset group.

Example: you upload the layout of a production hall as a graphic and place the digital twins on it. In KIS.MANAGER, the user receives an overview of the states of the KIS.Devices in the company and can operate the digital twins on the floorplan (see Chapter [4.1.3\)](#page-44-0)

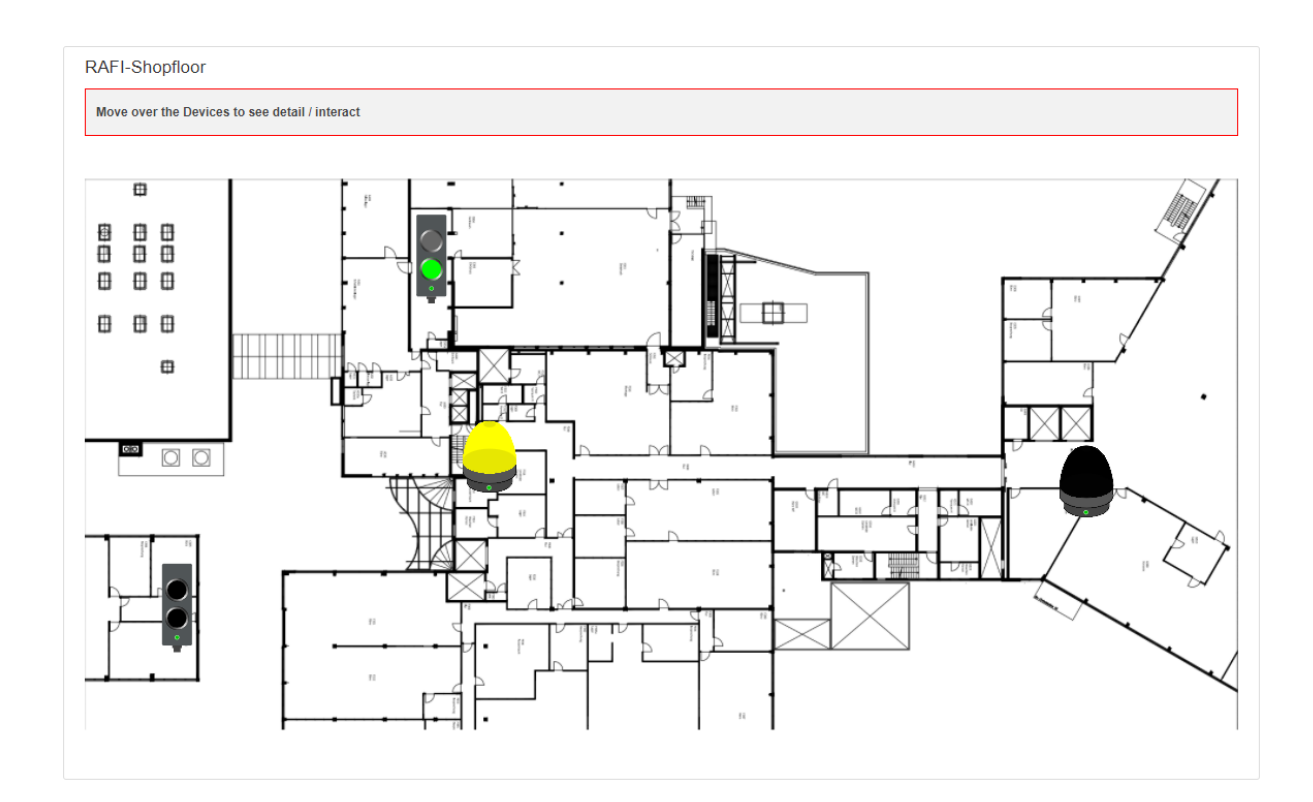

Instead of a production hall layout, any other SVG graphic can be integrated. The file size must not exceed 1 MB.

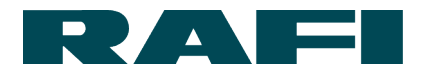

### **Configuration of the floorplan widget**

Navigation:

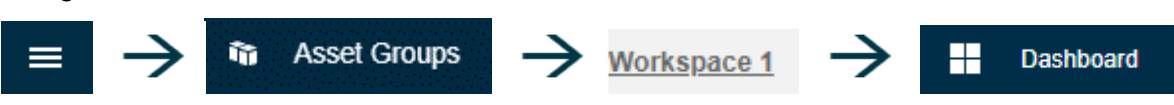

Insert widget:

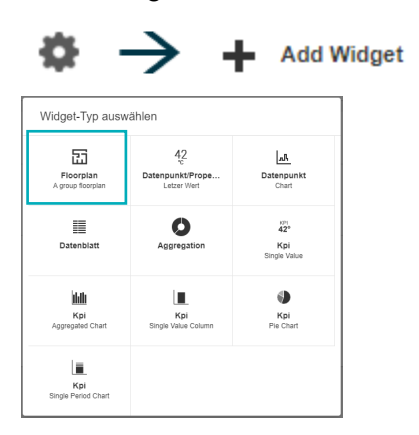

The configuration menu of the widget appears:

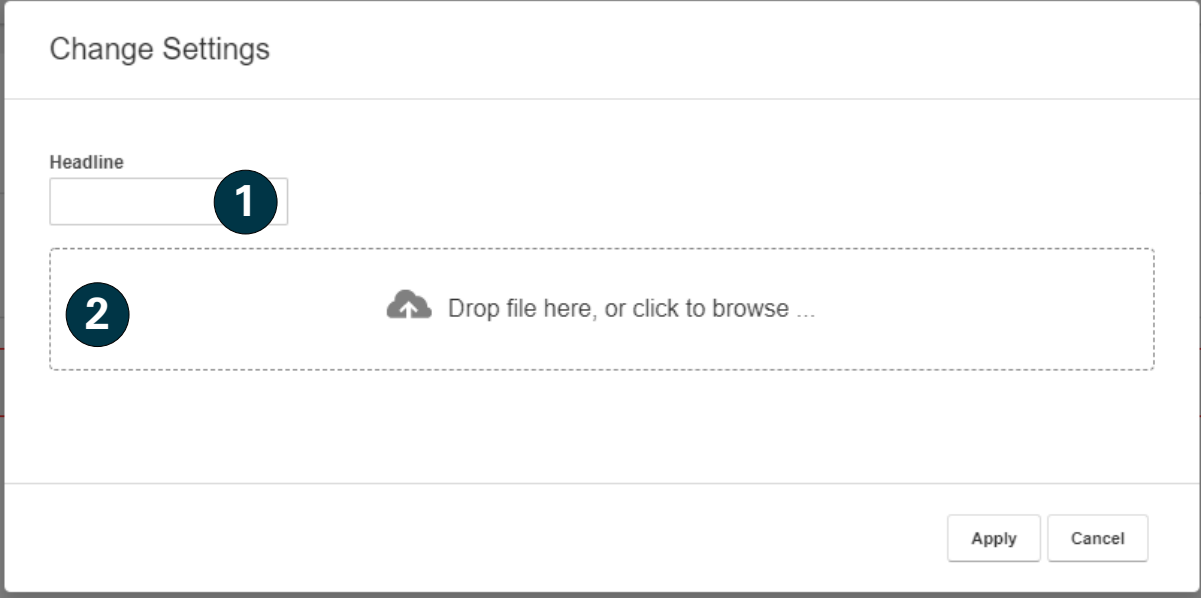

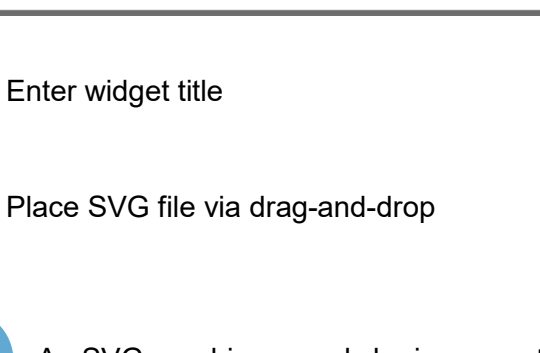

An SVG graphic can only be incorporated with a file size of up to 1 MB.

**2**

**1**

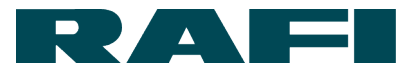

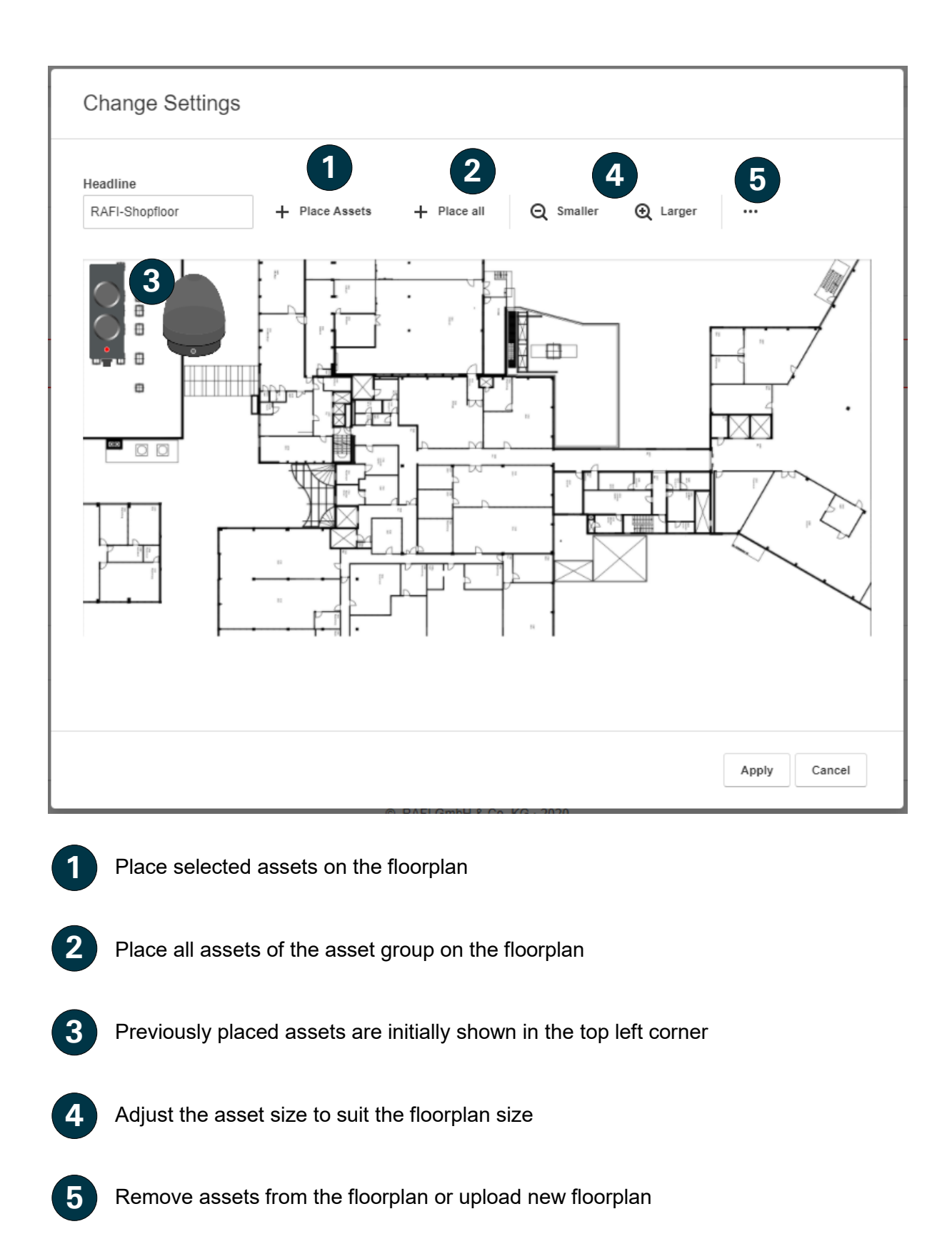

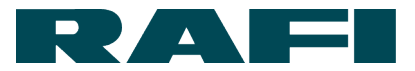

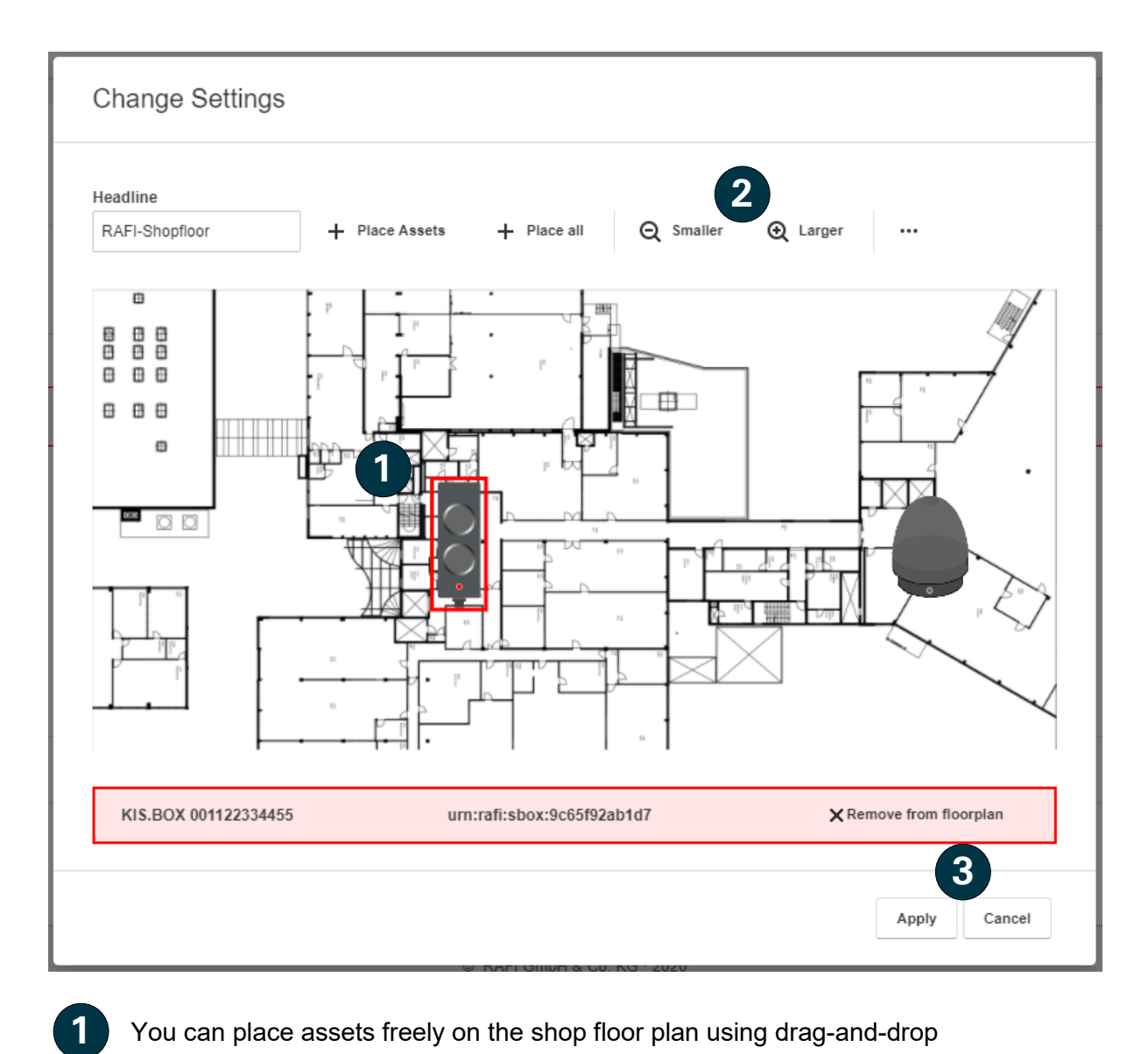

You can place assets freely on the shop floor plan using drag-and-drop

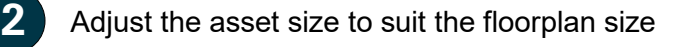

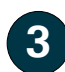

Finalize or cancel the floorplan configuration

Finally, you can change the width and height of the presentation of the widget on the dashboard (see Chapter [3.1.1\)](#page-25-0). Finish editing the dashboard with **the save** You can retrospectively adjust the widget configuration.

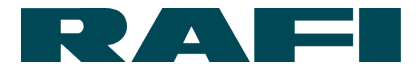

### **Operation of the floorplan widget**

In KIS.MANAGER, multiple digital twins can be operated at the same time via the floorplan widget, or their status detected directly.

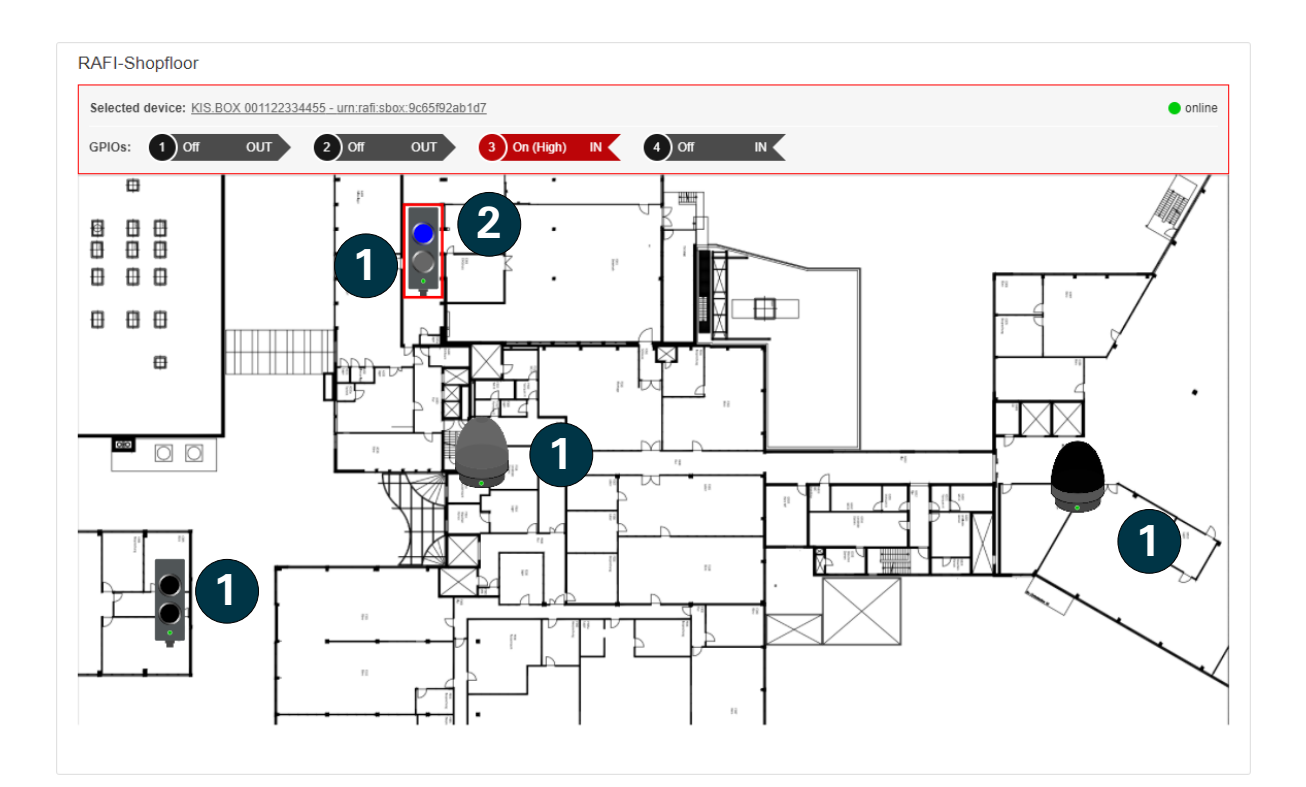

Digital twin of a placed KIS.Device (for functions, see Chapter [4.1\)](#page-42-0)

If you move your mouse over the digital twin, you can see more detailed information

**1**

**2**

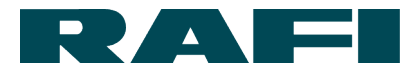

### **Conversion of SVG graphics for floorplan widget**

An SVG graphic (scalable vector graphic) offers significant advantages over other graphic formats in terms of scalability without losing quality. You can produce an SVG graphic very easily by converting a PDF, JPG, PNG, etc. Suitable tools are available directly online or for download.

Here are two examples of converters:

- $\rightarrow$  inkscape https://inkscape.org/de/
- convertio https://convertio.co/de/svg-umwandeln/

### <span id="page-51-0"></span>**Creation and editing of rules in the rule engine**

Navigation:

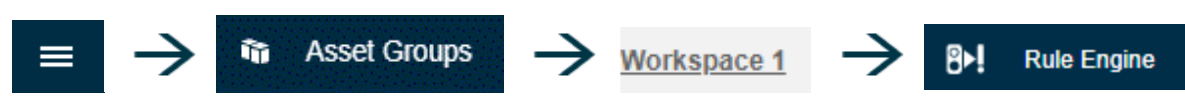

The "Rule engine" is the control center of the KIS.MANAGER. Here, rules are created which create functional links between the KIS.Devices. The interactions set here trigger actual responses on the physical devices.

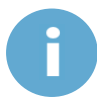

The rules are based on datapoints which are exchanged between KIS.Device and KIS.MANAGER (see Chapter

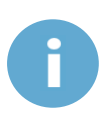

KIS.Devices (assets) must belong to the same asset group to be able to interact in the rule engine

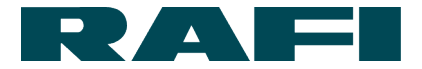

### **4.3.1 Overview of rules**

The Rule Engine menu option shows a list of the rules of an asset group. If no rules have been created yet, the list will be empty:

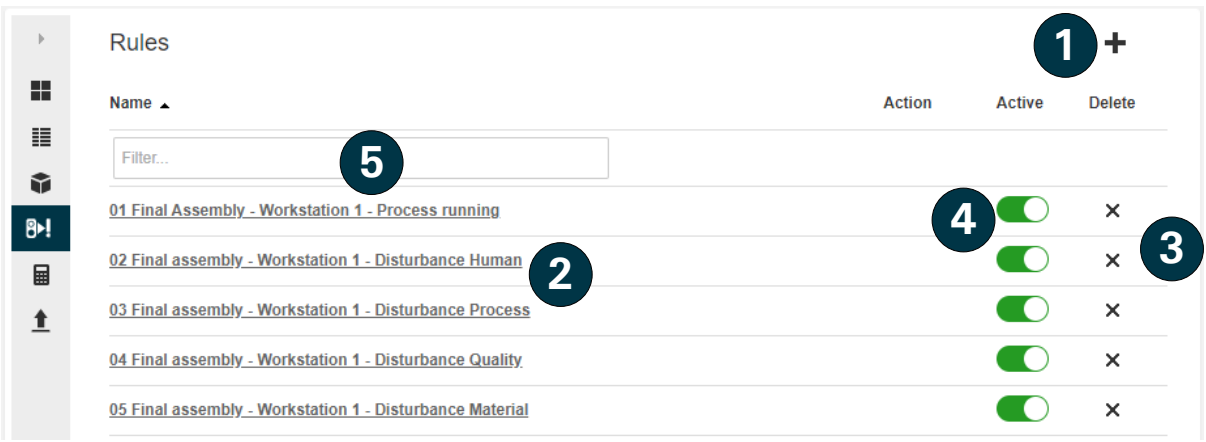

#### Create new rules

Select existing rules to view or edit them

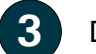

**1**

**2**

Delete existing rules

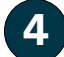

Activate / deactivate existing rules

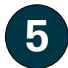

Filter according to rule descriptions

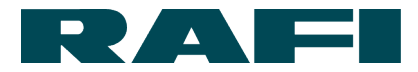

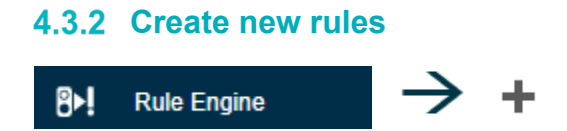

### A rule in KIS.MANAGER always follows the following format:

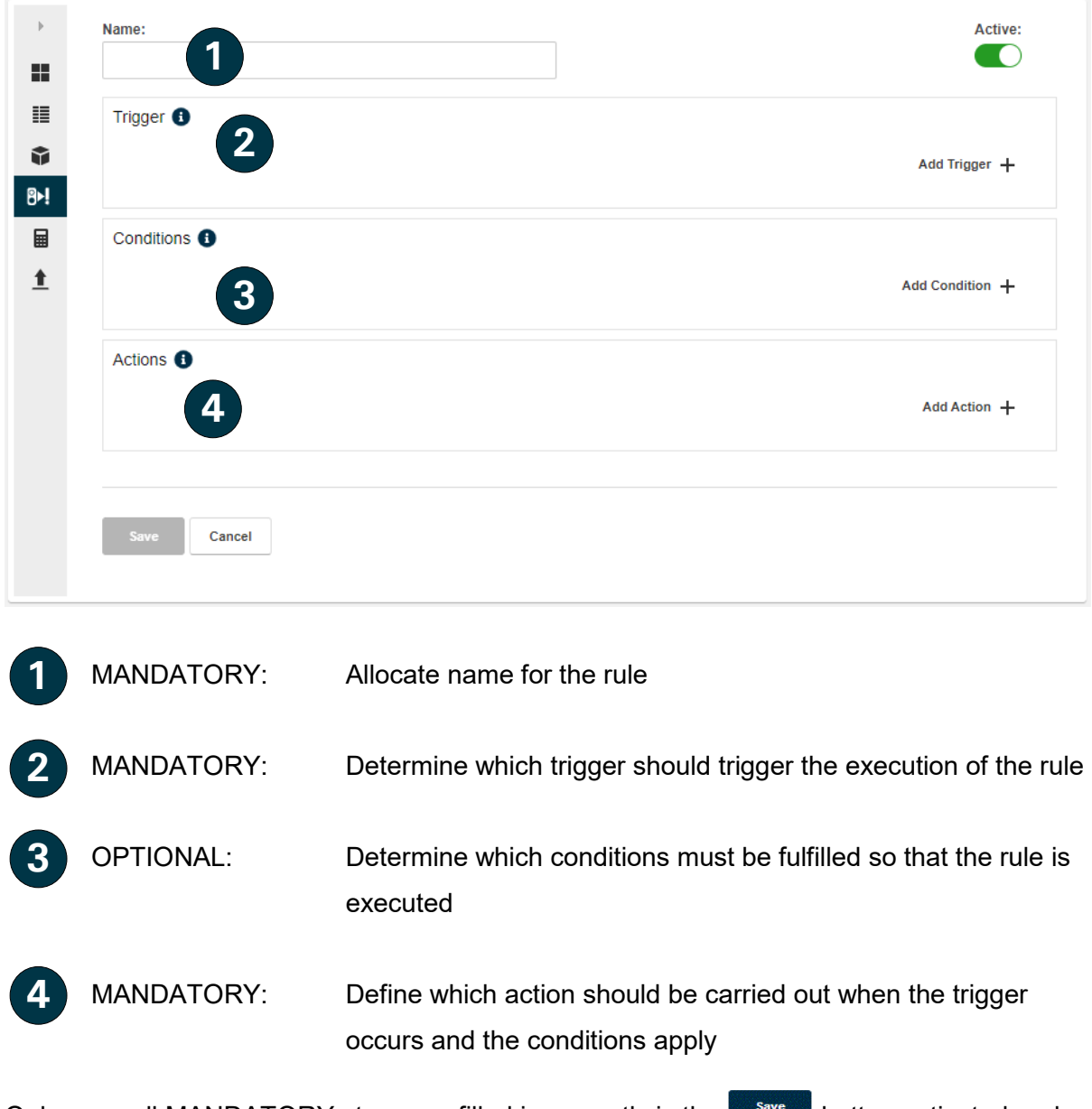

Only once all MANDATORY steps are filled in correctly is the **button activated and** available to click.

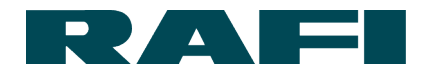

## **Create a rule; explained using the example of a trigger**

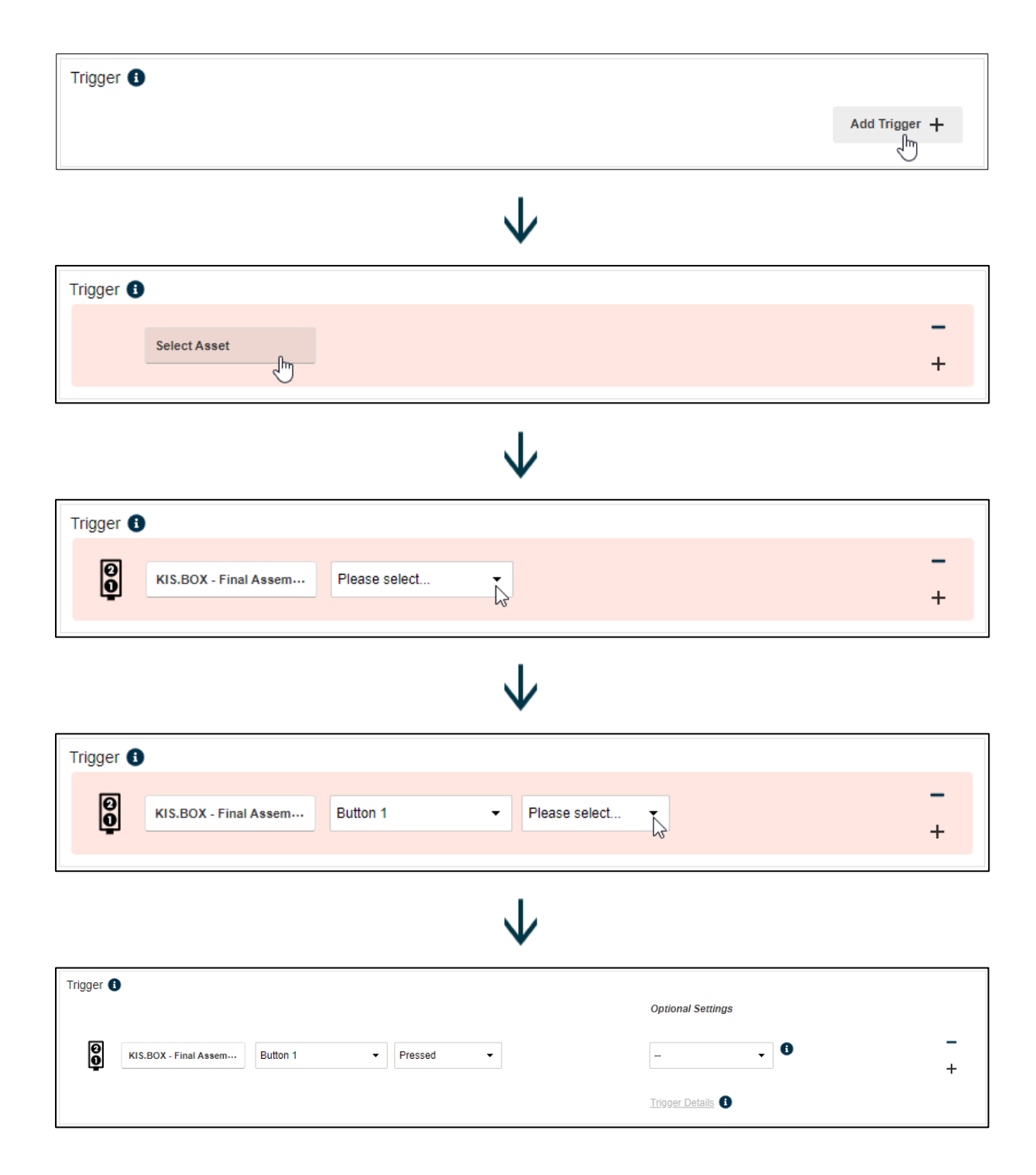

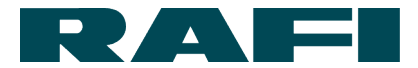

### **4.3.4 Rule explained using an example**

#### Example 1:

If the GPIO 1 of the "KIS.LIGHT robot" changes to the status Low, a check is made to see whether the LED color of the "KIS.LIGHT robot" is yellow. If this is the case, the LED color of the "KIS.LIGHT robot" is set to green.

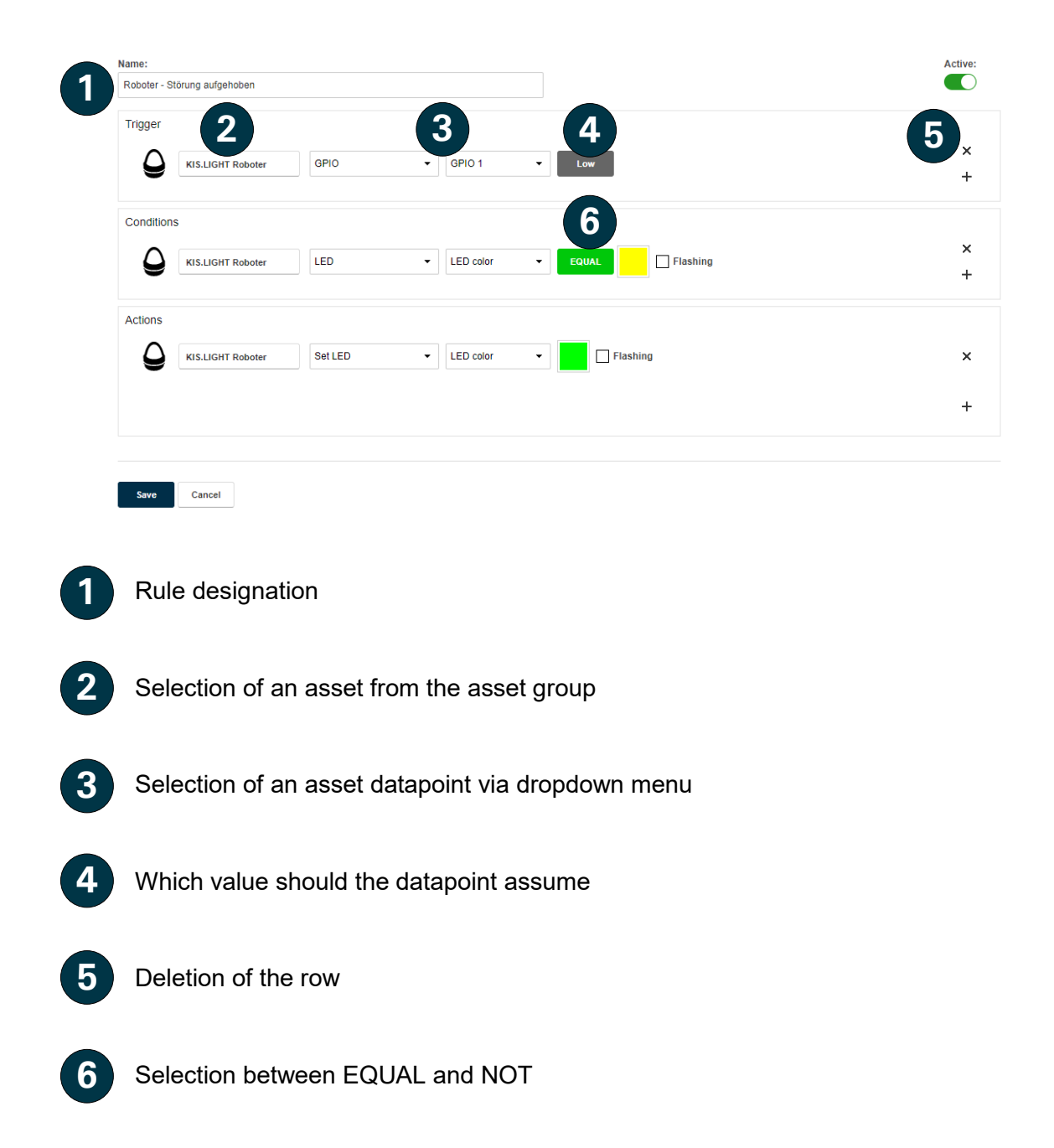

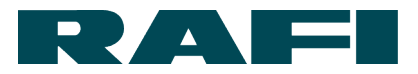

#### Example 2:

If the LED color of the "KIS.LIGHT robot" changes to green OR Button 1 of the "KIS.BOX press" is pressed, a check is made to see whether the button color of Button 2 of the "KIS.BOX press" is NOT blue AND the LED color of the "KIS.LIGHT supervisor office" is either red OR yellow.

If the conditions are fulfilled, the "KIS.LIGHT supervisor office" is switched off AND an e-mail is sent to max.mustermann@rafi.de with the content of a template still to be selected. The rule can only be saved once there are no more rows with a red background.

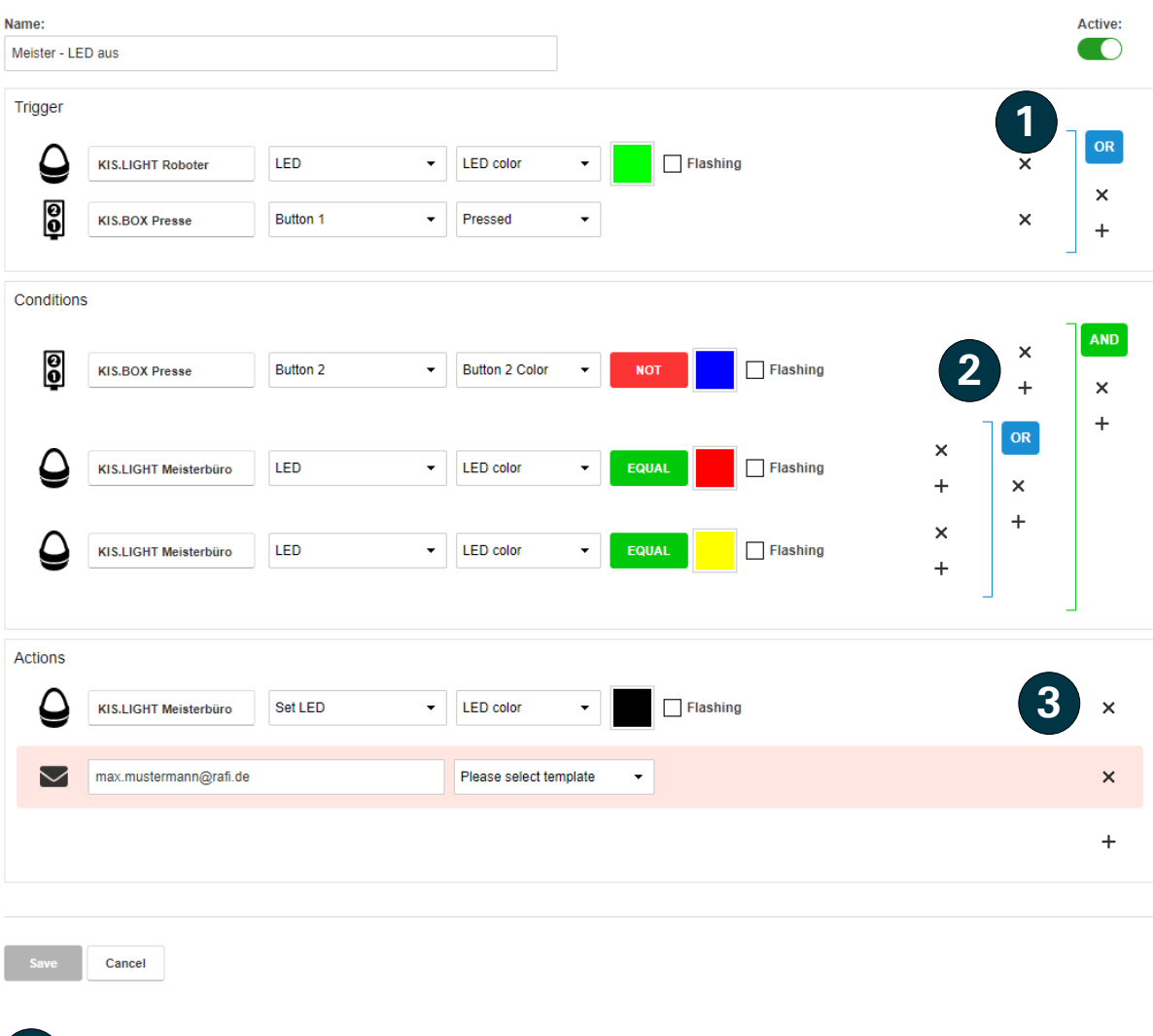

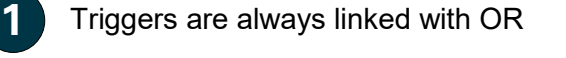

Conditions can be linked/nested with AND or OR

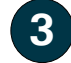

**2**

Actions are always linked with AND

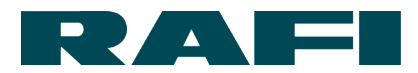

#### **Counter-controlled and time-controlled triggers**

Three "Optional settings" are available for the triggers:

- Trigger directly activates when an event occurs
- Trigger activates when a set number of events is exceeded
- Trigger activates if a set condition is present for a defined period

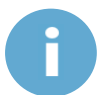

If no selection is made in the optional settings, the trigger activates directly on occurrence of an event.

#### **4.3.5.1 Counter-controlled triggers**

A counter-controlled trigger is generally set when a rule is defined, by using the "Optional settings" drop-down field:

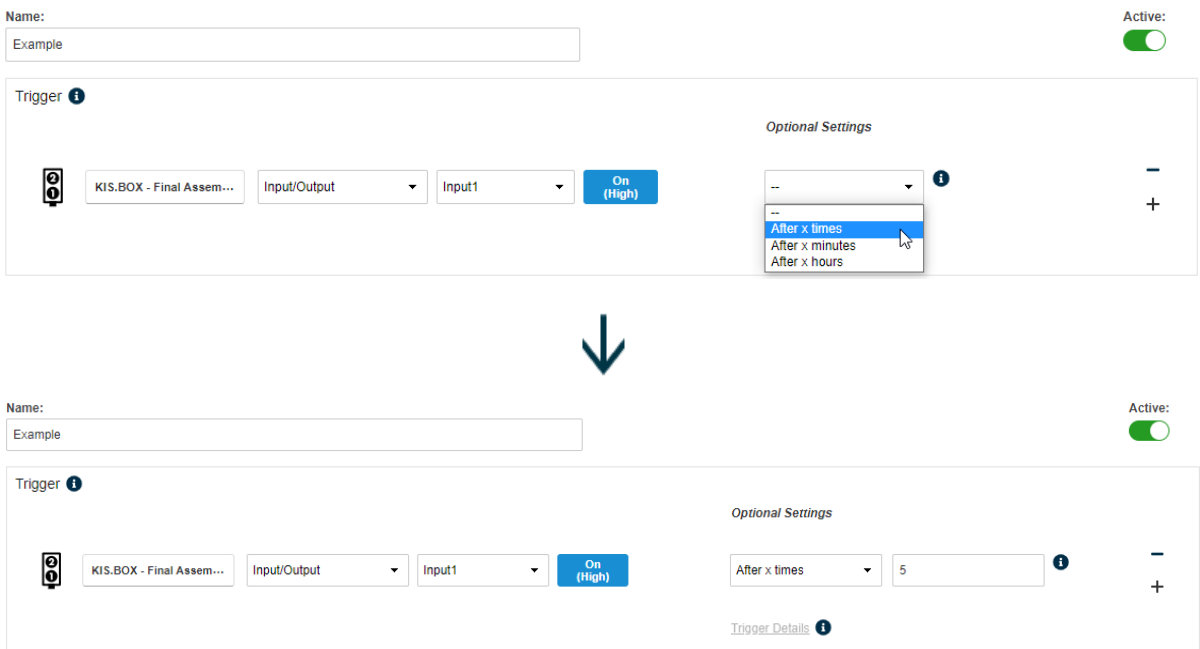

In this example the trigger is activated if Input1 has adopted the condition "High" five times. When the threshold is reached, the counter starts again from the beginning.

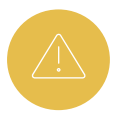

If the threshold value is reached, but the conditions of the rule are not fulfilled, no action is triggered and the counter is still reset to 0.

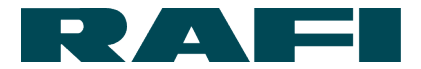

As soon as the rule is completed and saved, the counter process begins.

Now the "Trigger details" link in the editing view or list view of the rules can also be selected:

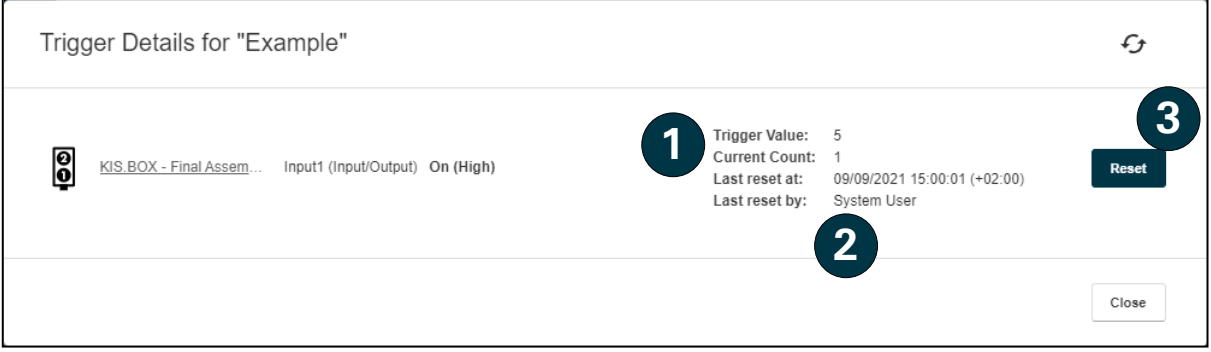

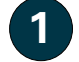

Threshold value and current counter status

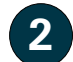

Reset info on whether executed last time manually or via the system

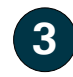

Manually reset counter to 0

#### **4.3.5.2 Time-controlled triggers**

A time-controlled trigger is generally set when a rule is defined, by using the "Optional settings" drop-down field:

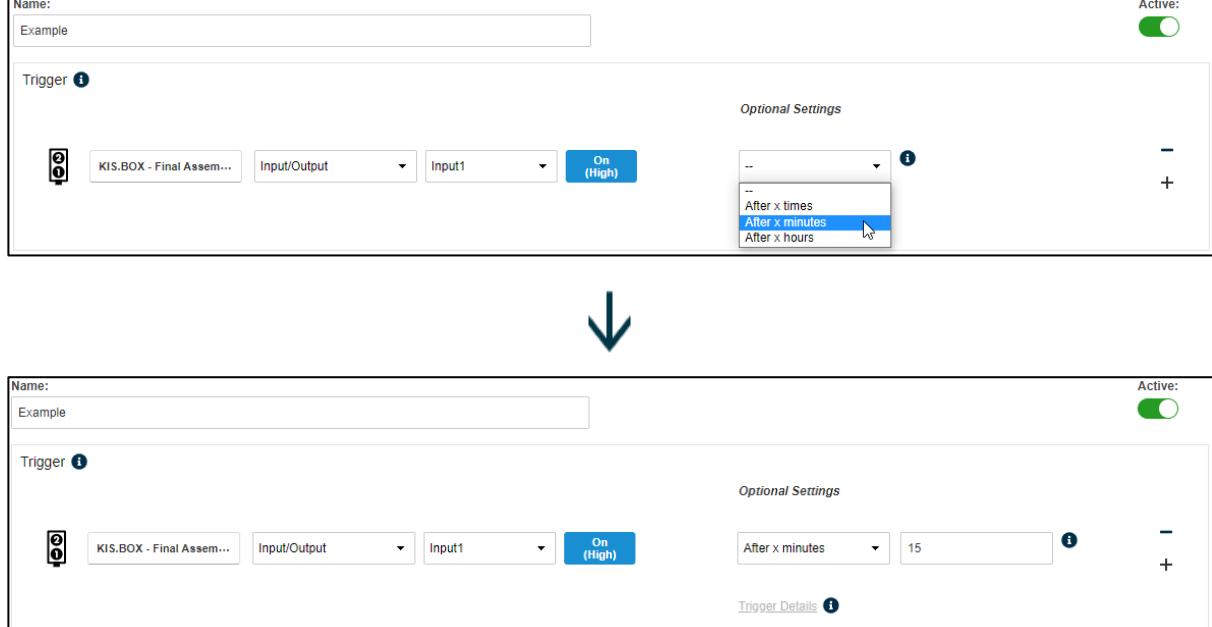

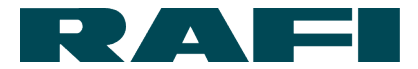

### **4.4 Set up e-mail notifications**

In the KIS.MANAGER it is possible to create e-mail templates which are sent when certain events occur. In this way information can be distributed even if the addressee does not have a user account in KIS.MANAGER or is not currently logged in.

Checking the conditions for occurrence and sending e-mail templates is done by the KIS.MANAGER rule engine.

#### **Create template for e-mail notification**

Navigation:

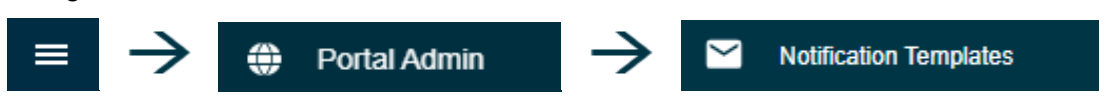

When you click the link, an overview of the previously created templates is shown. If you want to edit or delete an existing template, select it in the overview list.

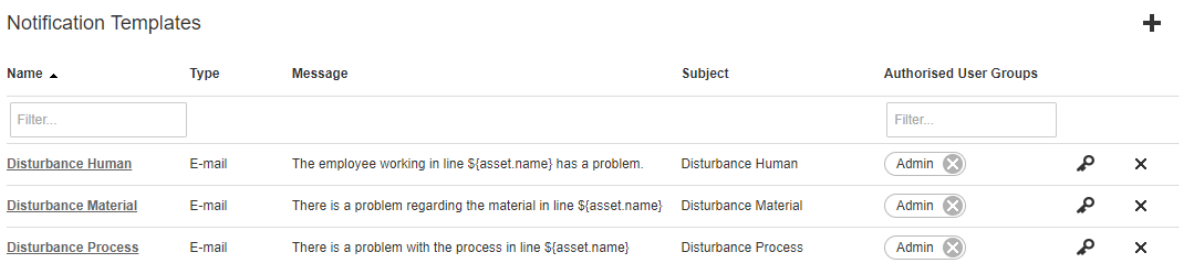

When  $\blacktriangleright$  is selected, a screen opens for creation of the new e-mail template.

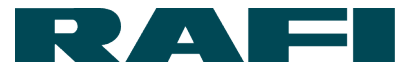

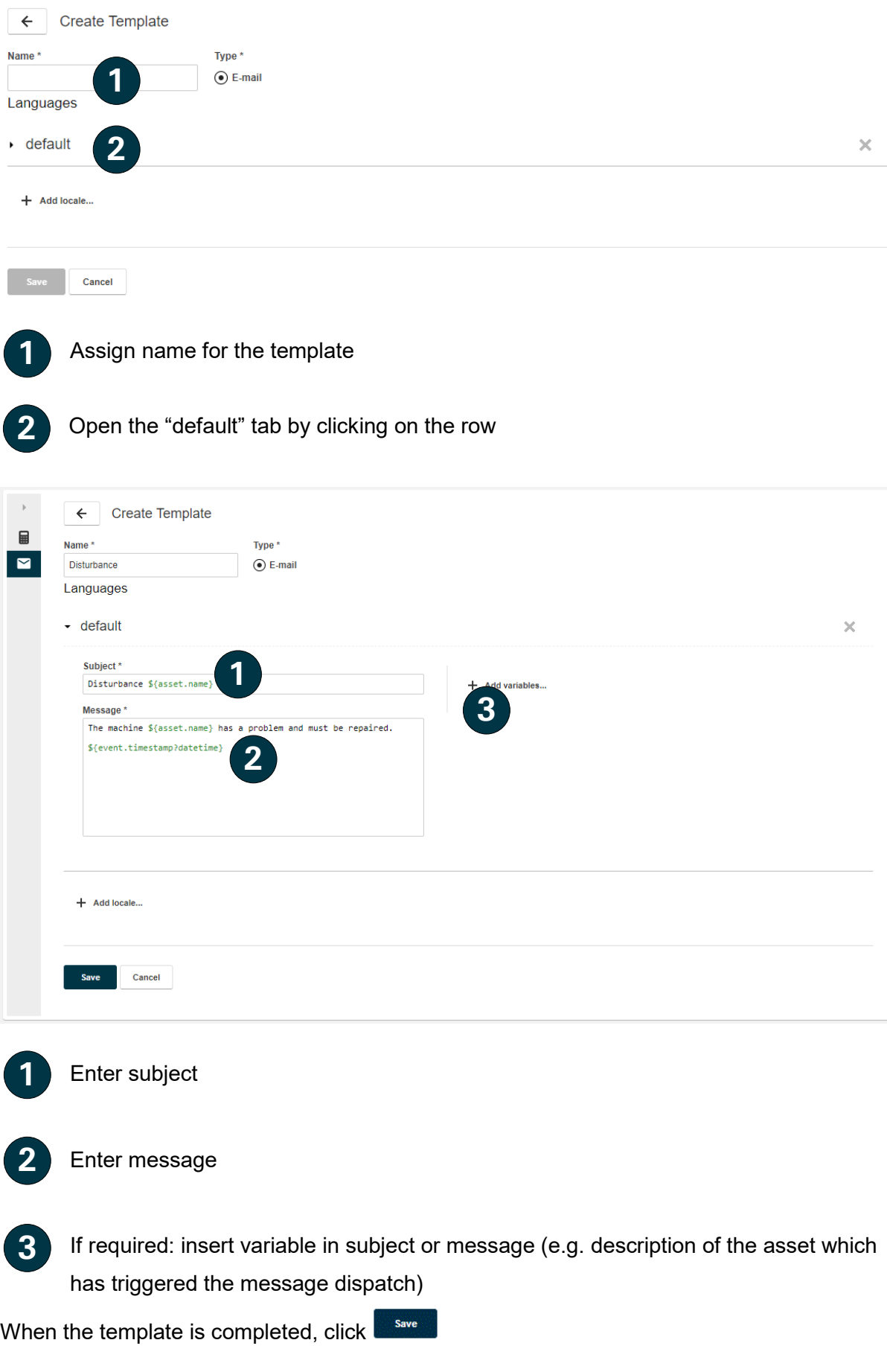

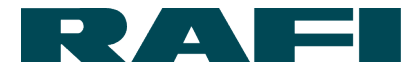

After saving, the template still needs to be assigned to a user group for access rights. The following steps are required:

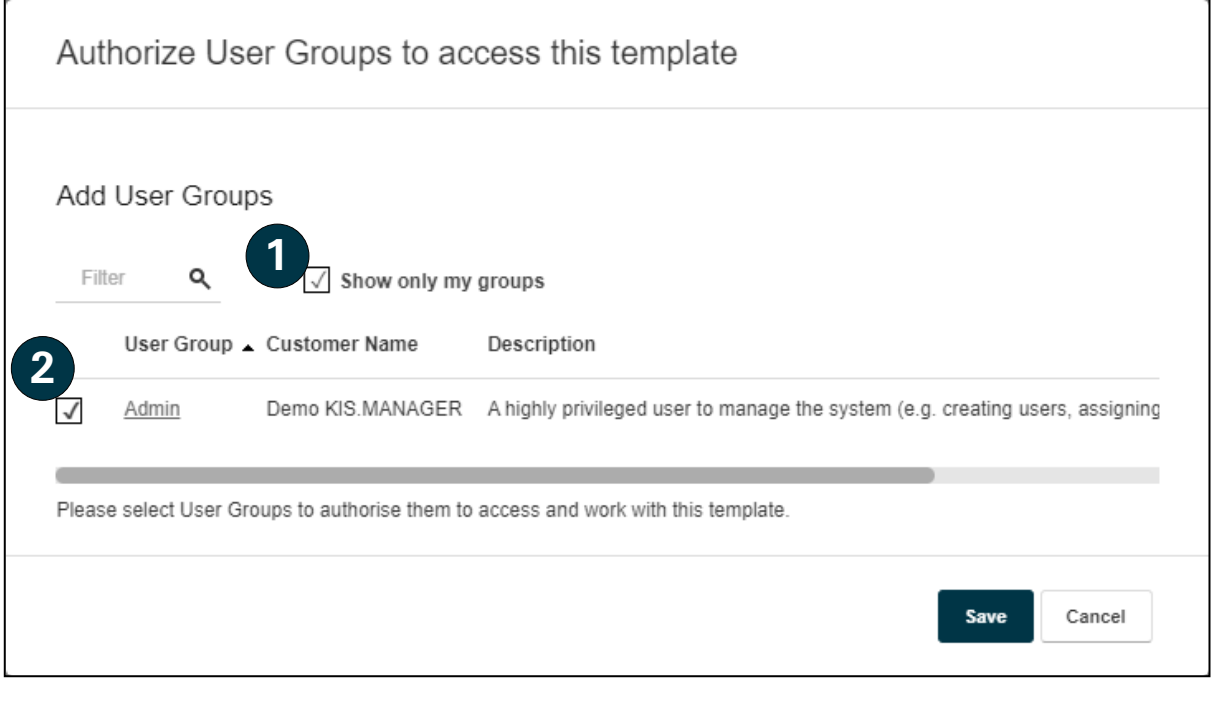

First step: check the "Only show my groups" box

Second step: check the "Admin" user group box

Clicking on **creates the template which then becomes available in the rule engine.** 

#### **Setup of e-mail notification dispatch**

The e-mail templates are sent via the rule engine. There the selection option "Send e-mail" can be selected in the "Actions" area:

```
Add Action +
Device Action
             \sqrt{m}Send e-mail
```
**1**

**2**

An address can now be entered and an e-mail template selected. If the rule is saved and triggered, the e-mail is sent. Multiple addressees can be notified at the same time within one rule.

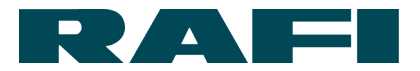

## **Calculating and presenting key figures**

Key figures are a key pillar for analyzing and evaluating processes. They provide the necessary transparency and allow targeted actions.

The KIS.MANAGER provides attractive options for this. The KIS.Devices (KIS.BOX, KIS.LIGHT, etc.) collect data locally, and the data is processed and presented in the KIS.MANAGER.

#### The result can look e.g. as follows:

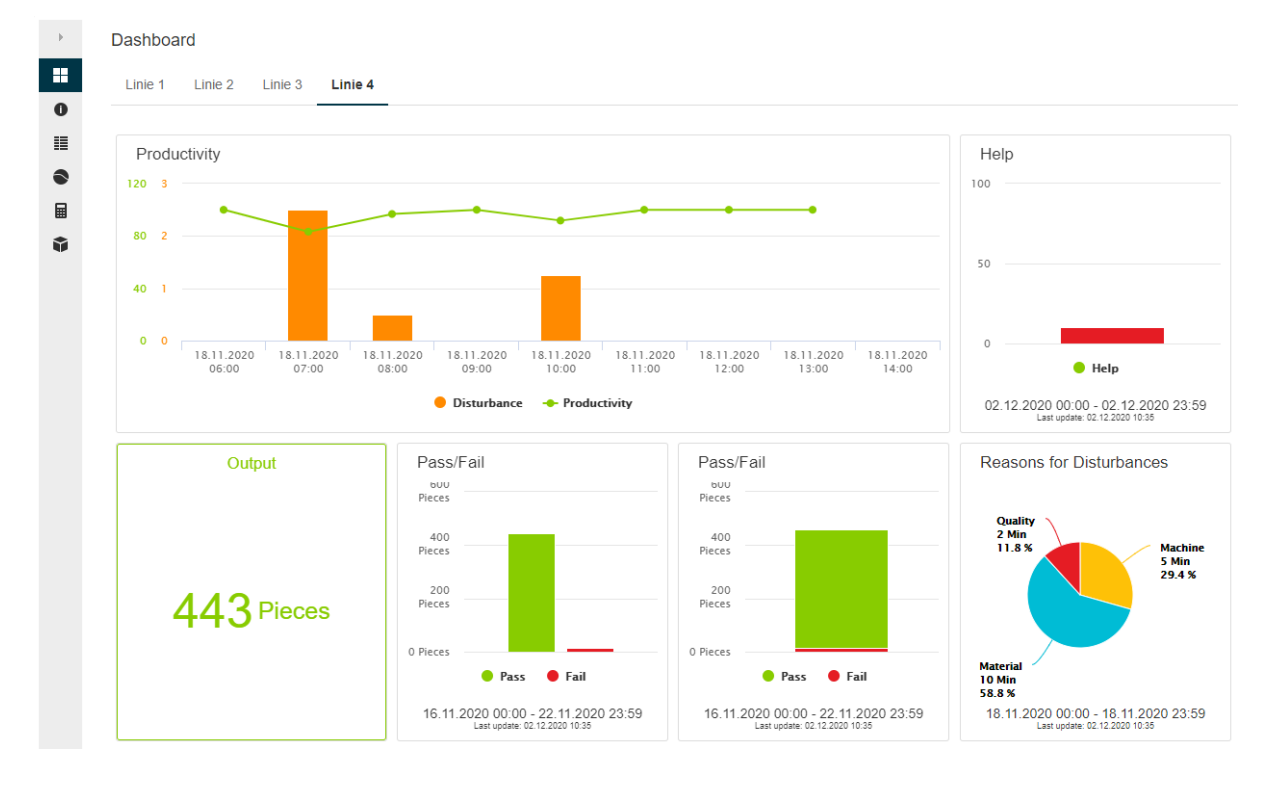

Different widgets are available for presenting key figures on the various dashboards of the KIS.MANAGER.

The following manual explains the route from datapoint to key figure and also includes the comprehensive presentation options.

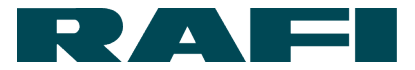

### <span id="page-63-0"></span>**4.5.1 Datapoints**

The datapoints form the input for every key figure calculation.

A datapoint is an exchanged value between KIS.Device and KIS.MANAGER. A distinction is made between:

- → Condition data (button pressed, LED color green, INPUT high,...)
- $\rightarrow$  Metadata (firmware version, hardware version, WLAN signal strength,...)

The complete communication between KIS.Device and KIS.MANAGER also takes place via the datapoints.

Condition data is relevant for calculating key figures. It transports the process information which is to be processed via the key figures.

#### **4.5.1.1 Datapoints as the basis for key figures**

For each KIS.Device, the KIS.MANAGER provides a complete overview regarding the datapoints exchanged:

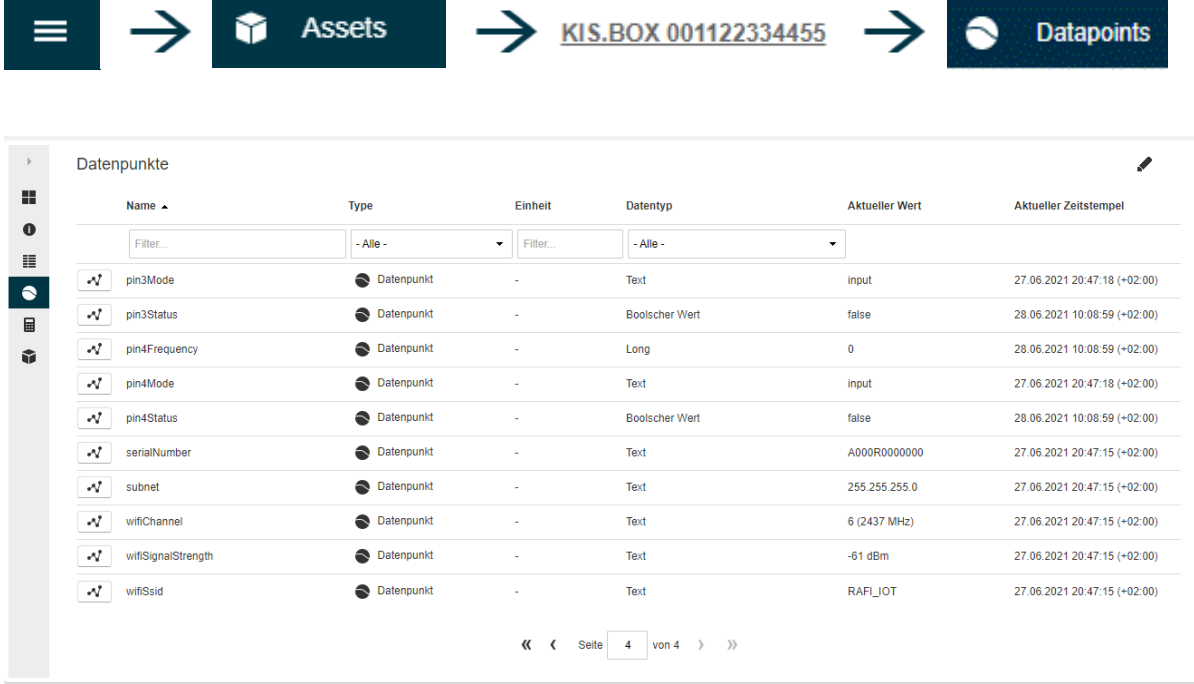

Basically, you can evaluate the following types of datapoints:

- → Double Floating-point number (e.g.: 1.234)
- $\rightarrow$  Long  $\rightarrow$  Whole number (e.g.: 1)
- → Boolean Logical value (e.g.: true)

An overview of the datapoints which can be evaluated can be found in the appendix in

Chapter [8.1](#page-91-0)

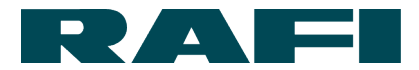

#### **4.5.1.2 Datapoints as a labor-saving approach**

The overview of the datapoints of an asset makes it easier to create KPIs and check whether the calculated result is plausible.

The overview provides the following options:

- $\rightarrow$  Filtering according to datapoints which can be evaluated
- $\rightarrow$  The current value of one/multiple datapoints can be viewed
- $\rightarrow$  The profile over time of one/multiple datapoints can be viewed
- $\rightarrow$  The historical values of one/multiple datapoints can be exported
- $\rightarrow$  The history of a datapoint can be deleted (deletion period adjustable)

Before starting an evaluation, it makes sense to view the data stream which is supplied via the KIS.Device to the KIS.MANAGER.

In this example, a sensor is connected with Input 1 of a KIS.Device and another sensor with Input 2. If both datapoints input1Status and input2Status are selected in the datapoint overview, the time profile may look as follows:

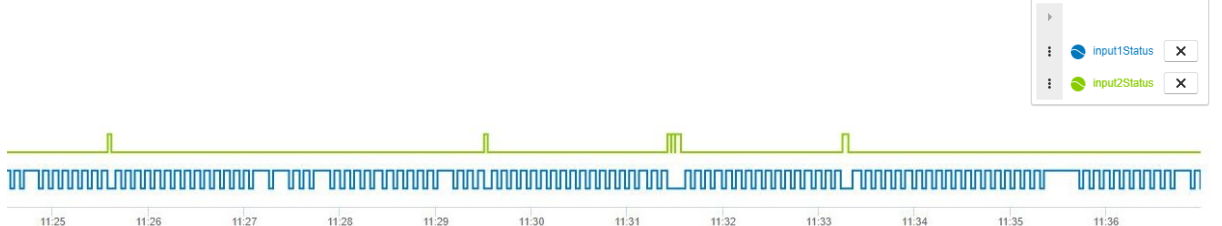

This view of the received raw data assists in checking the calculation result plausibility later on. It is also possible to see the data range of the raw data.

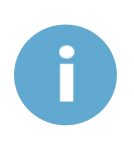

Fundamentally, it is important to know that datapoints are updated on an eventdriven basis. This means a KIS.Device sends an update message when something has changed.

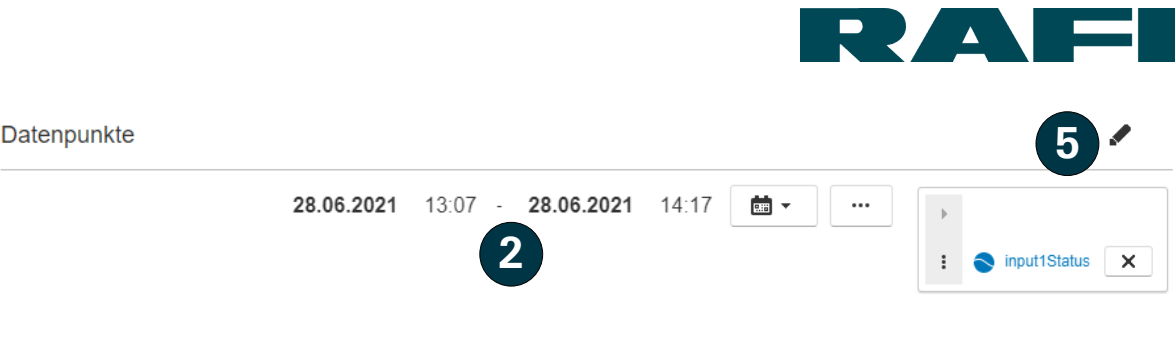

# **1**

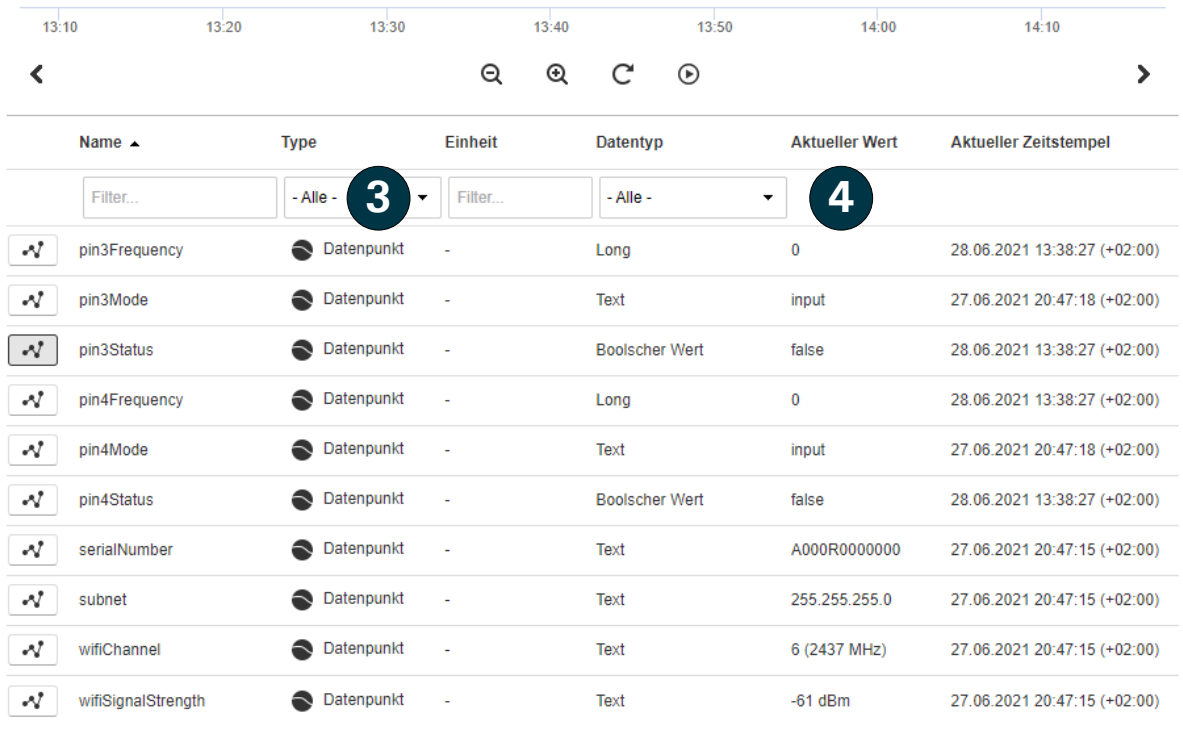

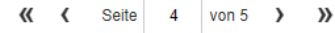

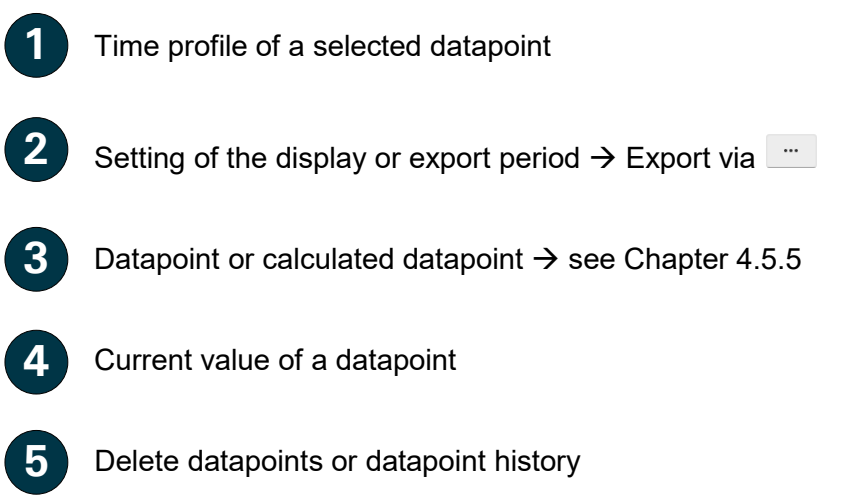

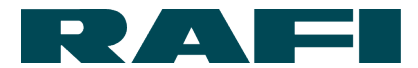

### **The route from datapoints to key figures**

In order to calculate a key figure from one/multiple datapoint(s), there are three stages to run through:

- $\rightarrow$  Raw values: these are extracted from the datapoints (see Chapter [4.5.1\)](#page-63-0)
- → Pre-processing: datapoints are converted into key figures using formulas (see Chapter [4.5.4\)](#page-69-0)
- Presentation: calculation results are aggregated and displayed (see Chapter [4.5.7\)](#page-74-0)

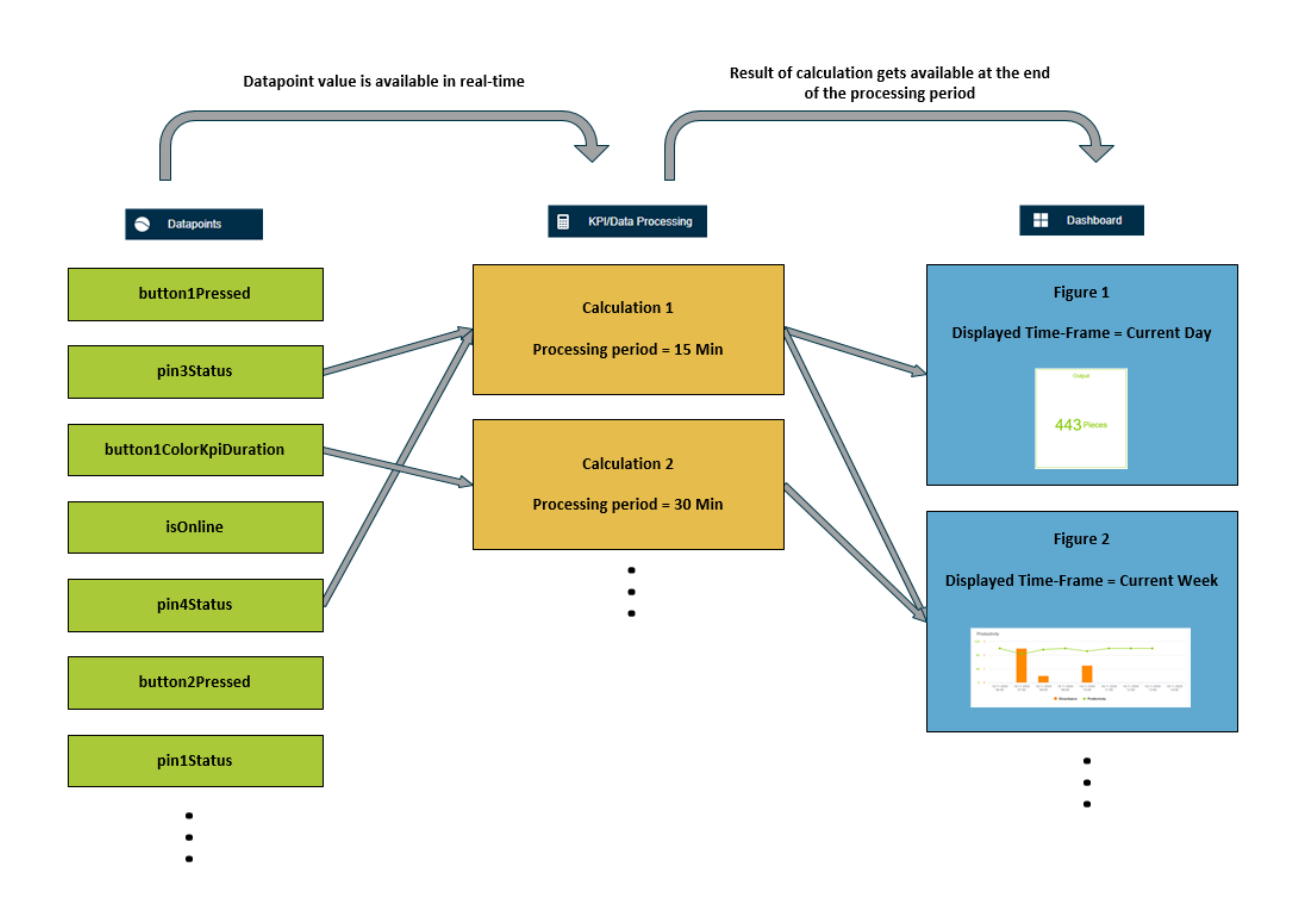

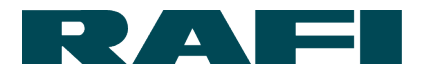

#### **Fundamentals regarding the FLEX formula language**

Flex provides an expression language for evaluating, aggregating and processing timeseries data.

What this means in conjunction with the KIS.MANAGER:

Using the FLEX language, the continuously produced datapoint values can be compared, calculated, aggregated, and processed to produce the required key figure.

Example – Count how often button 1 has been pressed:

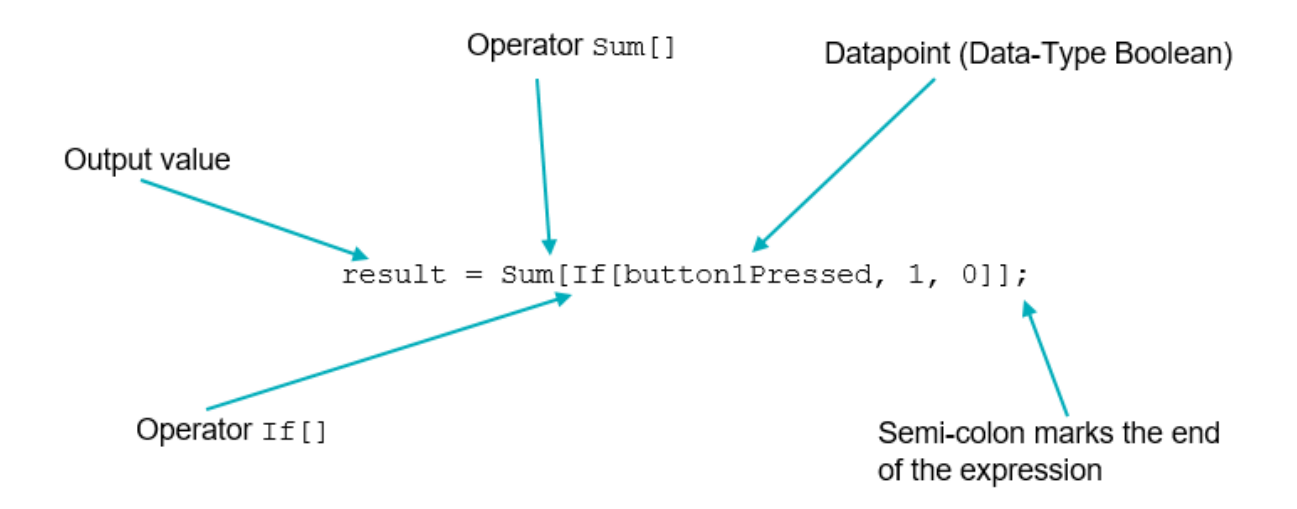

- The operator If provides a 1 each time the datapoint button 1 Pressed adopts the value "true"  $\rightarrow$  Button pressed
- The operator If provides a 0 each time the datapoint button 1 Pressed adopts the value "false"  $\rightarrow$  Button not pressed
- The operator Sum<sup>[]</sup> summates the results of the operator If<sup>[]</sup> over the set time period
- The value returned contains the results of the calculation, which can then be transferred for displaying
	- $\rightarrow$  Each row of a calculation is completed with a semicolon
	- $\rightarrow$  Spaces can be inserted anywhere without a problem
	- $\rightarrow$  The returned value can be named freely, with the exception of special characters

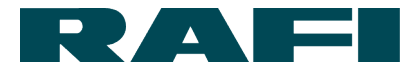

Fundamental options for datapoint calculation using KIS.MANAGER (detailed definition in the appendix at [8.3\)](#page-93-0):

1. Numerical operations

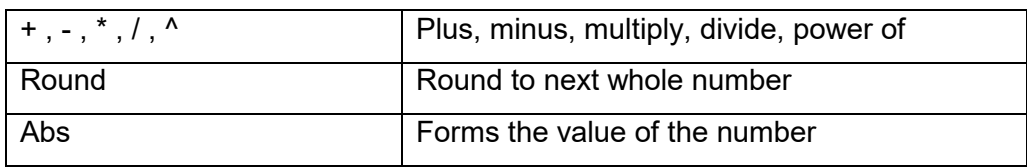

2. Logical operations

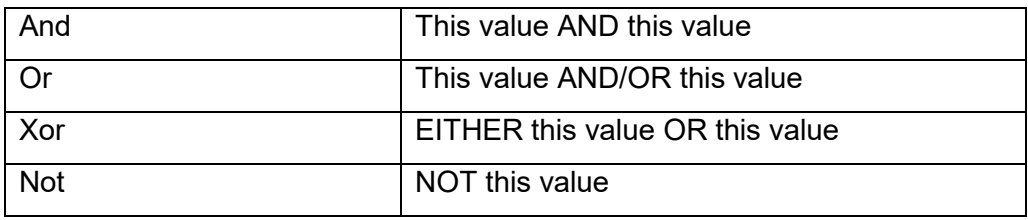

#### 3. Data aggregation

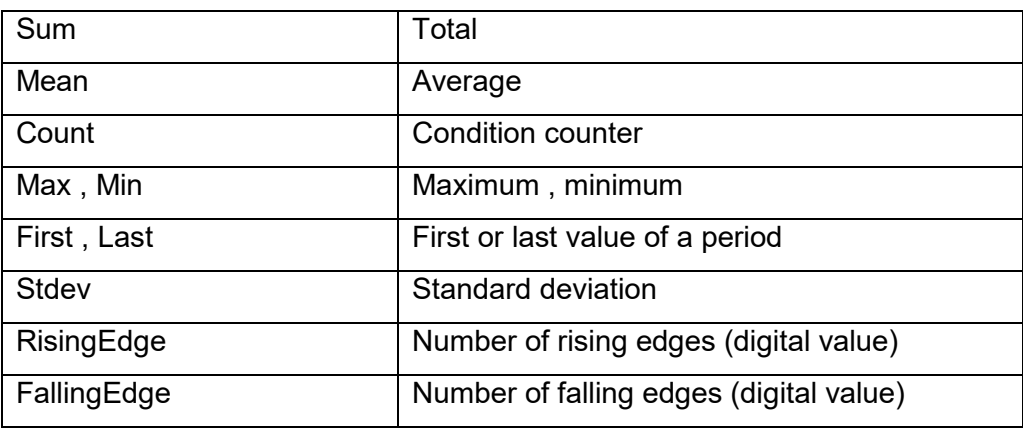

#### 4. Comparative operations

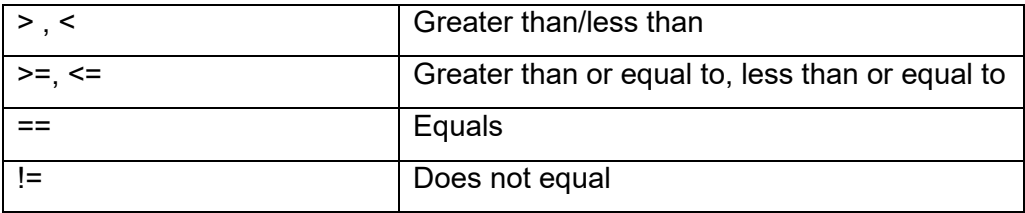

5. Other operations

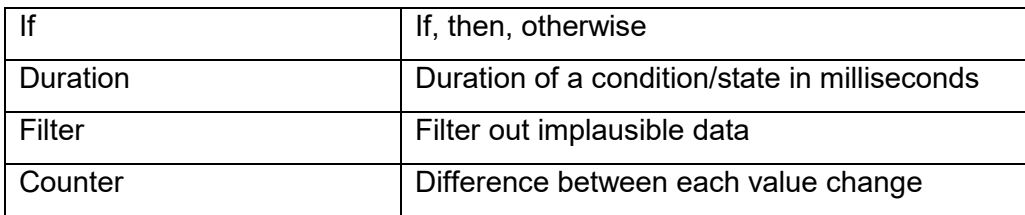

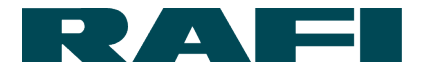

### <span id="page-69-0"></span>**4.5.4 Calculation screen**

The calculations can be created for each asset. The introduction to the calculation screens can be found at the following link:

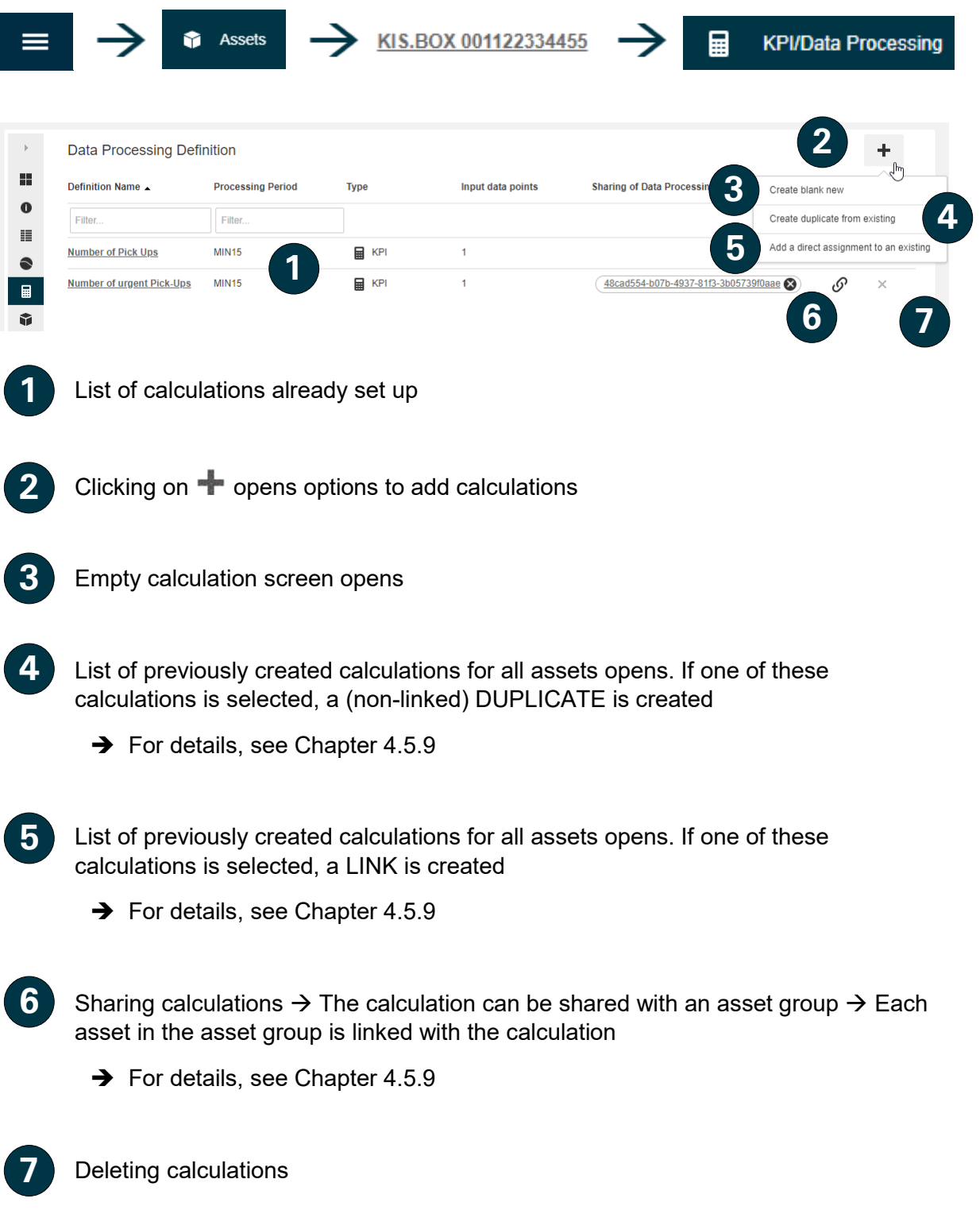

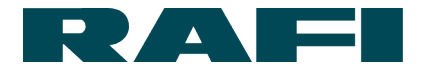

#### <span id="page-70-0"></span>**4.5.5 Setting up a calculated datapoint**

The "Calculated datapoint" function is provided to allow the conversion of existing datapoints or to provide them in another form.

Example: a datapoint is available as Boolean from the device and needs to be changed into a numerical value

### **4.5.5.1 Creating an example**

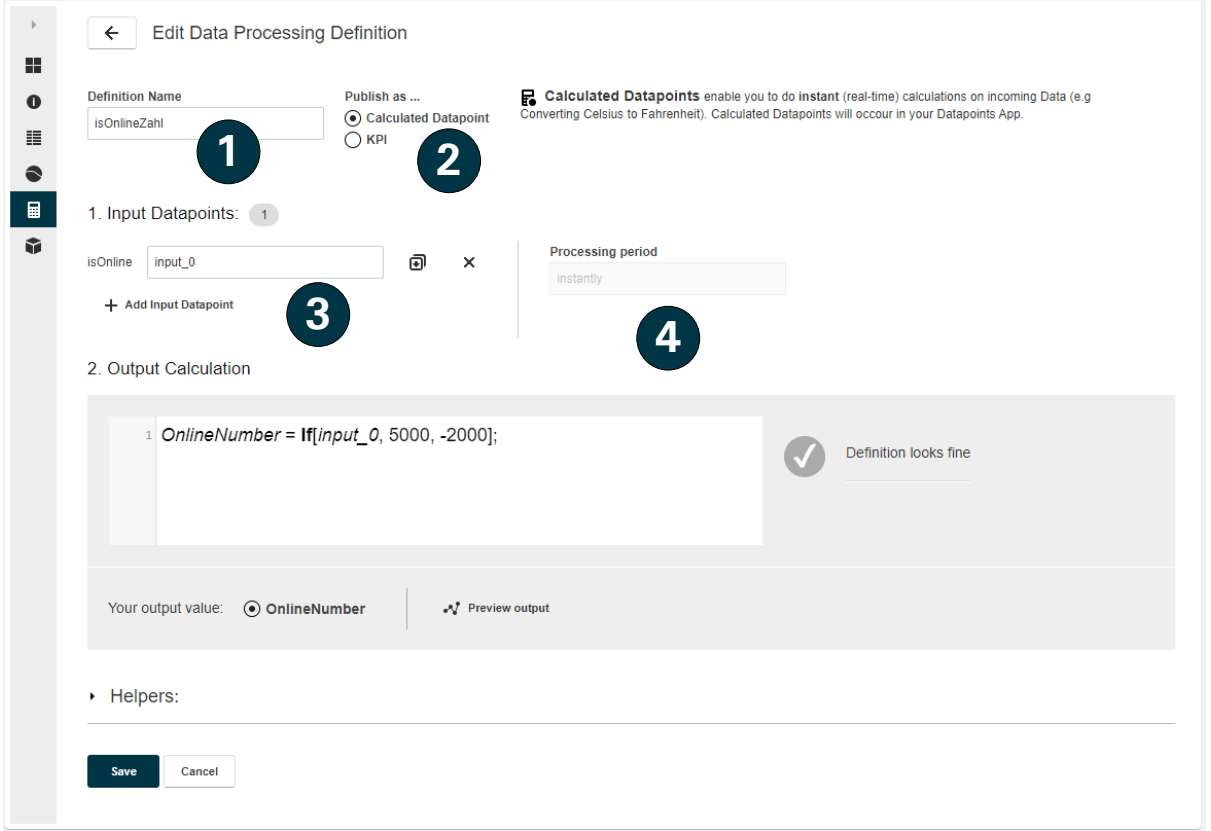

The calculated datapoint appears under this name in the list of datapoints

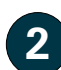

**1**

Selection for "Calculated datapoint"

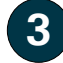

Select input datapoint

**4**

The calculation is always executed directly when the input datapoint changes  $\rightarrow$  no aggregation period can be selected

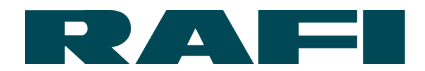

#### **4.5.5.2 View in the list and option for subsequent processing**

As can be seen from the datapoint overview, the newly calculated datapoint "isOnlineNumber" has appeared in the list. This datapoint can now be displayed, exported, deleted or used in KPI calculations like any other datapoint.

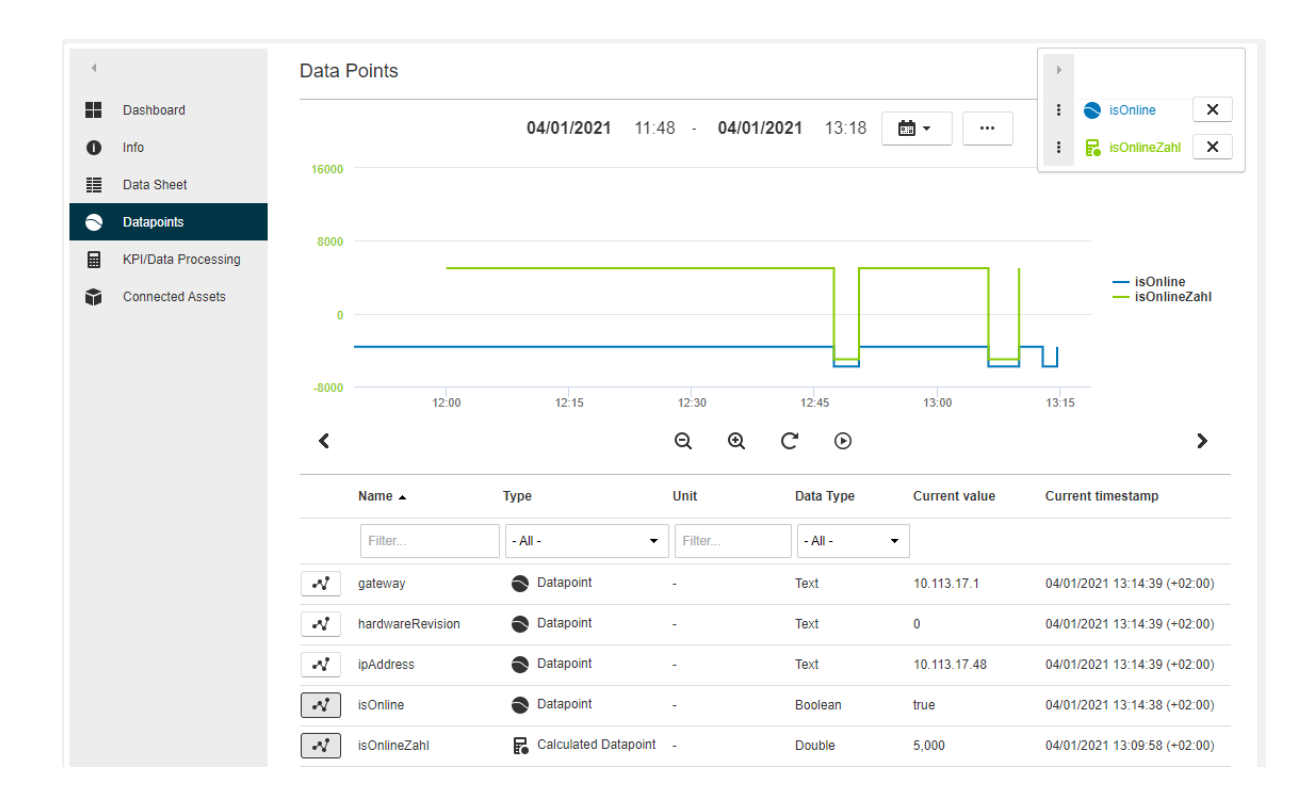

### **4.5.6 Setting up key figure calculations**

#### **4.5.6.1 Differentiation to calculated datapoints**

The major difference between calculated datapoints and KPIs is the time basis. Whilst calculated datapoints allow immediate conversion of a datapoint, KPIs are provided to be able to process data over a certain period.

Therefore, for KPIs so-called processing periods of 15 minutes, 30 minutes and 60 minutes are available. The processing period defines the cyclic interval at which a result is available. The result in turn is based on the datapoint values which have accumulated during the processing period.

A few example calculations can be viewed in the appendix in Chapter [8.4.](#page-95-0)
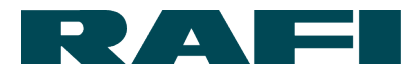

# **4.5.6.2 Creating an example**

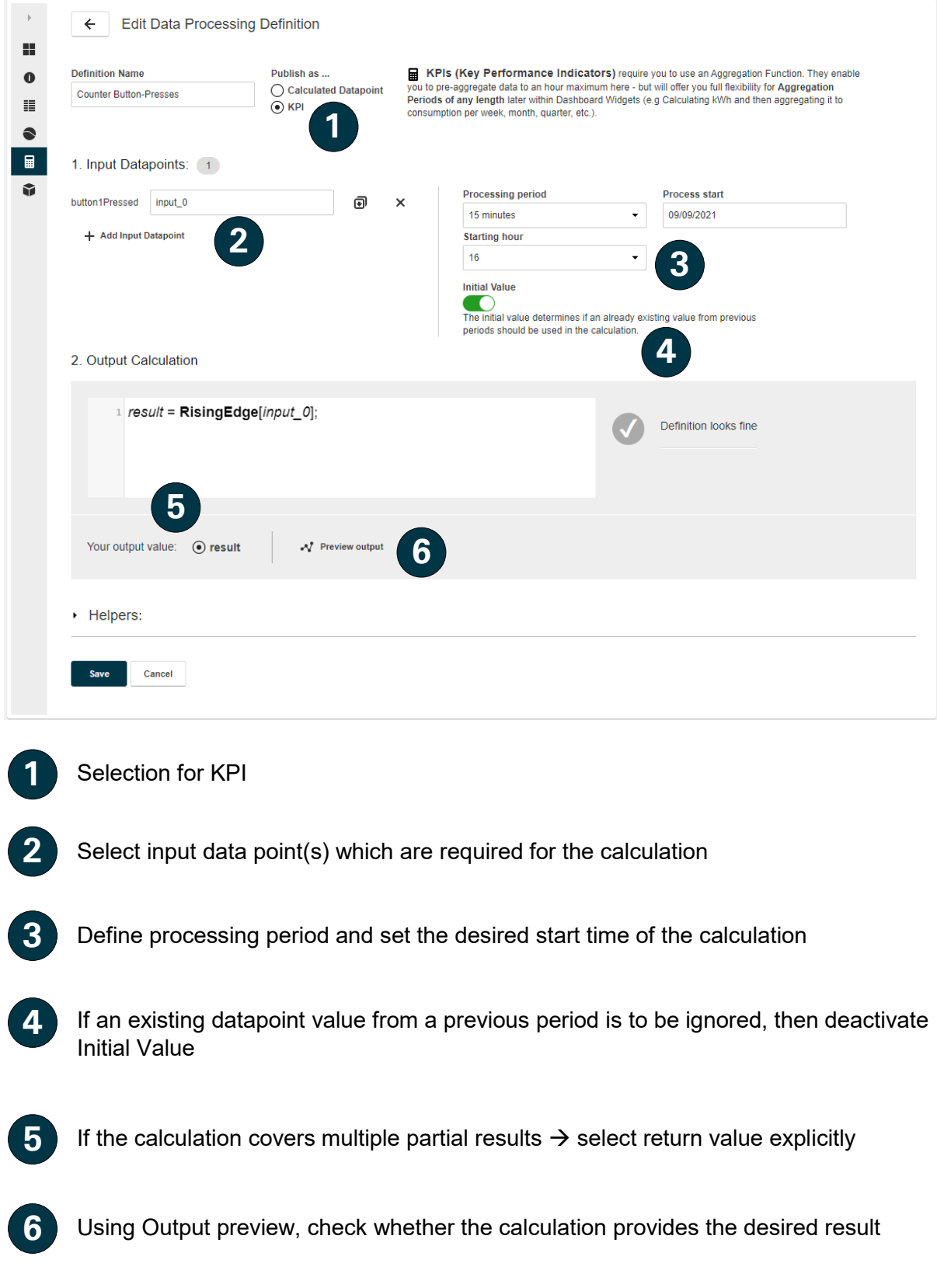

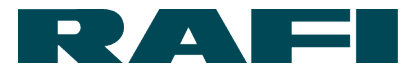

#### **4.5.6.3 Special features**

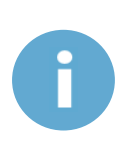

If a calculation is saved and opened again later, then the starting point is set to the current date. If this is not wanted, it must be changed manually to reflect the correct starting point. If the screen was only opened for viewing and was closed without saving, then this adjustment is not required. The date which was set the first time the calculation was saved still applies

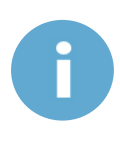

Although datapoints of the "Text" data type can be selected as an input datapoint, the formula language is not able to process their content. The datapoints with the data types "Boolean", "Long" and "Double" can be processed

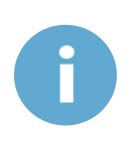

If the name of a calculation is modified and saved retrospectively, then the widgets which use the calculation must be reconfigured. Otherwise the following error is shown: "The KPI(s) with the name ´xxx` can not be loaded – please assure your configuration"

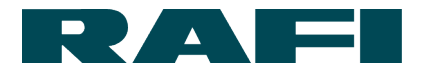

## **4.5.7 Presentation using dashboard widgets**

Now that the KPIs have been calculated, they still need to be presented on the dashboards. The calculations are created separately for each asset. They are always available on their asset dashboards for presentation, but also on the dashboard of their asset group if the asset belongs to an asset group.

Navigation:

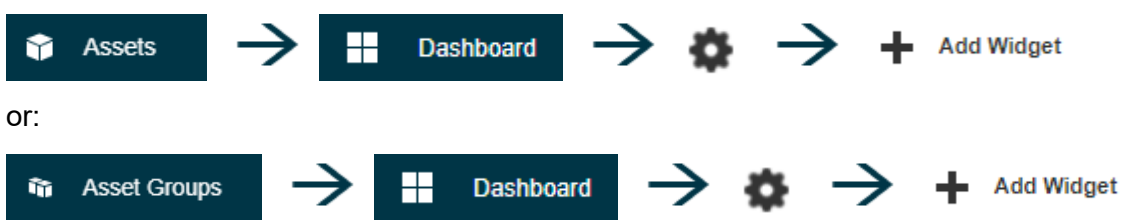

#### **4.5.7.1 Single value**

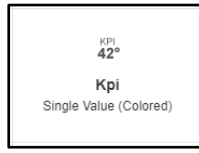

Presentation of a simple numerical value:

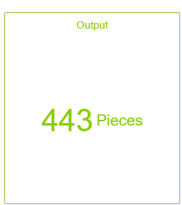

## **4.5.7.2 Single-period chart**

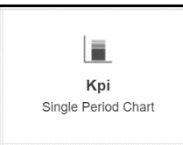

#### Presentation of a stacked bar chart:

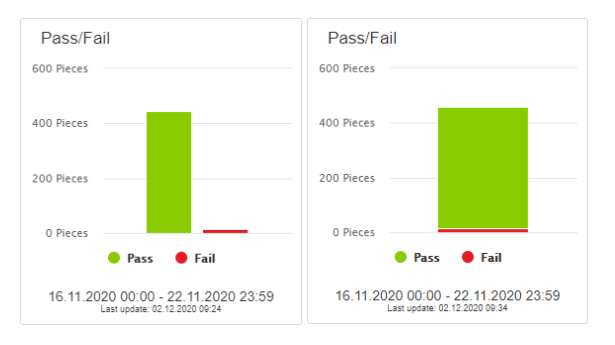

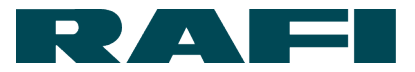

## **4.5.7.3 Aggregated chart**

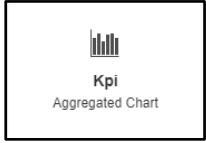

Combination of bar and line charts:

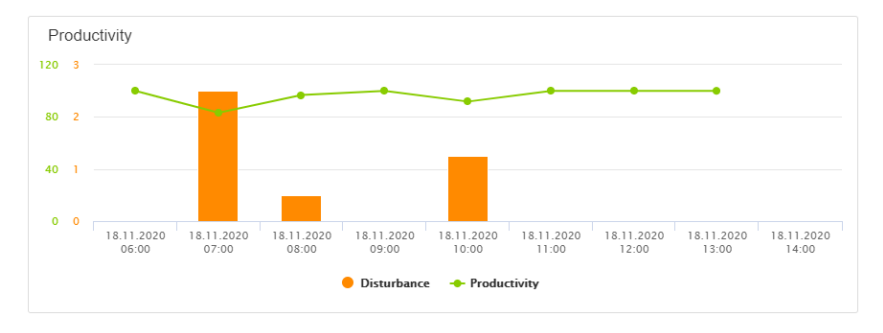

#### **4.5.7.4 Pie chart**

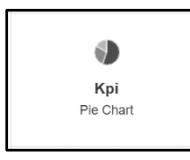

#### Presentation of a pie chart:

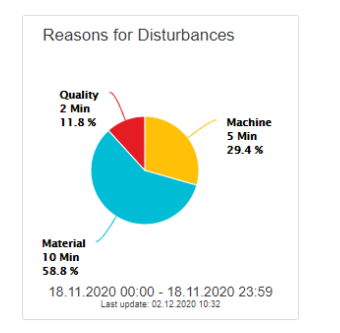

## **4.5.7.5 Single-value column**

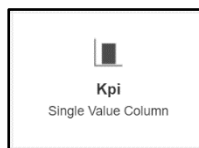

Presentation of a bar chart (threshold values for color changes are adjustable):

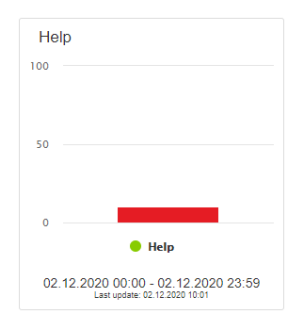

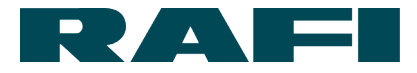

# **4.5.8 Configuration screen**

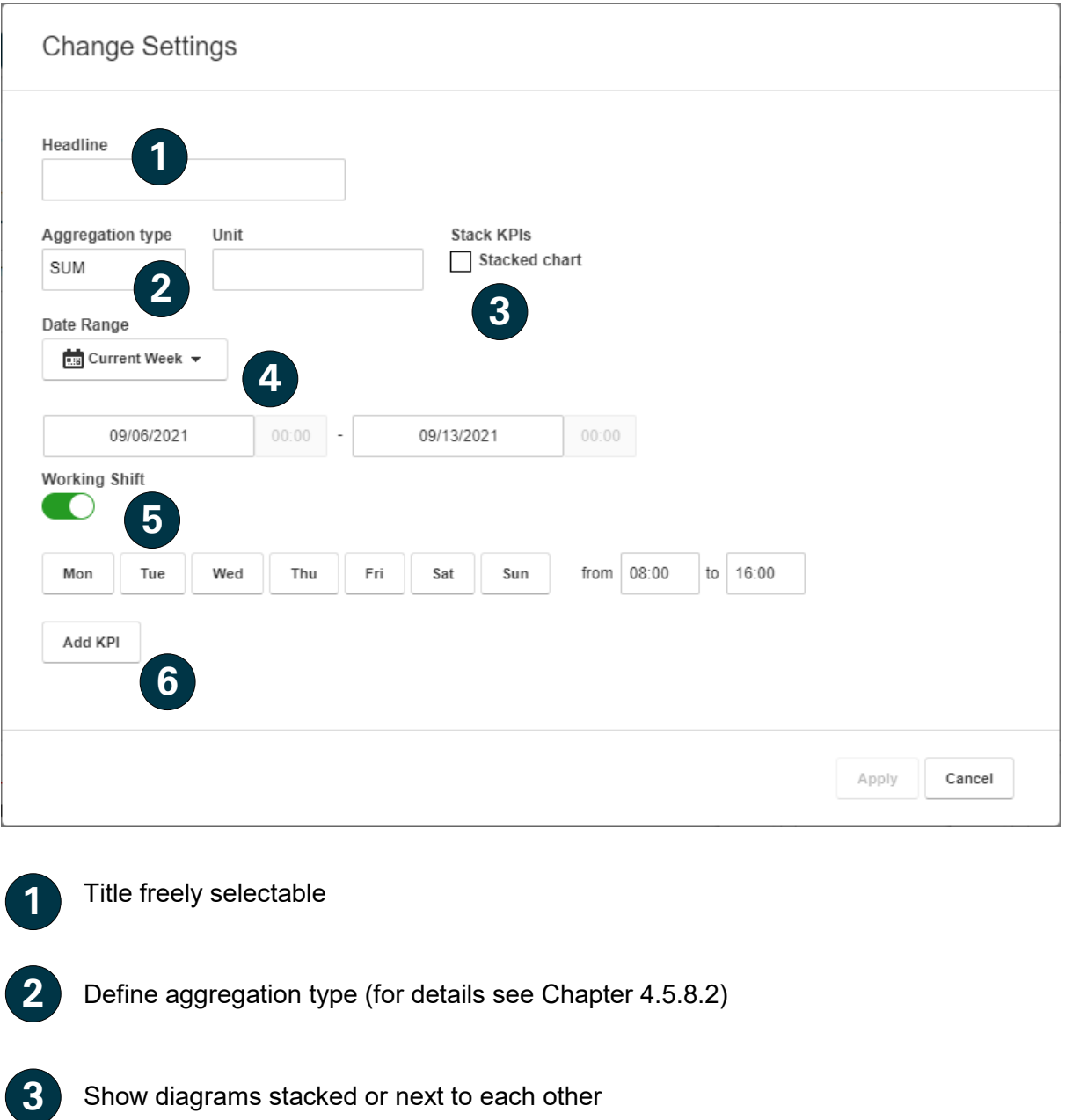

Select presentation time period (for details see Chapter [4.5.8.1\)](#page-77-0)

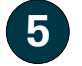

**4**

Refine presentation time period based on working shifts

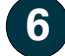

Selection of the KPI calculation(s) to be presented via this widget

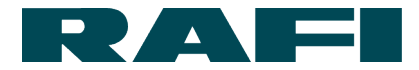

#### <span id="page-77-0"></span>**4.5.8.1 Presentation time period**

The selected period of time determines whether the available calculation results flow into the presentation.

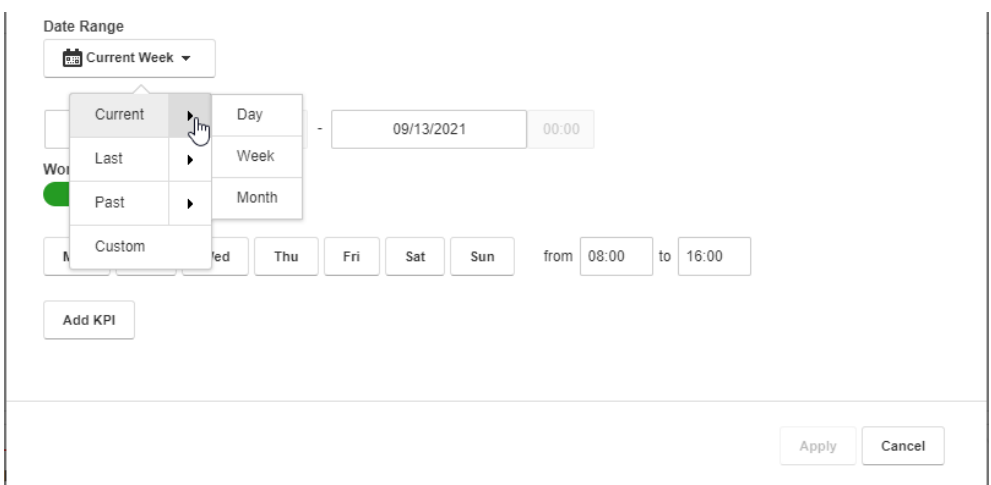

As shown in the graphic, you can choose between certain predefined time periods. This could be for example today, the last week, or the last month. If you select a period of time in the category "Last" or "Previous", then it is also possible to decide how many past hours/days/weeks/months are taken into account:

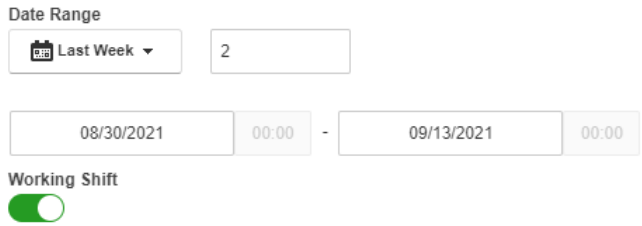

The period of time selected is shown by the date information under the selection field. The period of time changes dynamically as time progresses (except for the "user-defined" time window).

The "Working Shift" slider allows working days and working times to be taken into account when specifying the period of time for the presentation.

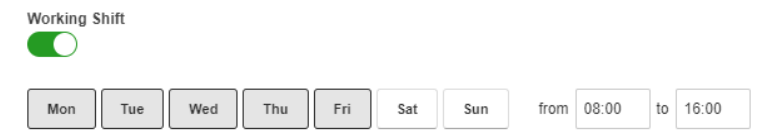

In the example, only calculation results from Monday to Friday between 8 am and 4 pm in the current week are taken into account in the presentation.

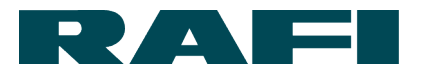

## <span id="page-78-0"></span>**4.5.8.2 Aggregation**

As described in Chapter [4.5.2,](#page-66-0) when calculating the KPIs, a pre-aggregation takes place over a time period of 15, 30, or 60 minutes. This is already defined when creating the KPI definition (calculation). On the other hand, for presentation, the specific time period was selected which is of interest for the user. Now the user must still decide how the calculation results are to be presented in this time period.

The following aggregation types are available:

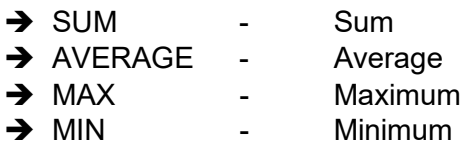

Example – presentation time period 1 hour with a calculation period of 15 minutes:

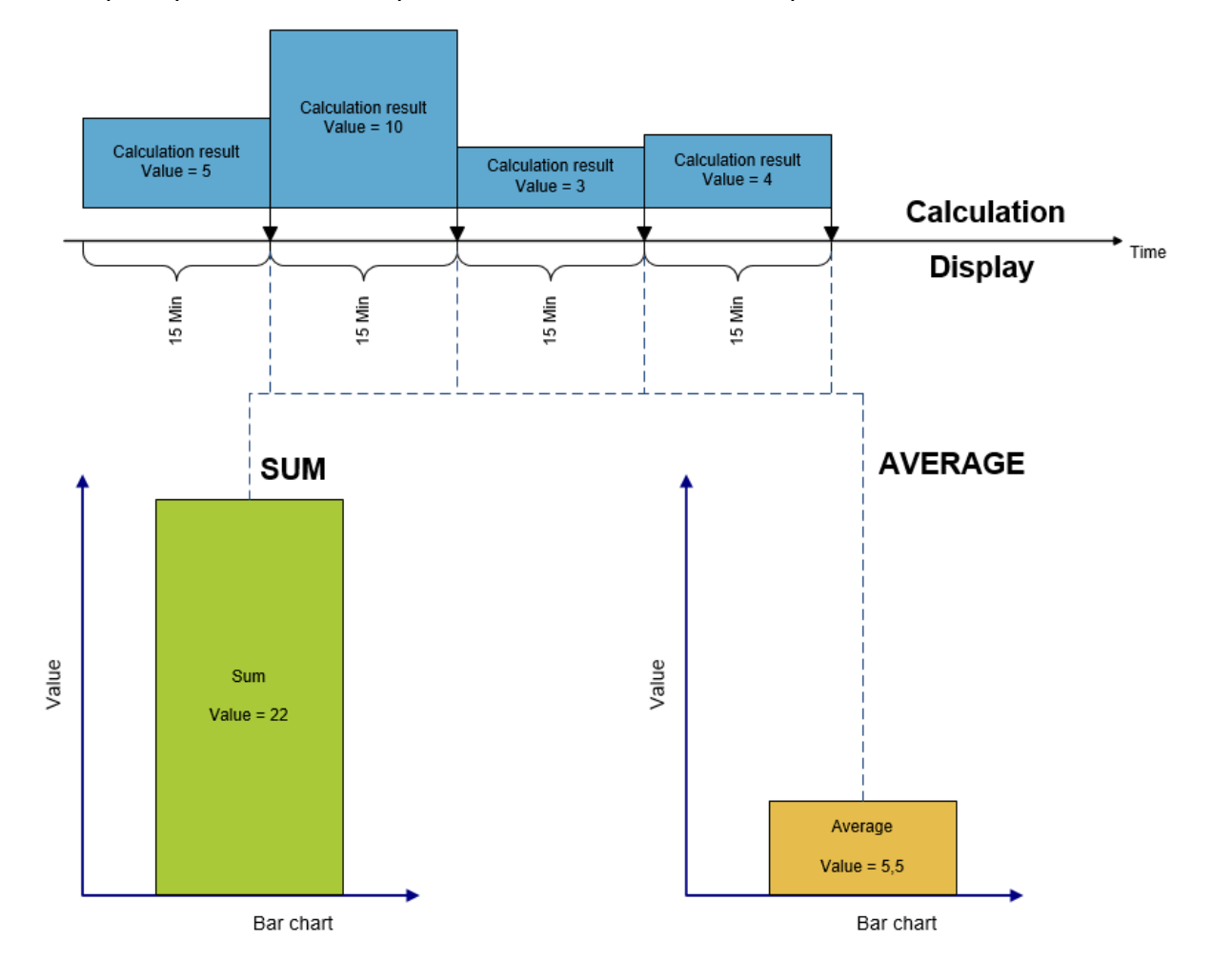

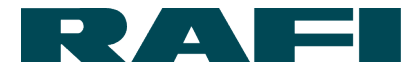

# **4.5.8.3 Setting up a dashboard**

Once the KPI widget is configured, it is placed on the dashboard. Here there are still a few options for adjusting the presentation:

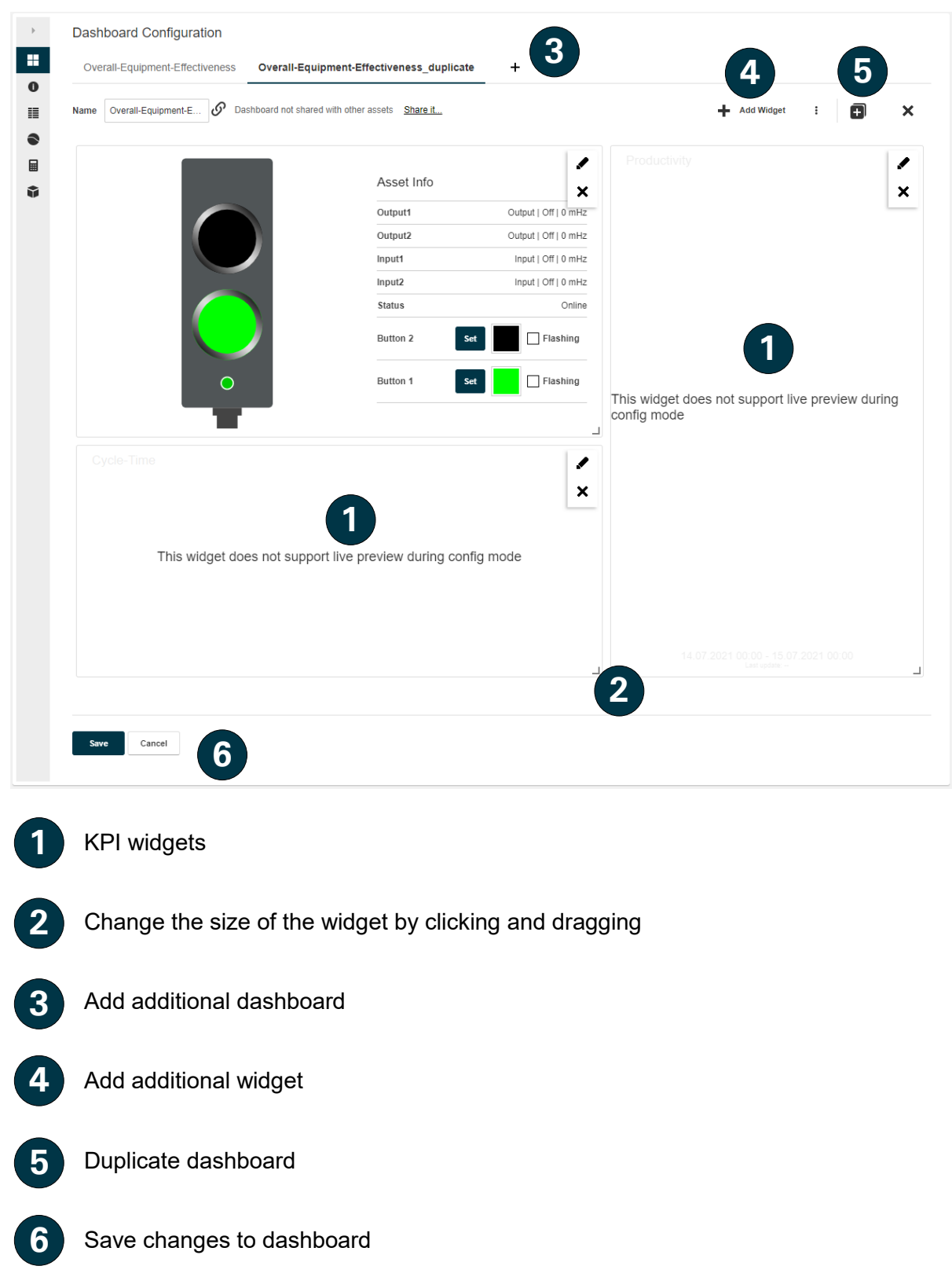

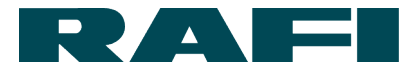

# **Practical tips Key figures**

## **→ Duplicating calculations**

If a calculation is to be used multiple times, then it does not need to be created from scratch every time. Existing calculations can be duplicated – including from one asset to another.

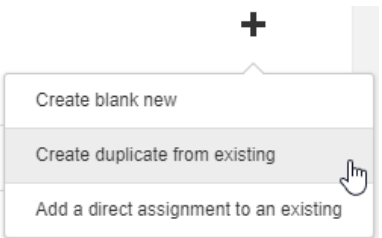

After selection, the duplicated calculation is marked with the designation duplicate. If datapoints were used in the calculation which the target asset does not have, then the KIS.MANAGER highlights this with a warning:

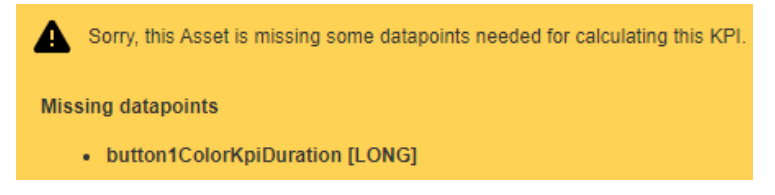

## $→$  Sharing calculations

When calculations are duplicated, no dependency is created between the source and the target. However, when a calculation is shared, the calculation is shared and linked with a complete asset group:

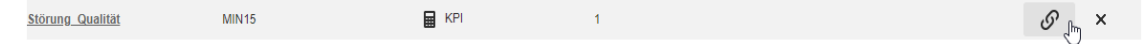

The consequence of sharing is that the calculation appears in the calculation overview of each asset belonging to the asset group. It can also be opened there for editing. Since a link exists, a change has a global effect.

Even though the calculations are linked, this only relates to the formulas. The datapoints continue to be individual for each asset and a separate calculation result will be available for each asset as a result.

Sharing is ended again in the calculation overview:

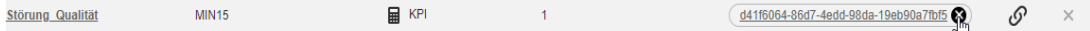

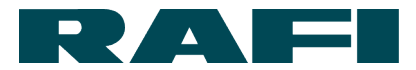

## **→ Deleting datapoints**

Datapoints can be deleted partially or fully. Partially means that the history in a selected time period is deleted.

Example scenarios of when deletion would be used:

- During commissioning, implausible datapoint values occurred, which should not be included in the analysis
- A calculated datapoint is no longer required and must be removed again from the list of datapoints

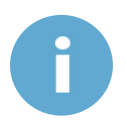

If a datapoint is deleted accidentally and it is important for device functions, then this does not affect the communication between the KIS.MANAGER and KIS.Device. The history of the datapoint is lost, however during the next message between the KIS.Device and KIS.MANAGER, the affected datapoint is added once more.

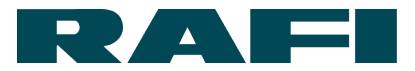

# <span id="page-82-0"></span>**5 Update mechanisms**

# **Feature update for KIS.MANAGER**

As a cloud-based platform, KIS.MANAGER can be maintained and kept up to date from a central location. Updates are carried out by RAFI, you do not need to update manually. New features are provided in the same way. The user is informed about the availability of new features when logging in.

## **Firmware update for KIS.Devices**

The KIS.MANAGER is used to roll out firmware updates to the KIS.Devices. Updates are provided by RAFI over-the-air, you do not need to install them yourself.

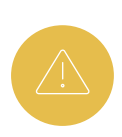

While a firmware update is being carried out (status LED of the device illuminates turquoise), do not disconnect the KIS.Device from the power supply. Otherwise, the firmware may be damaged irreparably.

## **5.2.1 New firmware update available**

If a new firmware update is available, the admin user is notified by e-mail. This e-mail also includes the latest deadline for the implementation.

No specific implementation date is provided on purpose so that the customer can schedule the update time as needed on a license-specific basis.

KIS.MANAGER also shows whether a new firmware update is available.

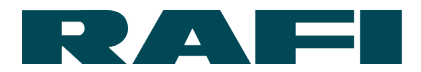

## **Asset group – firmware update scheduling**

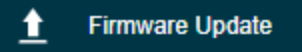

If you select the  $\frac{1}{\epsilon}$  Firmware update menu option for a specific asset group, you can see whether a firmware update is scheduled.

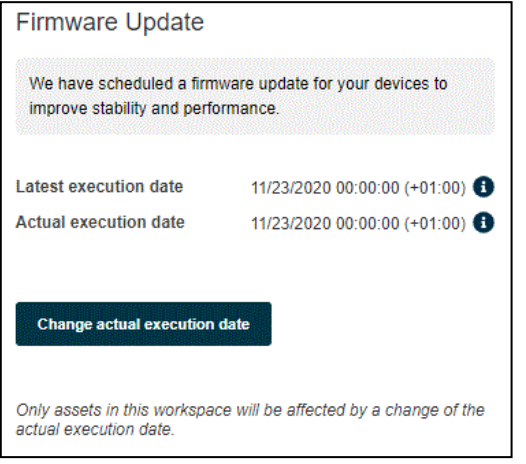

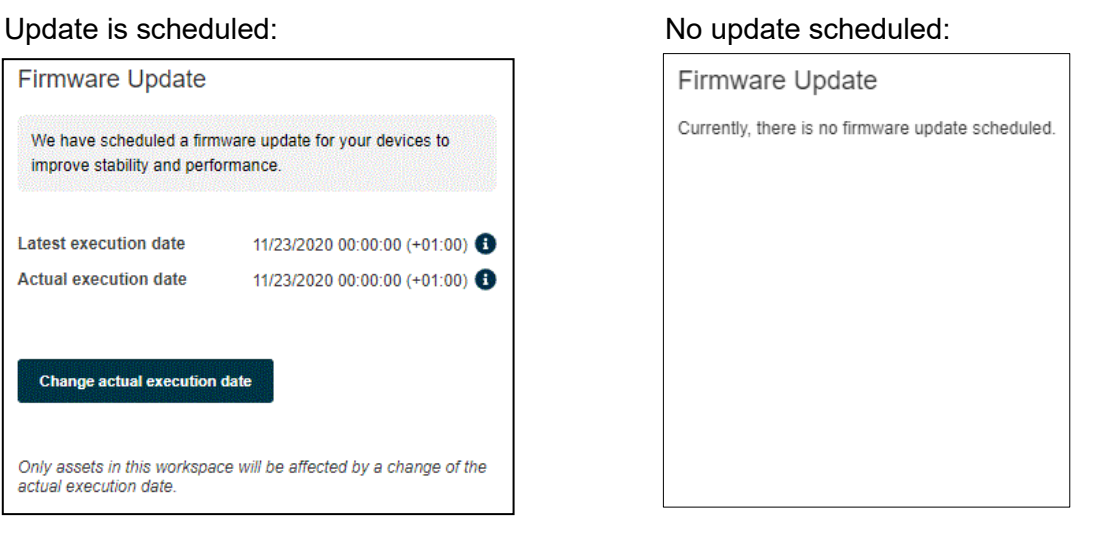

The customer-specific scheduling of an update is also carried out here:

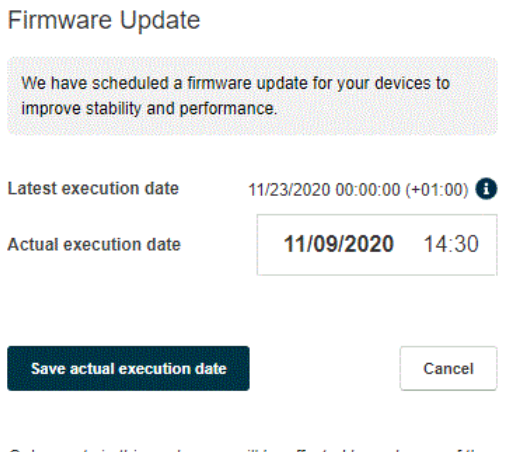

Only assets in this workspace will be affected by a change of the actual execution date

In this example, the update will be carried out on 2020/11/09 at 14:30. Scheduling can be set at 30-minute intervals.

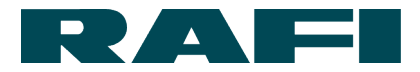

The following applies when scheduling:

- The latest point in time for a firmware update is specified by RAFI
- General scheduling of a firmware update can be done in the asset group with the definition "Inventory"  $\rightarrow$  all devices included
- Specific scheduling of a firmware update can be done for each asset group with the definition "Workspace"  $\rightarrow$  specific number of devices included

The changes made to the firmware can be seen here:

<https://www.kisme.com/en/changelog>

# **Behavior of KIS.Device during firmware update**

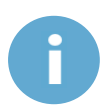

While a KIS.Device carries out an update, the status LED flashes turquoise (see Chapter [2.5.4\)](#page-23-0).

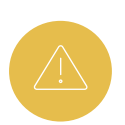

While a firmware update is being carried out, do not disconnect the KIS.Device from the power supply! Otherwise, the firmware may be damaged irreparably!

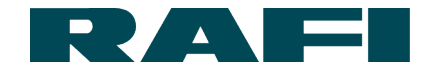

The success of the update can be viewed per asset in the  $\bullet$  menu option:

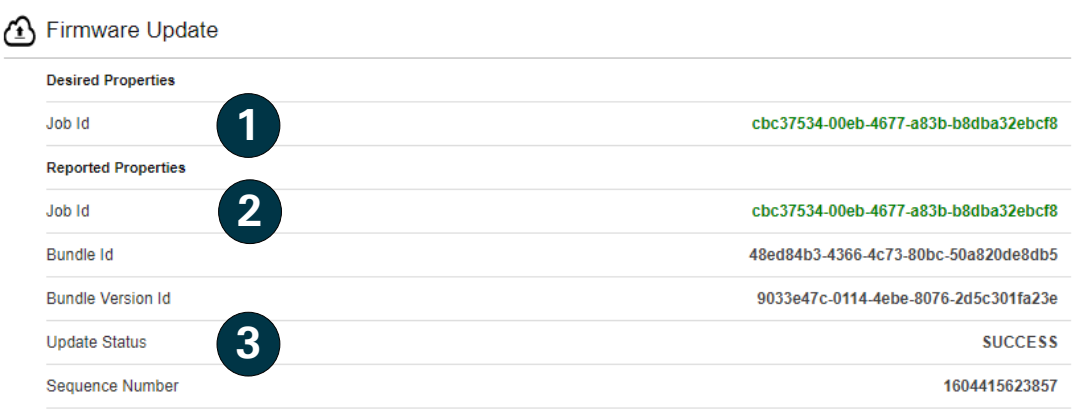

**1**

**2**

**3**

Desired Properties = TARGET firmware status

Reported Properties = ACTUAL firmware status

Update Status: NONE / IN\_PROGRESS / SUCCESS / SKIPPED / ERROR

- SKIPPED: Update not required since firmware up to date
- ERROR: Update failed, ERROR code for support questions in brackets behind the status message  $\rightarrow$  e.g.: ERROR (Code 2)

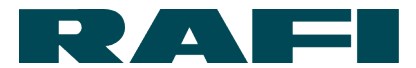

# **6 Infrastructure and system requirements**

# <span id="page-86-0"></span>**6.1 Recommended WLAN infrastructure**

KIS.Devices require a connection to the internet, no access to production or office networks. Therefore we recommend operating the KIS.Devices in a dedicated network.

# **Browser recommendation**

Recommended browsers (in each case the latest version):

- o Google Chrome
- o Microsoft Edge
- o Mozilla Firefox

No local software is required.

## **Terminal device recommendation**

We recommend you use a desktop PC or a tablet to operate your KIS.MANAGER.

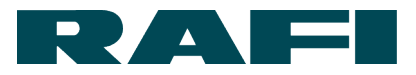

# **7 FAQs and support**

# **FAQs**

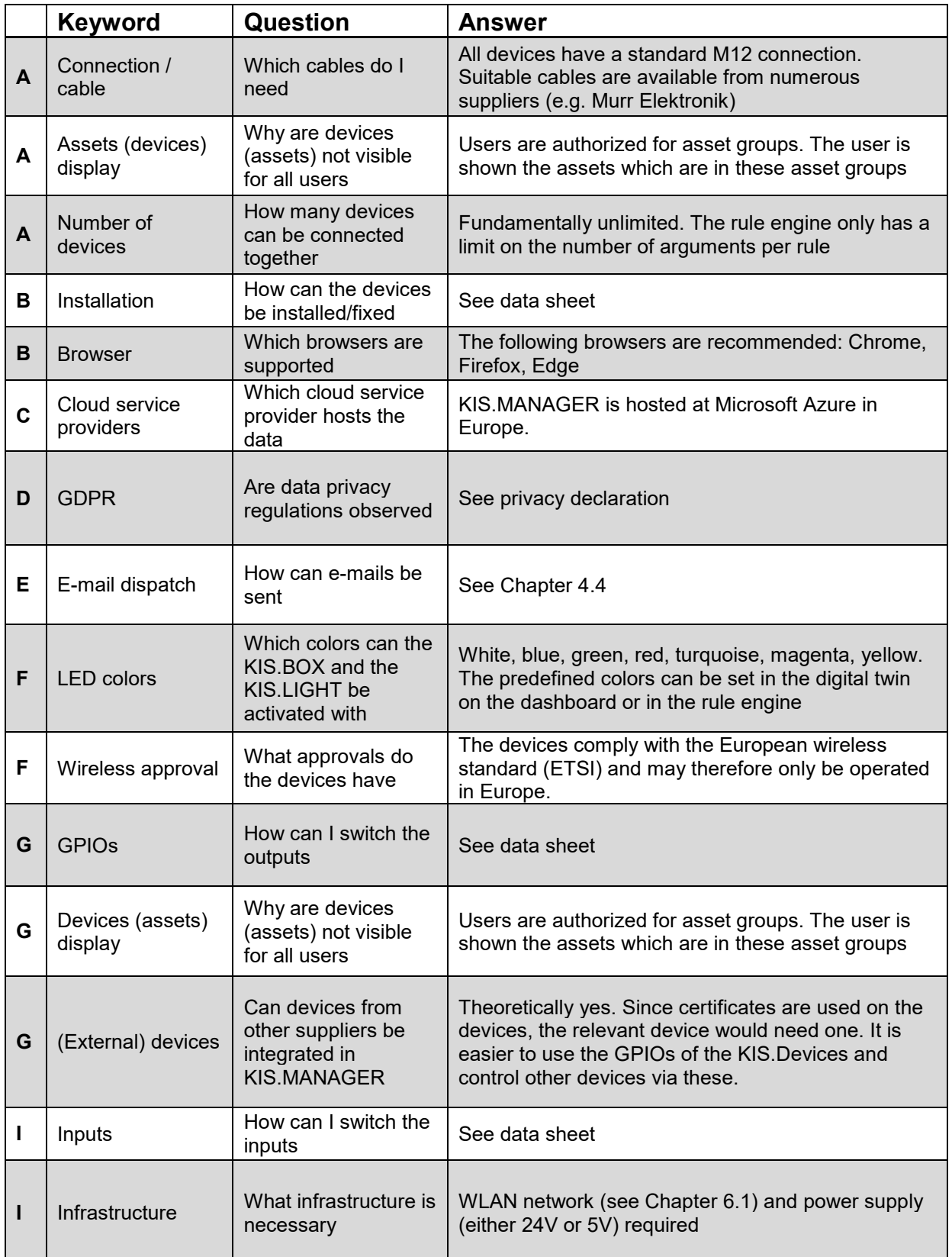

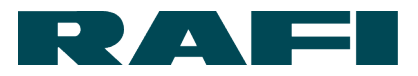

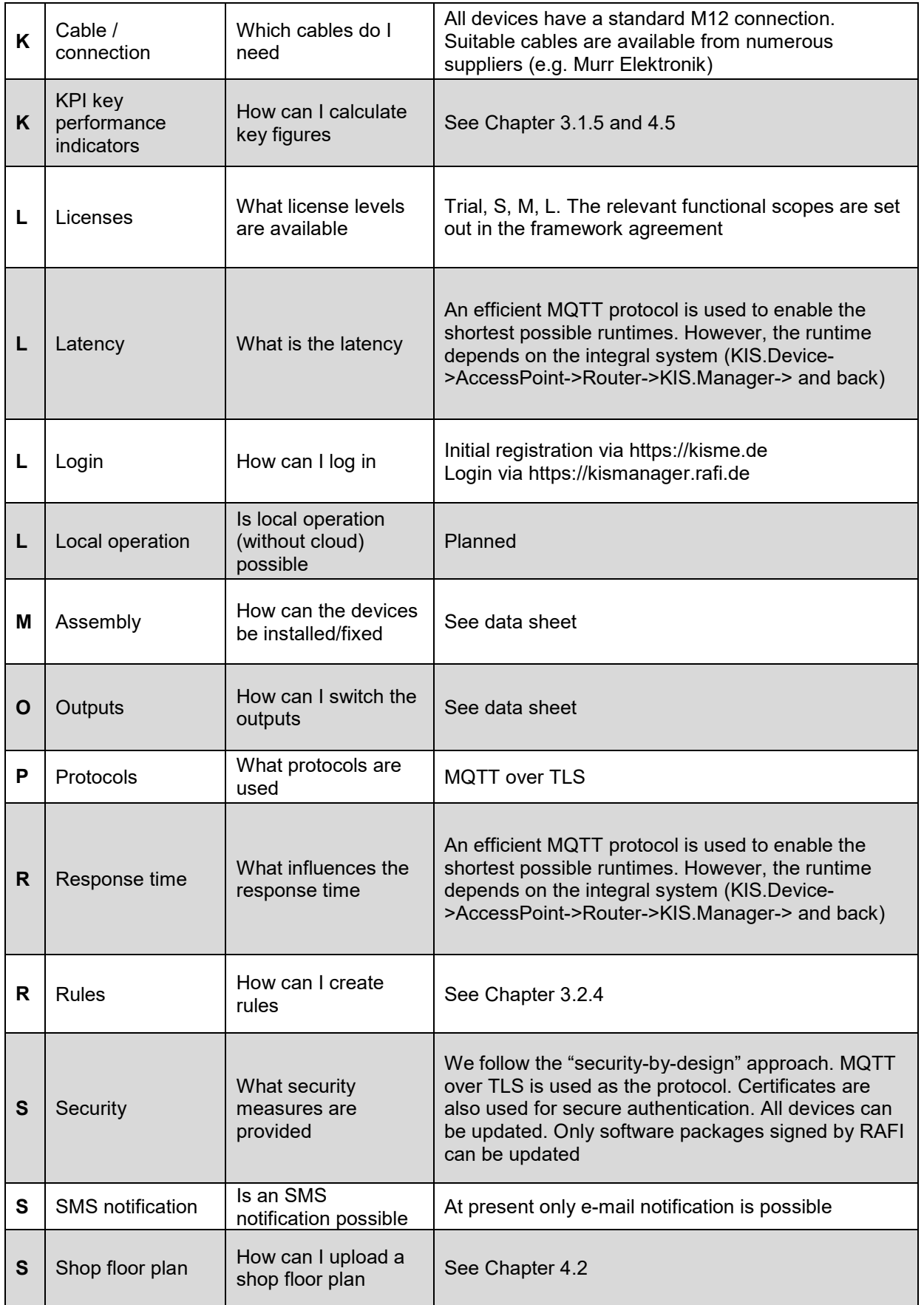

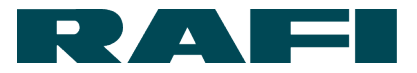

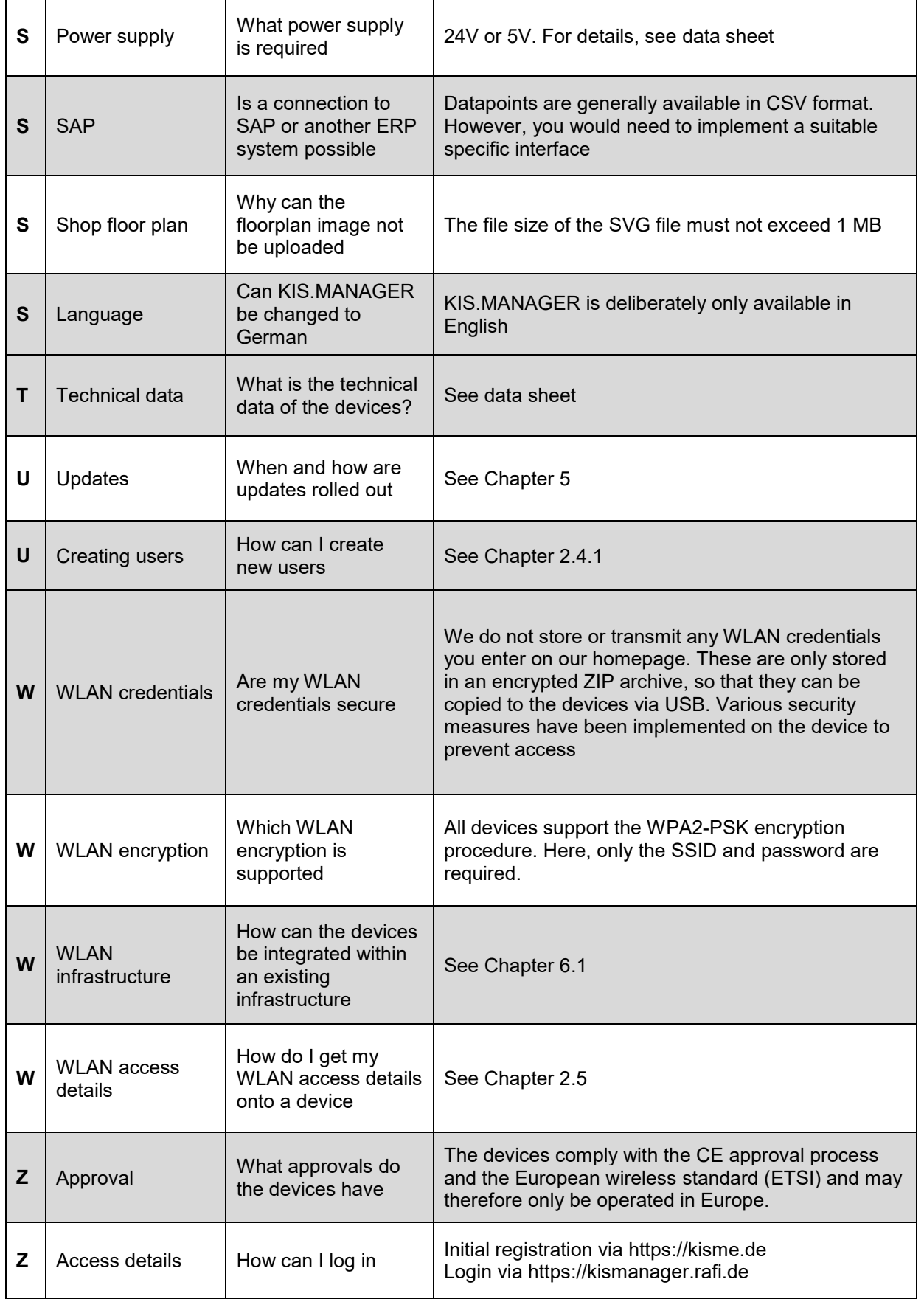

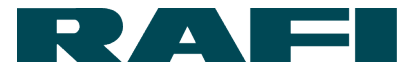

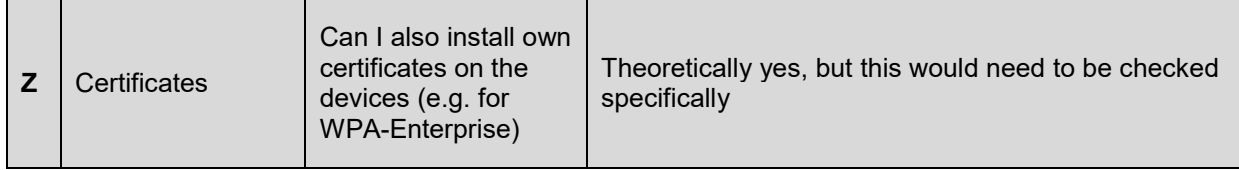

# **7.2 Support**

If you have any questions regarding KIS.ME, please contact the KIS.ME support team:

E-Mail: support.kisme@rafi-group.com

The support level and the guaranteed response time depend on your license level. You can find details in the appendices of the framework agreement.

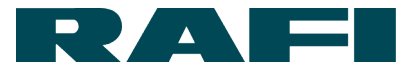

# **8 Annex**

# **Table with typical evaluations of datapoints**

The following table lists which datapoint is typically used for which evaluation:

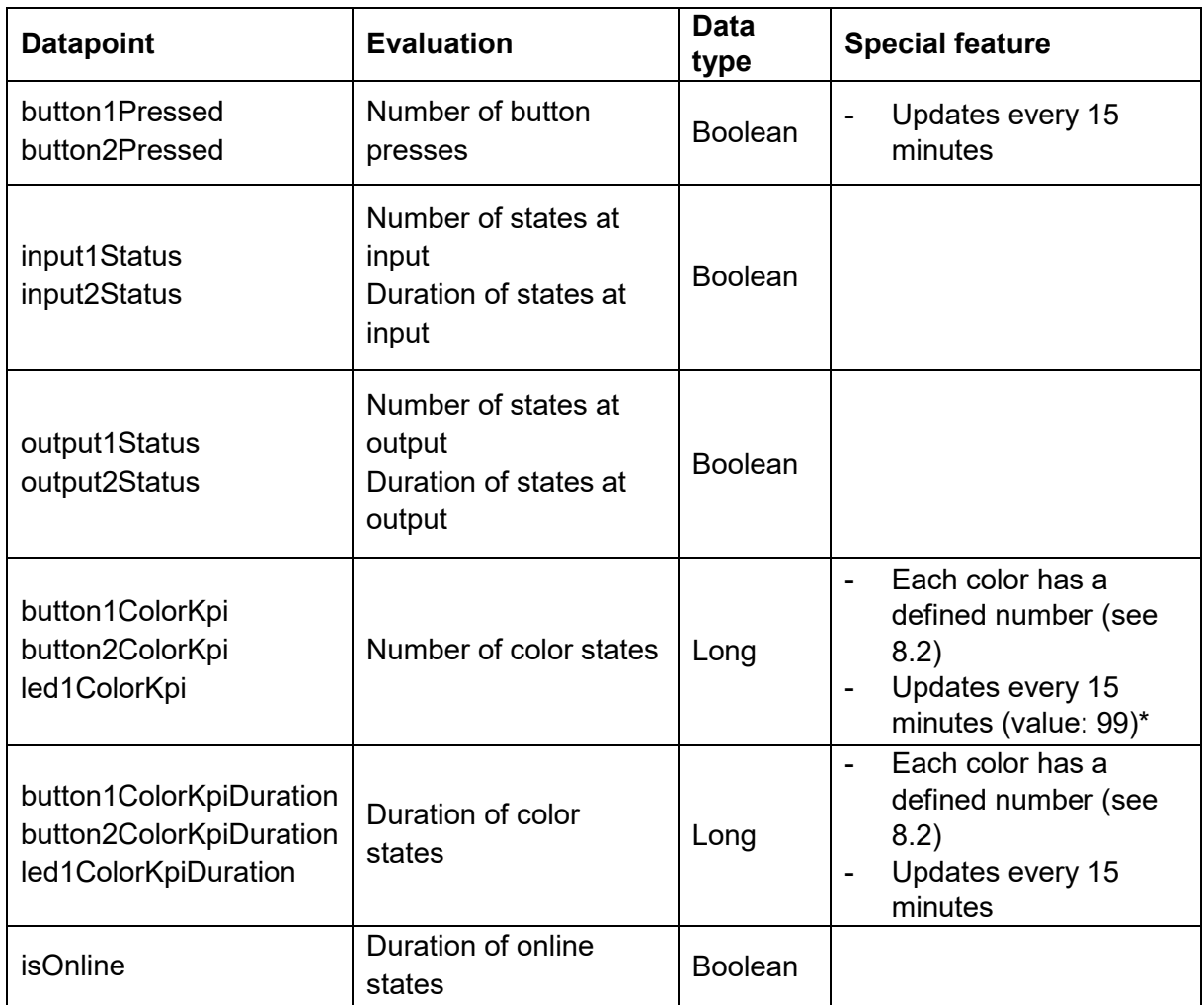

\*The datapoint values are updated every 15 minutes, even if no change has taken place. When counting color states, this can lead to incorrect results. For example, if the color state 0 (blue) is present for an extended period, then during each datapoint update it would be counted again. To avoid this, during the cyclic update the value 99 is entered instead of that of the color state. 99 means that the color state persists, however it does not trigger the KPI calculation again.

Important: this only applies for counting the color states and the datapoints listed in the table in the corresponding row.

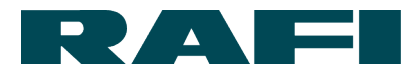

# <span id="page-92-0"></span>**Table for translating LED colors into numbers**

To enable the use of colors in analyses, they have been assigned a numerical value. The table below shows which color belongs to which number:

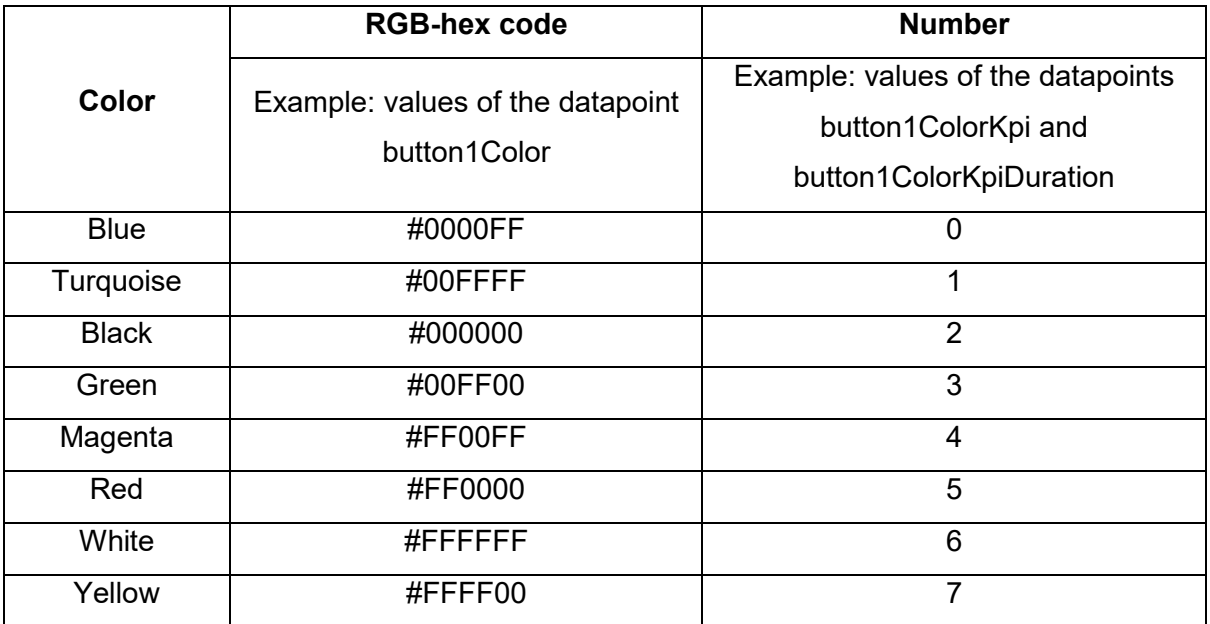

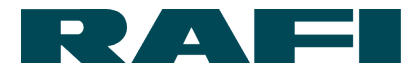

# **Operators in the FLEX language**

# 1. Numerical operations

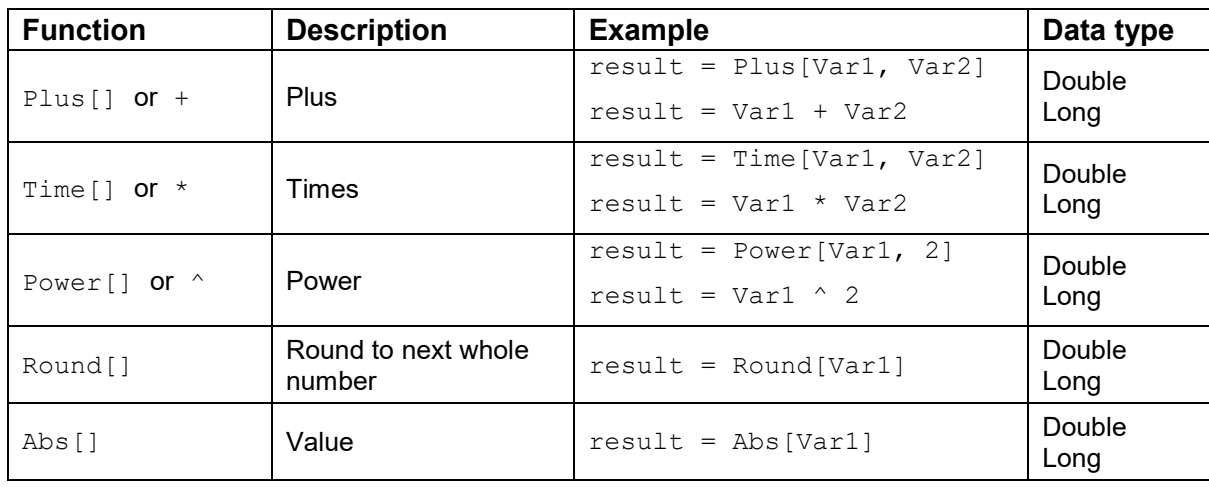

# 2. Logical operations

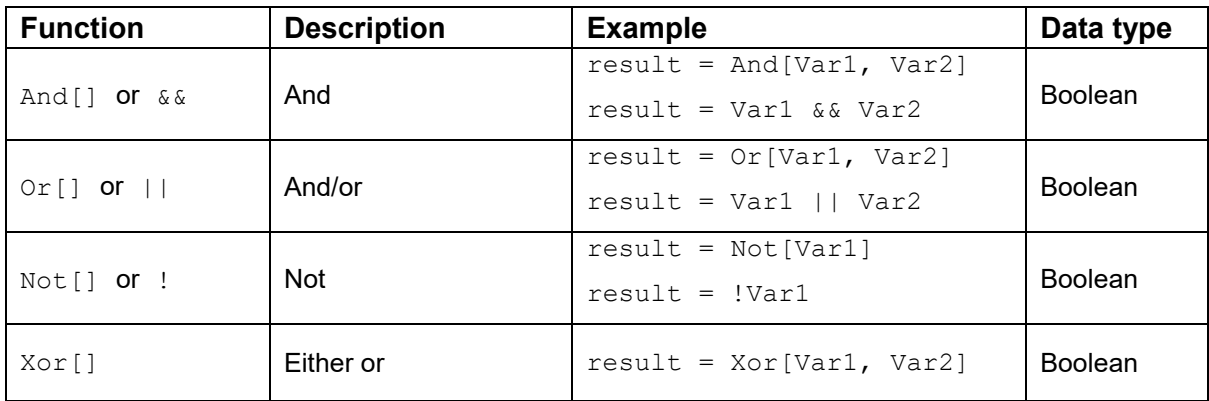

# 3. Comparative operations

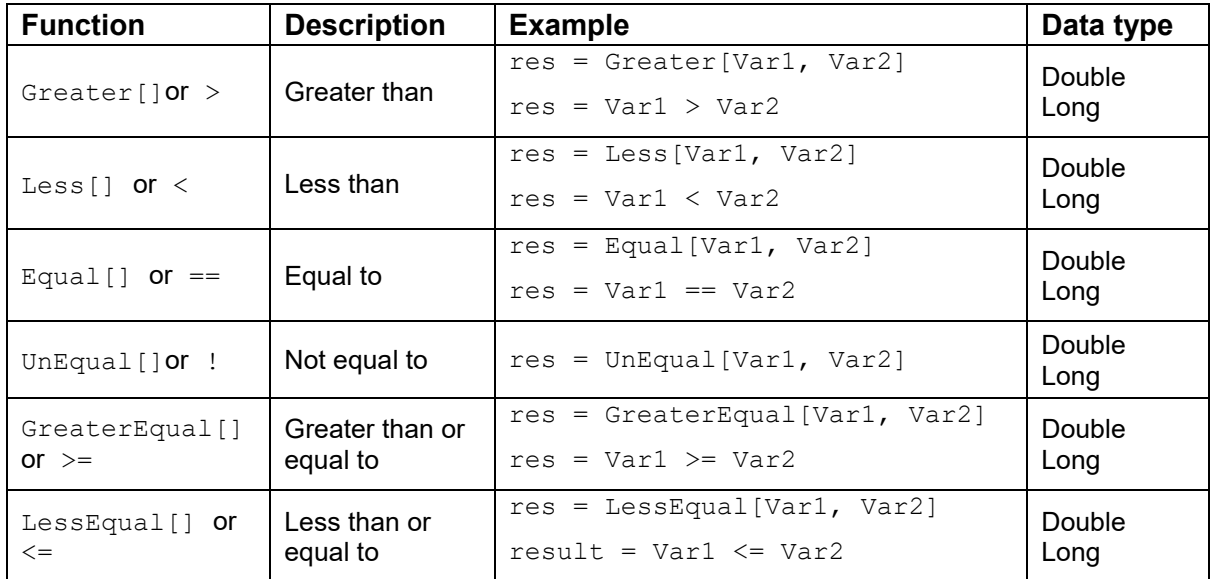

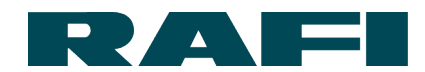

4. Data aggregation (over defined "processing period")

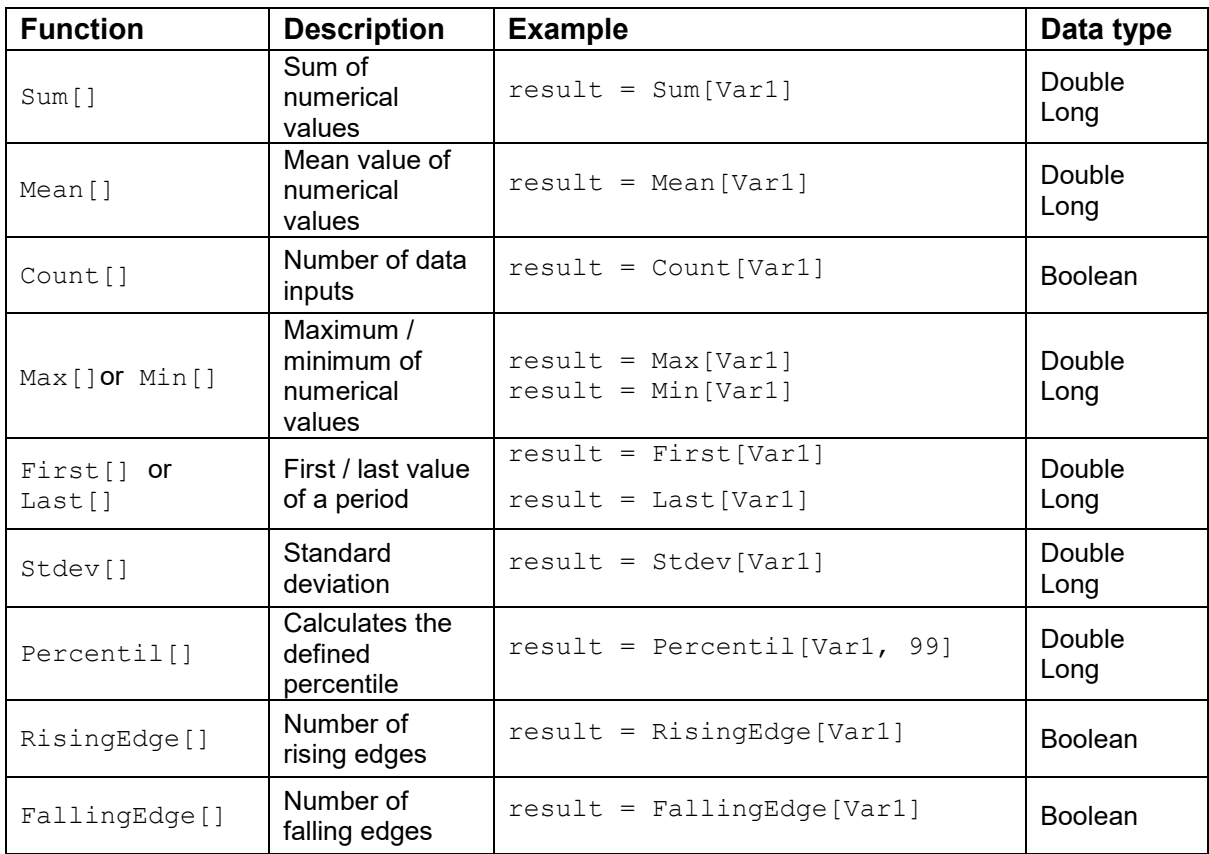

## 5. Intervals

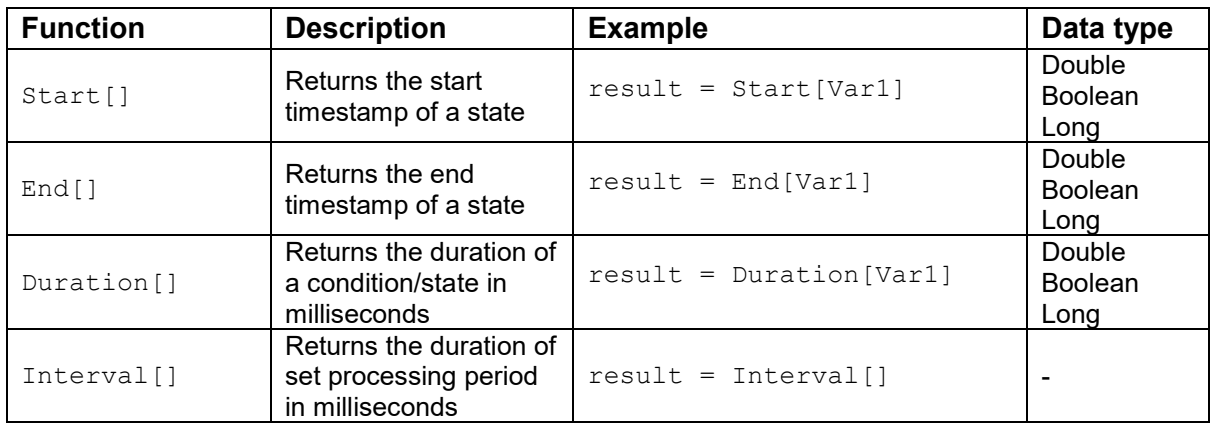

## 6. Other functions

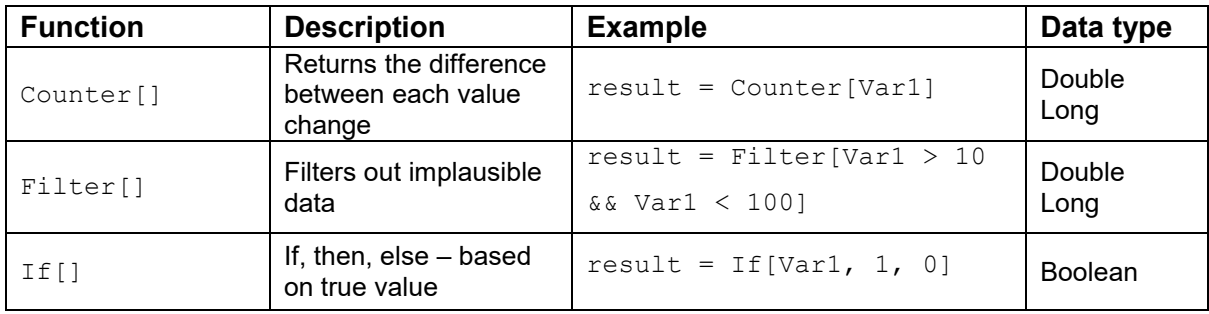

# **Example KPI formulas**

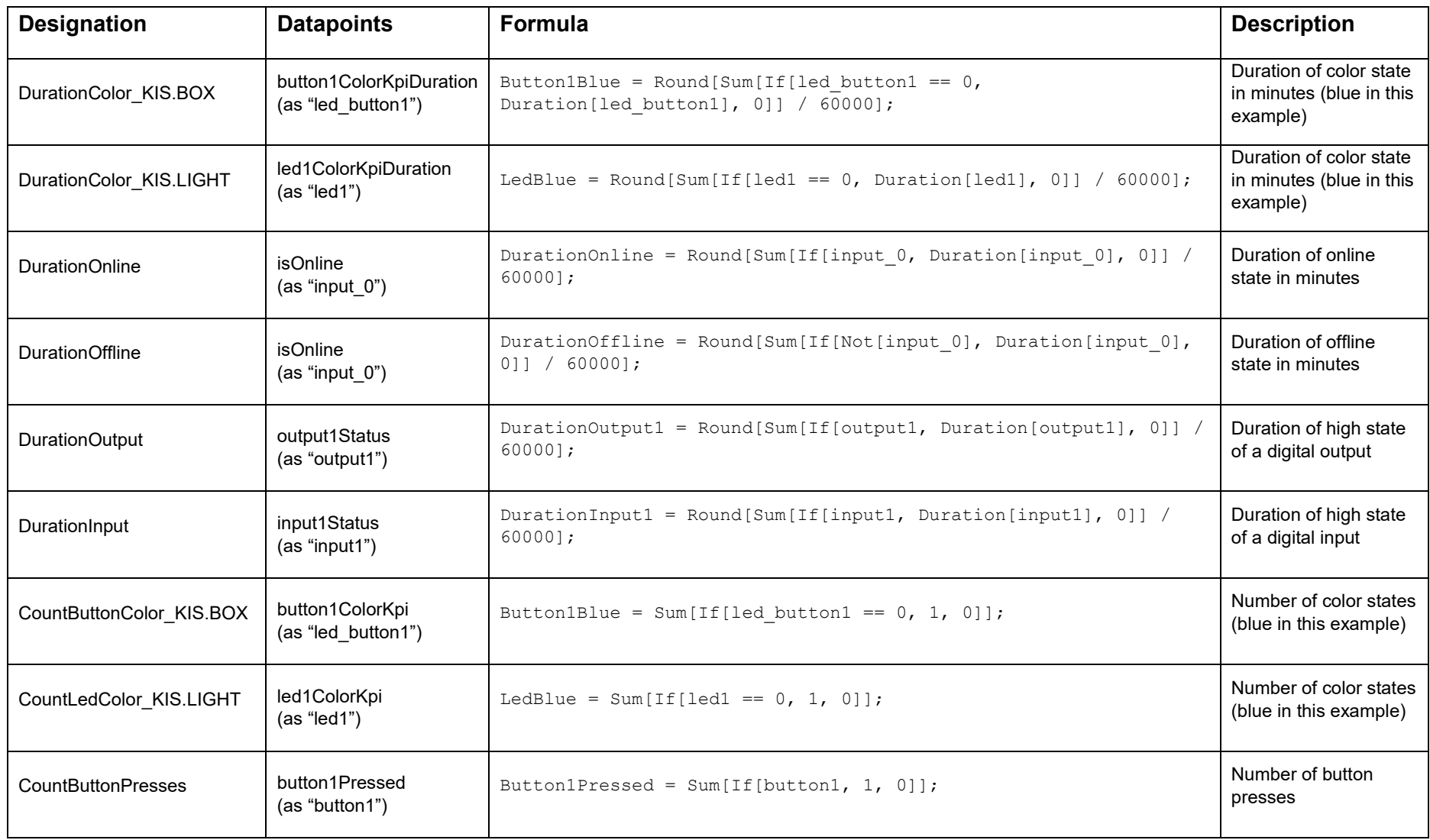

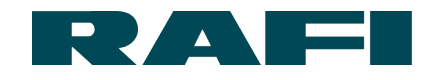

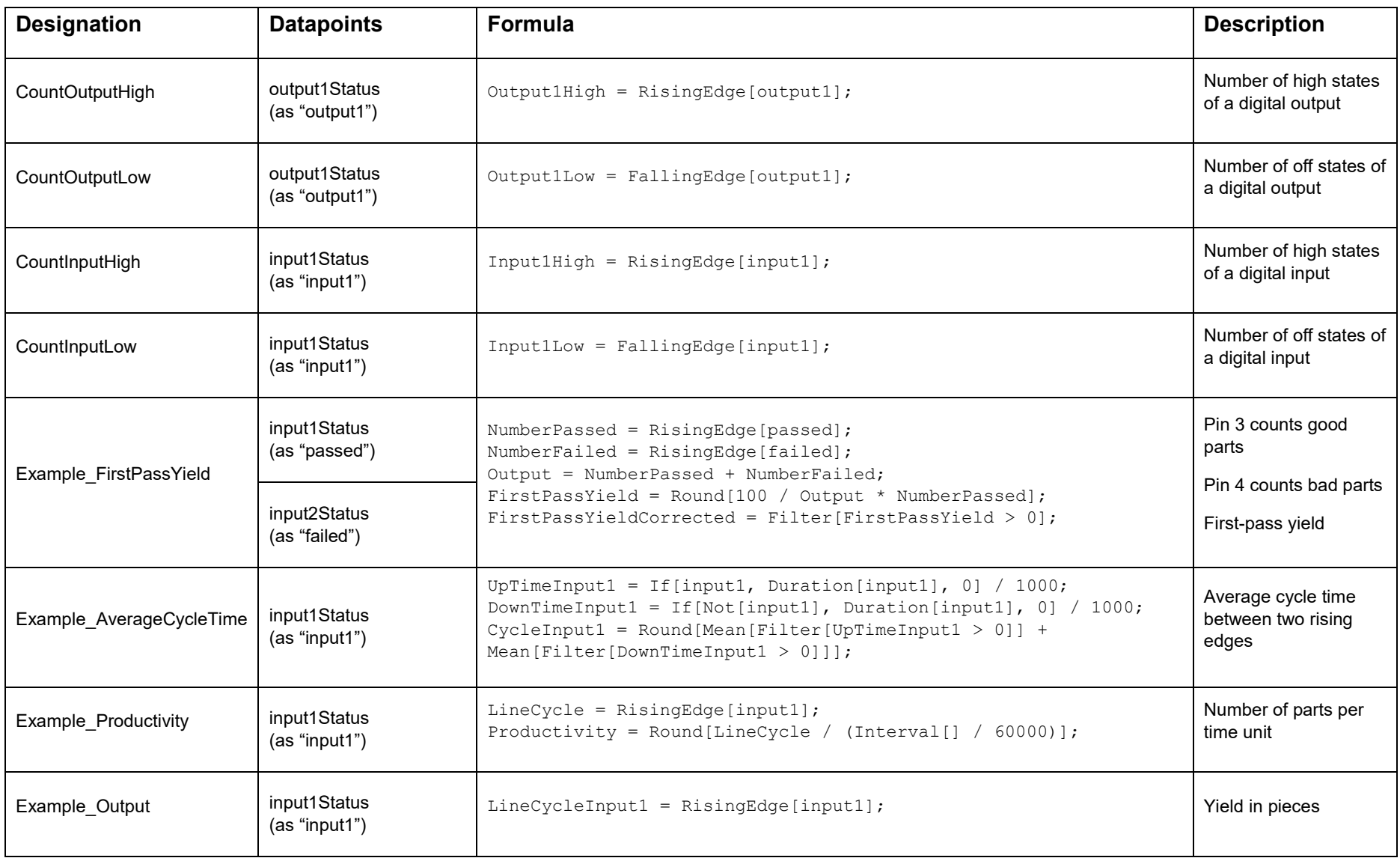

# **9 Disclaimer**

## **Publisher**

RAFI GmbH & Co. KG Ravensburger Str. 128-134, D-88276 Berg / Ravensburg Tel.: +49 751 89-0, Fax: +49 751 89-1300 www.rafi.de, info@rafi.de

## **Copyright**

© RAFI GmbH & Co. KG, 2020. All rights reserved.

The contents of this document must not be reproduced or transmitted to other persons without prior written approval from RAFI GmbH & Co. KG. The use of trade names, brand names etc. in this document does not allow these names to be construed as free of protection.

## **Exclusion of liability**

All necessary steps have been taken to ensure that this document is complete and correct. If questions arise regarding specific points despite this, please contact RAFI GmbH & Co. KG or an authorized representative.

The information in this document may be changed without prior notification and does not represent any binding obligation on the part of RAFI GmbH & Co. KG. RAFI GmbH & Co. KG accepts no liability for any errors in this document.